# **DVR-3014 digitális rögzítő**

# **Üzembe helyezési és kezelési kézikönyv**

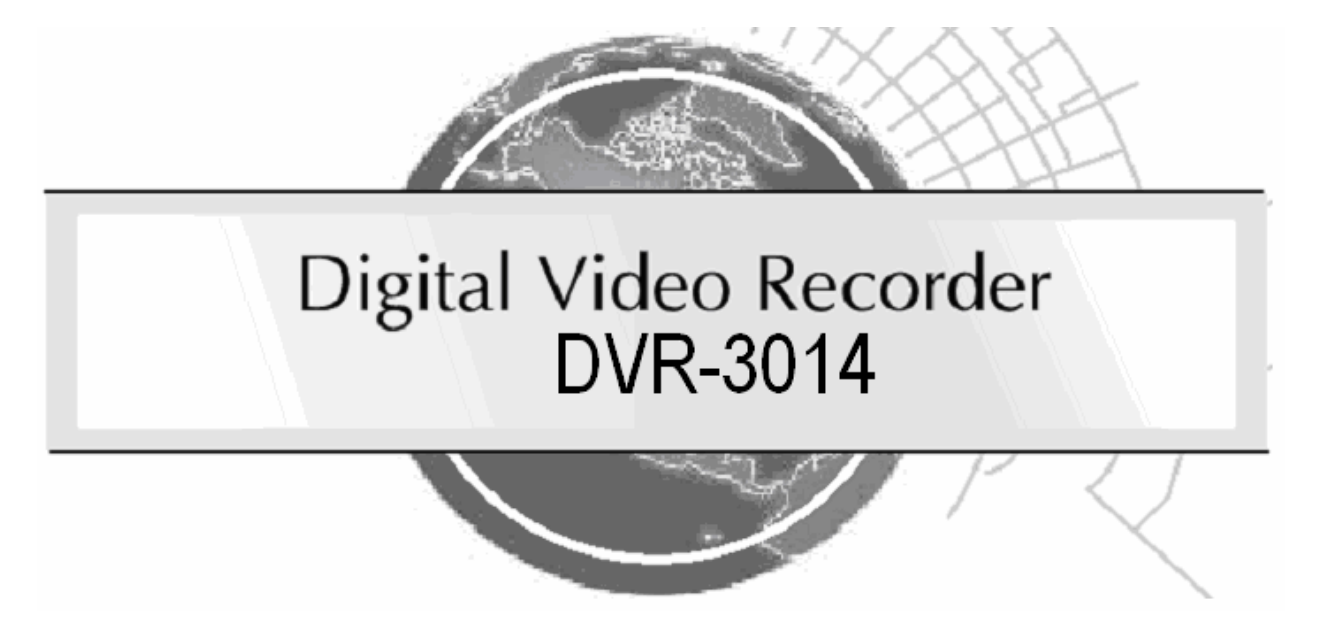

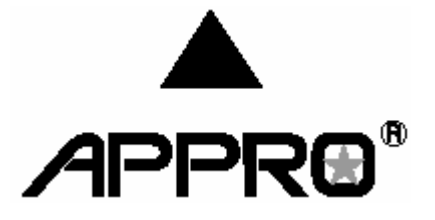

A készülék használatba vétele előtt tekintse át a kézikönyvben foglaltakat.

# **Elővigyázatossági intézkedések**

**A készülék használatba vétele előtt tekintse át valamennyi javasolt biztonsági és kezelési előírást, amelyekkel az anyagi károk, illetve személyi sérülések elkerülhetőek.** 

## **FIGYELEM!**

A tűz és áramütés kockázatának csökkentése érdekében a készüléket ne tegye ki eső vagy páradús környezet hatásának.

Ne takarja le a készülék szellőző nyílásait.

Ne helyezzen semmi a készülék tetejére, ami belefolyhat, vagy beleeshet.

Ne kísérelje meg a készülék saját kezű javítását, mivel a fedőlapok kinyitásával vagy leszedésével áramütés veszélyének teszi ki magát. Kérjük, a javítást bízza képzett szakemberre.

A tisztításhoz ne használjon folyékony tisztítószereket vagy aeroszolokat.

A tűz és áramütés elkerülése érdekében ne terhelje túl a fali konnektorokat és hosszabbító vezetékeket.

A az áramütés veszélyének csökkentése érdekében védőföldeléssel kell ellátni.

# **VIGYÁZAT!**

Ha a készülék belső óráját Lithium akkumulátor táplálja. Az akkumulátor cseréje során a megfelelő gondossággal járjon el, nem tölthető elemek elem használata robbanásveszélyt okozhat.

Mindig a gyártó által ajánlott paraméterekkel rendelkező akkumulátort használjon. A használt akkumulátorokat a környezetvédelmi előírásoknak megfelelően kezelje.

# **Tartalomjegyzék**

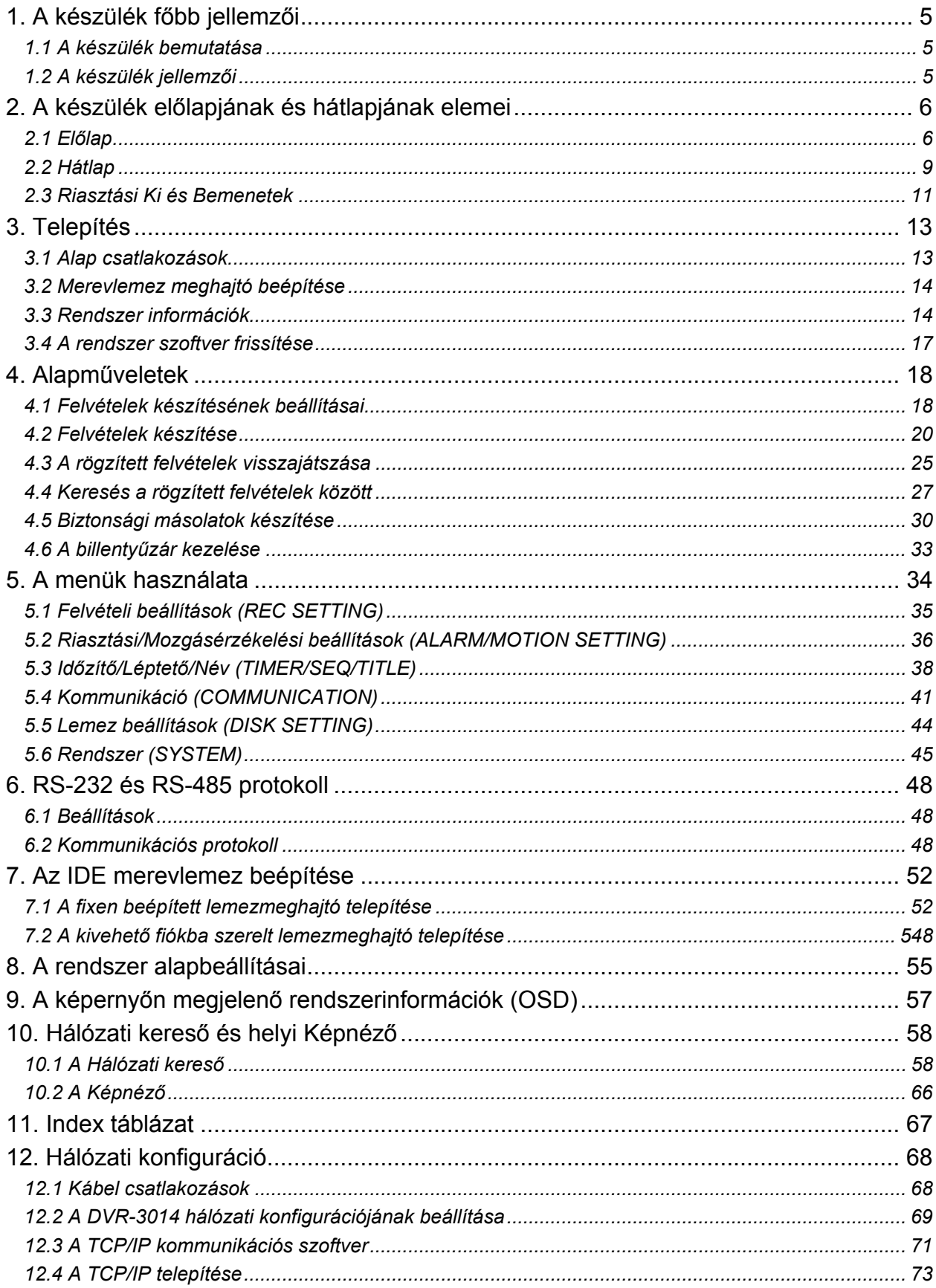

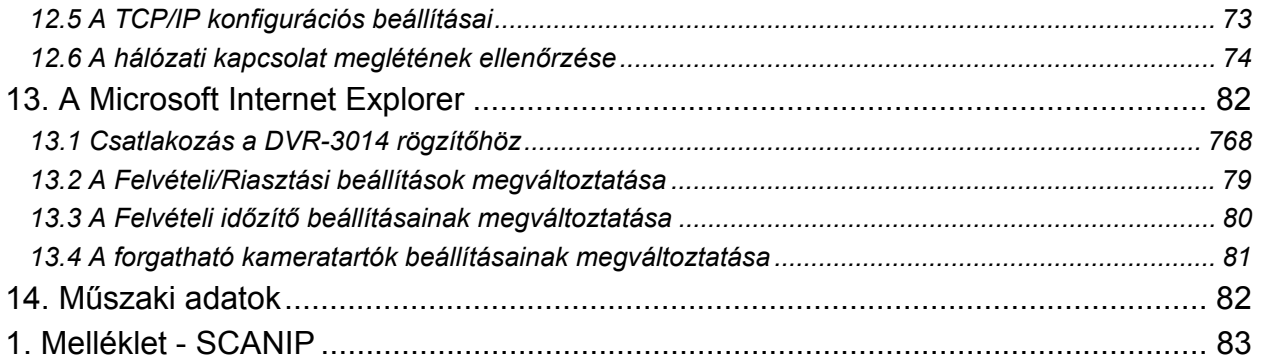

# **1. A készülék főbb jellemzői**

# **1.1 A készülék bemutatása**

A DVR-3014 készülék egy digitális képtároló eszköz, amely merev lemezes meghajtókat használ a videó képek tárolására a videó kazetták helyett. Lehetővé teszi a digitális kép archiválás rendkívüli rugalmasságának kihasználását a nehézkes szalagkezelés helyett, emellett kompatibilis a piacon kapható legtöbb multiplexerrel. Számos különleges szolgáltatása, mint például a képkockánkénti lejátszás, a videofelvételek gyors elérése idő és esemény szerint, a rendszer frissíthető szoftvere, a bővíthető merevlemez kapacitás és még sok más teszi a DVR-3014 használatát sokkal rugalmasabbá és hatékonyabbá a videó felvételek rögzítése terén, mint korábban bármilyen más megoldás. Idővel a digitális képrögzítés kétséget kizáróan átveszi az időosztásos videomagnók helyét a biztonságtechnikában.

# **1.2 A készülék jellemzői**

- A rögzített képi információt merevlemezen tárolja a videomagnó helyett.
- Maximálisan 2 merevlemez használata lehetséges (egyikük cserélhető fiókban).
- Merevlemezek üzem közbeni cseréjének lehetősége.
- A riasztási eseményt megelőző képkockák utólagos rögzítésének lehetősége.
- Időosztásos és valós idejű felvétel.
- Képfrissítési gyakoriság, akár 30 kép/sec (PAL esetén 25 kép/sec).
- A rögzített kép minősége 4 különféle szintre állítható be.
- Esemény/Időzítés/Riasztás felvételi üzemmód.
- Gyorskeresés idő, riasztás, esemény és felvételi lista alapján.
- A rögzített felvételek gyors és lassú visszajátszása különböző sebességeken.
- Képkockánként történő visszajátszási lehetőség.
- Képernyőn vezérelt beállítási menü, címzése és rendszeridőzítés.
- Jelszavas védelem.
- "Lemez megtelt" figyelmeztetés, és aktuális üzemállapotot jelző LED-ek.
- RS-232 és RS-485 kommunikációs portok.
- Távvezérlési lehetőség RS-232, RS-485 és Ethernet portokon keresztül.
- Teljes feszültségvesztés utáni automatikus üzembeállás.
- Üzemállapot feljegyzési napló.
- Az élőképek és rögzített felvételek TCP/IP hálózaton keresztüli távoli lekérdezhetősége.
- Beépített hangrögzítési lehetőség.
- Beépített SD kártya aljzat, a rögzített felvételek SD kártyára történő másolásának megkönnyítésére.
- DHCP protokoll támogatás.

# **2. A készülék előlapjának és hátlapjának elemei**

### **2.1 Előlap**

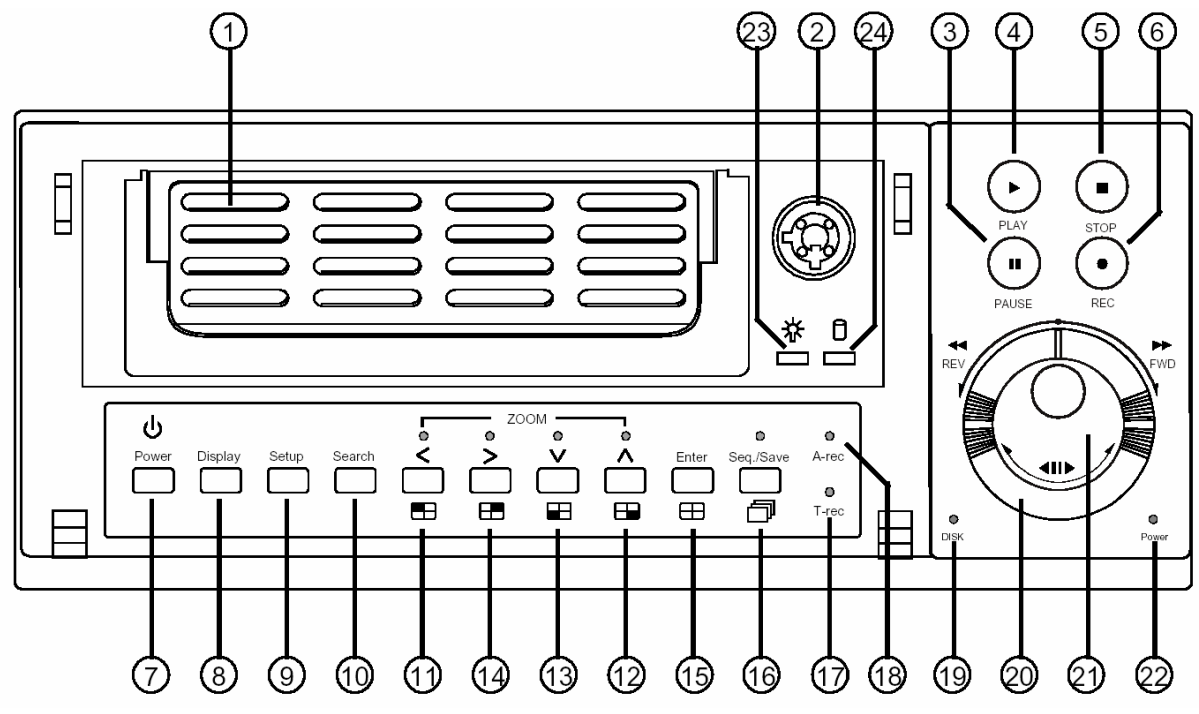

### **1. Merevlemez meghajtó fiók:**

A fiók lehetővé teszi egy merevlemez meghajtó telepítését, főként biztonsági mentés céljára. Gondoskodjon arról, hogy a meghajtót jól rögzítse a rögzítő csavarokkal a hordozható fiókba, mielőtt a fiókot berakná a helyére. Ne feledje el bekapcsolni a fiók tápfeszültségét azáltal, hogy lezárja.

### **2. Merevlemez fiók zár:**

A merevlemezt kulcsos zár rögzíti a helyén. Mielőtt kivenné a merevlemezt a fiókból, - a berendezés kikapcsolása nélkül - oldja fel a fiókot.

### **3. Pillanat állj (PAUSE) gomb:**

Rögzített felvétel lejátszása közben ez a gomb szolgál a kép kimerevítésére. A kimerevített képet a gomb ismételt lenyomásával egy kockával, vagy egy képpel előre léptetheti. (A "Pillanat állj" üzemmódban a zölden világít).

### **4. Lejátszás (PLAY) gomb:**

Rögzített felvétel visszajátszásához nyomja meg a Play (Lejátszás) gombot. (A "Lejátszás" üzemmódban zölden világít.)

### **5. Stop (Leállítás) gomb:**

Rögzített felvétel, vagy egy felvétel rögzítésének leállításához nyomja meg a Stop gombot. (A "Leállítás" üzemmódban zölden világít.)

### **6. Felvétel (REC) gomb:**

Élő kép megjelenítés üzemmódban a Felvétel gomb megnyomásával indíthatja el az élő kép rögzítését. ("Felvétel" üzemmódban zölden világít.)

### **7. Tápfeszültség (POWER) gomb:**

Nyomja meg a készülék bekapcsolásához. A készülék kikapcsolásához tartsa 3 másodpercnél hosszabb ideig lenyomva.

### **8. Kijelzés (DISPLAY) gomb:**

Lenyomásával a képernyőn megjeleníthető a készülék aktuális üzemállapota.

### **9. Beállítás (SETUP) gomb:**

A Beállítás gomb lenyomásával léphet be a "Beállítások" menübe. A gomb ismételt megnyomásával léphet ki a beállítási üzemmódból.

### **10. Keresés (SEARCH) gomb:**

A Keresés gomb lenyomásával léphet keresési üzemmódba egy adott videofelvétel megjelenítése céljából.

### **11. és 14. Bal/Jobb (CH1/CH2) gombok:**

A Beállítási menüben a jobb és bal nyíl gombok lenyomásával léphet a kívánt menüpontra. Élő kép megtekintési üzemmódban ezekkel a gombokkal válthat az 1 vagy a 2 csatorna megjelenítése között.

Lejátszás üzemmódban szintén ezekkel a gombokkal választhat a rögzített csatornák között, továbbá a kiválasztott csatorna képének megtekintése során ezek a gombok vezérlik a kép nagyítási (zoom) funkciót.

### **12. és 13. Fel/Le (CH4/CH3) gombok:**

A Beállítási menüben a fel és le nyíl gombok lenyomásával léphet a kívánt menüpontra. Élőkép megtekintési üzemmódban ezekkel a gombokkal válthat a 3 vagy a 4 csatorna megjelenítése között.

Lejátszás üzemmódban szintén ezekkel a gombokkal választhat a rögzített csatornák között, továbbá a kiválasztott csatorna képének megtekintése során ezek a gombok vezérlik a képnagyítási (zoom) funkciót.

# **15. Bevitel / <del>□</del> (Képosztás) gomb:**

Lenyomása az adott menüpont/üzemmód kiválasztását, vagy beállítási üzemmódban a beállított érték elmentését jelenti.

# **16. Léptetés/Mentés gomb:**

Élőkép megjelenítési üzemmódban lenyomva a készülék léptető üzemmódba lép, vagyis a beállítási menüben megadott léptetési szabályok szerint sorban megmutatja az egyes csatornákon látható képet. SD kártya biztonsági mentési üzemmódban a kiválasztott képet elmenti a készülékbe helyezett SD kártyára.

### **17. Időzített felvétel (T-REC) jelző:**

A visszajelző LED fénye jelzi, ha az Időzített felvételi üzemmódban be van kapcsolva.

### **18. Riasztási felvétel (A-REC) jelzés:**

A visszajelző LED fénye jelzi, ha a Riasztási felvétel üzemmód be van kapcsolva.

### **19. Lemezműködés visszajelzése (DISK):**

A visszajelző LED fénye a készülék merevlemez meghajtóinak üzemi állapotát mutatja. A zöld fény azt jelzi, hogy a merevlemez meghajtó adatokat tárol, vagy olvas vissza. A piros fény azt jelzi, hogy a merevlemez meghajtó feltöltés alatt áll. A narancs fény a merevlemez megtelt állapotát jelzi.

### **20. Kereső gyűrű:**

A kereső gyűrű elforgatásával a felvételek tetszőleges (előre/hátra) irányba lejátszhatók. A gyűrű balra forgatásával visszafelé, jobbra forgatásával előre irányban játszhatók le a felvételek, normál, vagy a felvételi sebességnél gyorsabb, vagy lassabb sebességgel.

### **21. Léptető tárcsa:**

A tárcsa előre vagy hátra forgatásával a felvett képeket fordított, vagy normál irányú, esetleg lépésről lépésre történő lejátszásához.

### **22. Tápfeszültség (POWER) jelzés:**

A készülék tápfeszültség alatt levő állapotát jelzi. A zöld fény a merevlemez meghajtó működését, a narancs színű fény a merevlemez meghajtó készenléti állapotát jelzi.

### **23. Merevlemez hordozókeret tápfeszültség visszajelző LEDje:**

A zöld fény a hordozókeret tápfeszültség alatt levő állapotát jelzi.

### **22. A hordozófiókba épített merevlemez működésének visszajelző LEDje:**

A narancsszínű LED a hordozófiókba épített merevlemez működését jelzi, vagyis, hogy a merevlemez meghajtó adatokat tárol, vagy olvas vissza.

### **2.2 Hátlap**

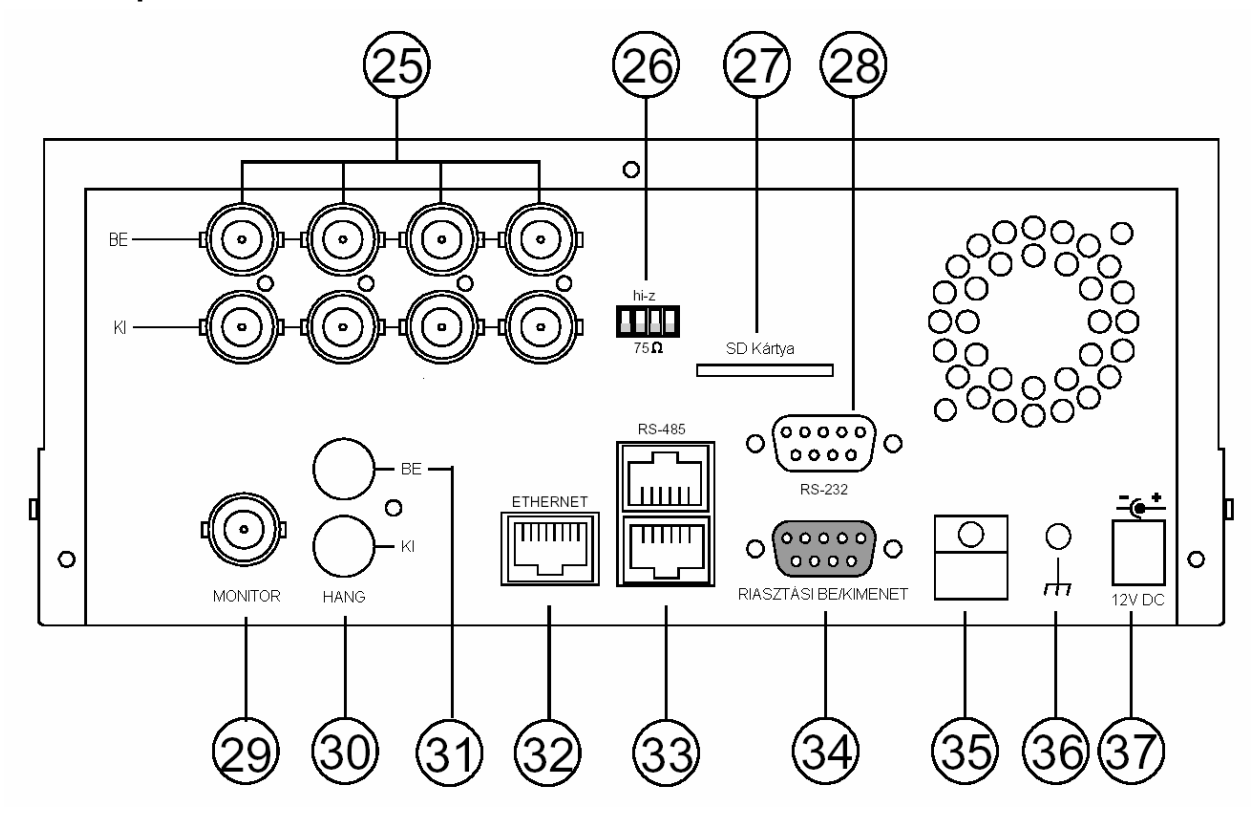

**25. KAMERA BEMENETEK** csatlakozói: Ezeket a BNC csatlakozókat használhatja a rögzíteni kívánt képanyagot szolgáltató kamerák, vagy más eszközök csatlakoztatására.

**26. Hi-Z/75 Ohm** átkapcsoló: A kapcsoló 4 tagjának beállításával választhatja ki az egyes kimenetek impedanciáját **75 Ohm** és **Hi-Z** között.

**27. SD kártya** aljzat: Az SD kártya csatlakoztatására. A kártya a rendszerfrissítési adatok egyszerű bevitelére, és egyes különösen fontos képek archiválására/visszatöltésére szolgál.

**28. RS-232** port: Az RS-232 kommunikációs port a külső vezérlő eszközök csatlakoztatására szolgál. További információkat a kommunikációs port működésével kapcsolatban az **RS-232 & RS-485 protokoll** (6.) fejezetben olvashat.

**29. MONITOR** csatlakozó: A csatlakozón a készülék kompozit videojele látható, ha egy megjelenítő eszközhöz csatlakoztatja.

**30. AUDIO OUT** (Hang ki) csatlakozó: A készülék hangjelét küldi ki egy hangszóróra, vagy más erősítő eszközre.

**31. AUDIO IN** (Hang be) csatlakozó: A kamera vagy más eszköz hang kimeneti jelének csatlakoztatására.

**32. ETHERNET 10/100** csatlakozó: A készülék szabványos RJ-45 csatlakozási pontja 10/100 Mbps sebességű Ethernet hálózatokhoz.

**33. RS-485** port: Az RS-485 kommunikációs portot használhatja csatlakozási pontként, ha a rendszerben két vagy több készüléket kíván egy külső vezérlő eszközre kötni.

**34. ALARM I/O** (Riasztási Be/Kimeneti) csatlakozó: 9 érintkezős D csatlakozó, amellyel a rögzítő külső készülékekre csatlakoztatható. A kimenetek megnevezése: **Kapcsoló kimenet, Föld, Riasztás kimenet, Lemez megtelt** jelzés kimenete, **Felvétel bemenet, Riasztás törlés és Riasztás bemenet** csatlakozó. A csatlakozó használatának részletes leírásával a későbbiekben még foglalkozunk.

**35. Vezetékrögzítő**: A vezeték rögzítő a tápfeszültség vezetéket tartja a helyén (hogy ne rendezetlenül lógjon, vagy essen be a készülék mögé).

**36. Földelő csavar**: A csavar a ház védőföldelésének rögzítésére szolgál.

**37. Tápfeszültség** csatlakozó: A csatlakozó egy külső tápegységhez (12V DC) csatlakozatható.

### **2.3 Riasztási Ki és Bemenetek**

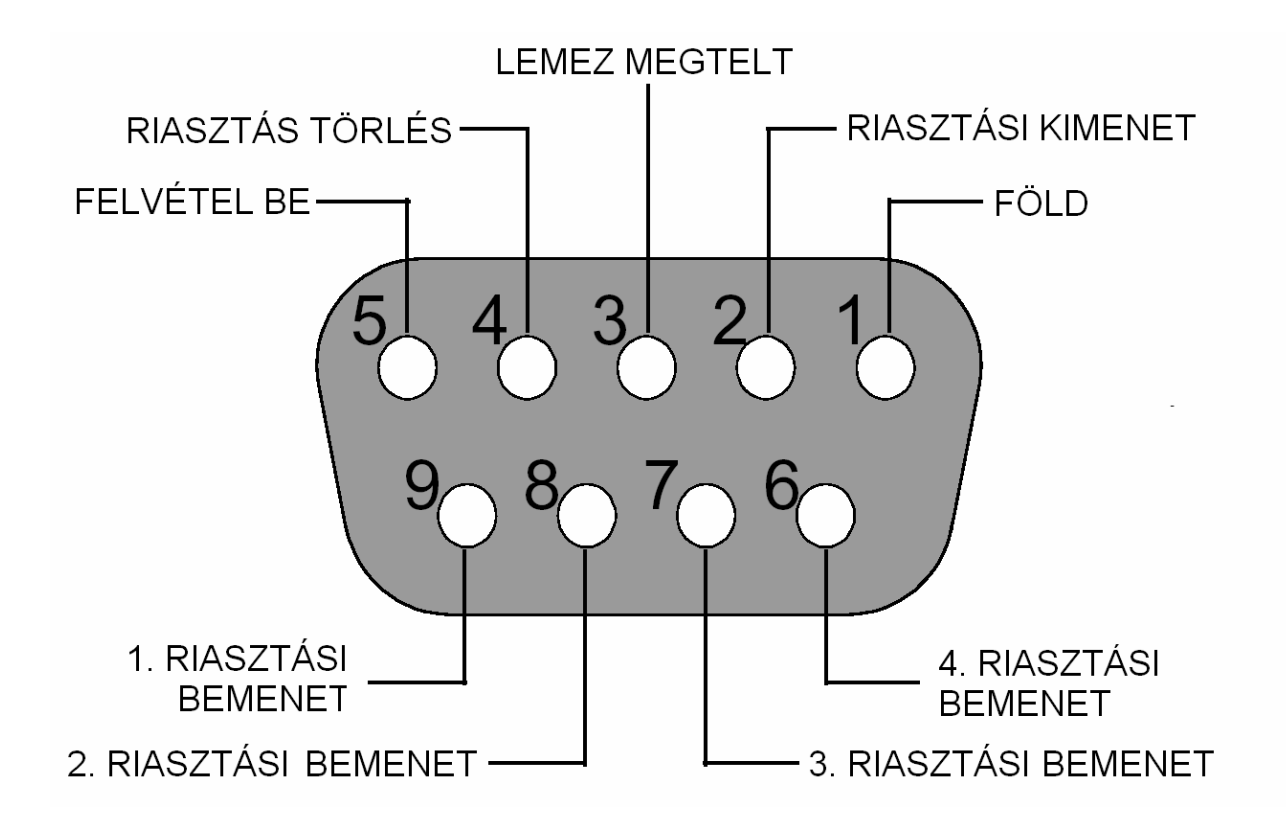

### **A csatlakozó hátulnézeti ábrája.**

**1. GND**: föld csatlakozó.

**2. Riasztás ki (Kimenet)**: kimeneti pont, mely a készülék riasztási állapotában kapcsolt jelet szolgáltat. Ide csatlakoztathat olyan külső készülékeket, mint például csipogók, vagy fényjelzők  $\sum_{i=1}^{n}$  .......  $\alpha_{(Adive)}$ 

**3. Lemez megtelt (Kimenet)**: kimeneti pont, mely a merevlemez meghajtó telítődésekor kapcsolt jelet szolgáltat. Ide csatlakoztathat olyan külső készülékeket, mint például csipogók, vagy fényjelzők ( ).

**4. Riasztás törlés (Bemenet)**: bemeneti pont, egy riasztás törlő készülék (nyomógomb, riasztó központ stb.) csatlakoztatására ( ).

**5. Felvétel (Bemenet)**: bemeneti pont, mely egy megfelelő vezérlő eszköz csatlakoztatására szolgál, és célja a felvételek indításának külső vezérlési lehetőségének megvalósítása ( ).

**6. 4.Riasztás be (Bemenet)**: riasztási bemeneti pont (a 4. csatorna indítására), amely a menürendszerben programozható módon alaphelyzetben nyitott, vagy alaphelyzetben zárt állapotra indul ( ).

**7. 3.Riasztás be (Bemenet)**: riasztási bemeneti pont (a 3. csatorna indítására), amely a menürendszerben programozható módon alaphelyzetben nyitott, vagy alaphelyzetben zárt állapotra indul  $($   $\Box$  ........  $\omega$ (Active)

**8. 2.Riasztás be (Bemenet)**: riasztási bemeneti pont (a 2. csatorna indítására), amely a menürendszerben programozható módon alaphelyzetben nyitott, vagy alaphelyzetben zárt állapotra indul  $\left($   $\begin{array}{ccc} \begin{array}{ccc} \text{...} & \text{...} & \text{...} & \text{...} \end{array} \\ \text{...} & \text{...} & \text{...} & \text{...} \end{array} \right)$ 

**9. 1.Riasztás be (Bemenet)**: riasztási bemeneti pont (az 1. csatorna indítására), amely a menürendszerben programozható módon alaphelyzetben nyitott, vagy alaphelyzetben zárt állapotra indul ( ).

# **3. Telepítés**

Kérjük, a rendszer kiépítése során kövesse az alábbi ábrákat és utasításokat.

# **3.1 Alap csatlakozások**

### **Bekötés 1-4 kamerával**

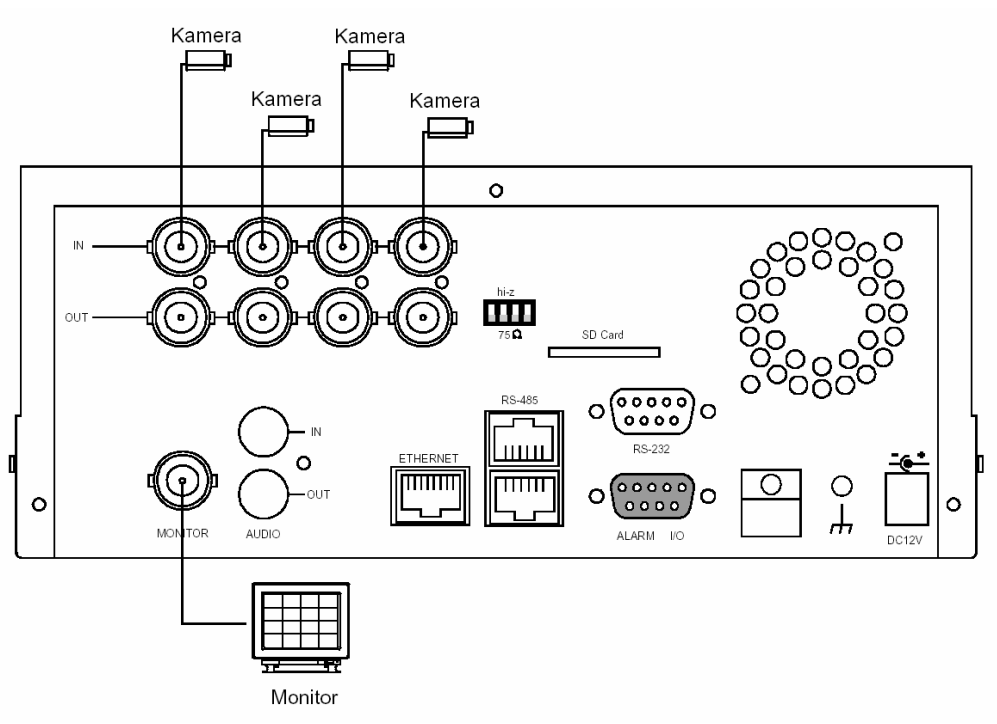

### **Külső készülék csatlakoztatása a DVR-3014-hez**

A riasztás kimenet, riasztás bemenet és külső készülékek csatlakoztatása az alábbi ábrán látható módon történik.

Riasztási bemenet -> 1, 2, 3 és 4 riasztási bemenetek

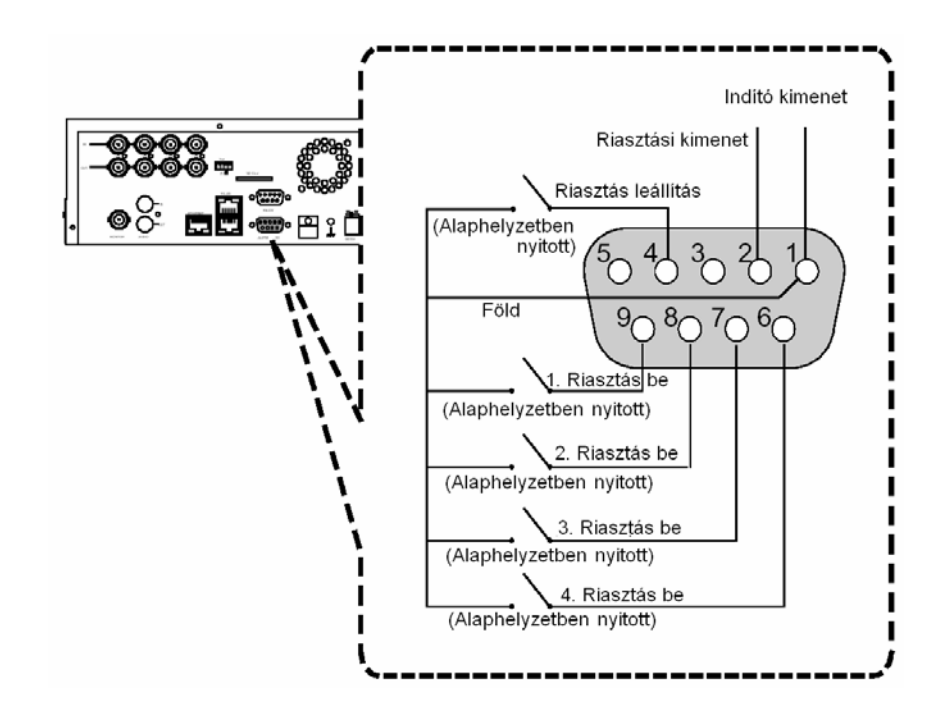

## **3.2 Merevlemez meghajtó beépítése**

A DVR-3014 két merevlemez meghajtó helyet tartalmaz. A készülék általában egy, a HD1 fiókba beépített merevlemez meghajtóval kerül forgalomba, amely alapbeállításban a mester meghajtó. Ha egy második merevlemez meghajtót is be kell építeni a HD2 fiókba (hordozó keret), akkor ennek beépítésével kapcsolatban érdeklődjön a forgalmazónál vagy a telepítőnél, és kérjen részletes útmutatást. Kérjük, hogy ezt a műveletet előzetes tájékozódás nélkül semmiképpen ne végezze el saját maga. Ha a készülék csak egy merevlemez meghajtót tartalmaz, és az a mobil fiókban van, akkor a **HD2 használat** (HD2 USAGE) opciót állítása be **Felvételre** (REC), mielőtt elkezdené a felvételt (tekintse át az 5.5 fejezetben leírtakat). Az alábbi táblázat (3.2A táblázat) mutatja meg a rendszerben használt merevlemez meghatók szükséges konfigurációs jumper beállításait.

### **3.2A táblázat: A rendszerben használt merevlemez meghajtók rövidzár beállításai**

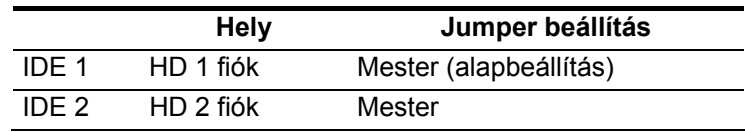

#### **3.2B táblázat: Kompatibilis merevlemez meghajtók**

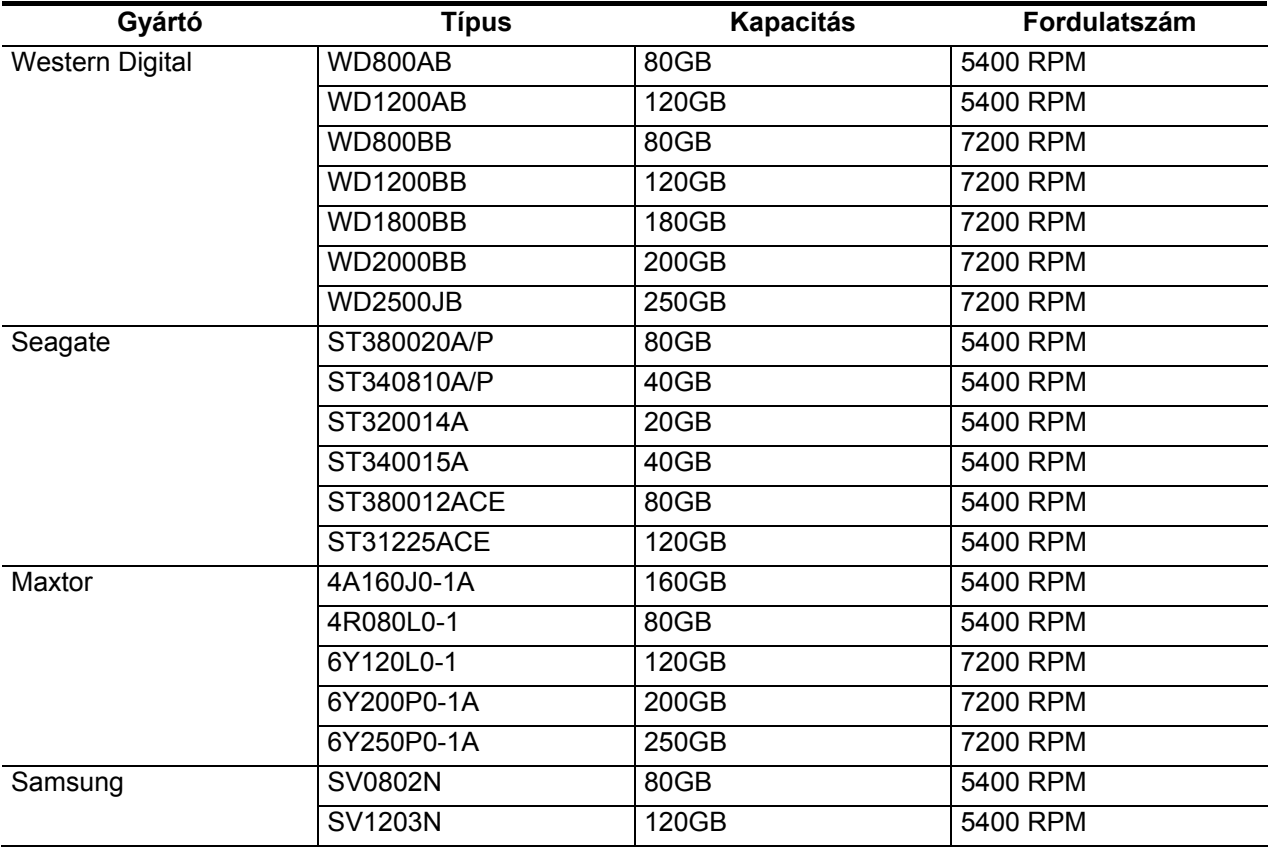

**Megjegyzés: A táblázatban nem szereplő gyártmányok és típusok az APPRO tervező mérnökei által nem teszteltek, ezért használatuk csak a felhasználó saját felelősségére történhet, és nem javasolt. A tesztelt merevlemez meghajtók listája napról napra bővül, a legfrissebb változatot kérje a rendszer forgalmazójától vagy telepítőjétől.** 

# **3.3 Rendszer információk**

### **3.3.1 Alapelemek bekötése**

A megjelenítési beállításokkal kapcsolatos információkat bármikor megnézheti az alábbi **3.3A** ábrának megfelelő formátumban a **Megjelenítés** (Display – 8) gomb megnyomásával. Rögzített felvétel visszajátszásakor a rögzített felvétellel kapcsolatos adatok, élőkép vagy **Felvétel** üzemmódban a **Kézi felvétel** vezérlés (Manual Recording) információi jelennek meg a képernyőn. A **Megjelenítés** (Display – 8) gomb ismételt lenyomásával az alábbi példának megfelelő különböző üzenetek jeleníthetőek meg. Alapértelmezés szerint a képernyőn a kamera (telepítési hely) neve, a rögzítés dátuma és időpontja látható.

### **Alapértelmezett megjelenítési mód:**

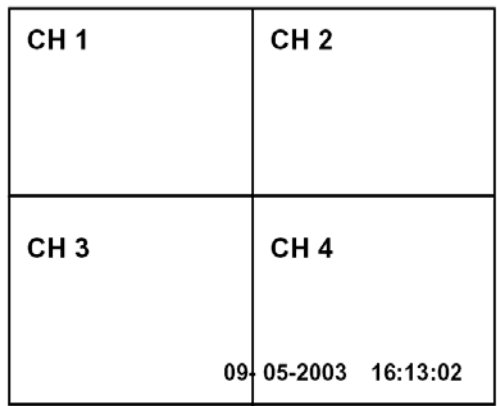

A CH1, CH2, CH3, CH4 az egyes csatornák alapértelmezett azonosítói, a Beállítások (SETUP) menüben tetszőlegesen módosíthatók.

### **Tárolási kapacitás kijelzése**

Felhasznált kapacitás Fennmaradó kapacitás

 **09-05-2001 16:13:02**  (Rendszer Dátum/Idő)

Nyomja meg egyszer a **Megjelenítés** (Display – 8) gombot. A DVR-3014 a következő mintaüzenetet, valamint az alapképernyőt jeleníti meg. A **Megjelenítés** (Display – 8) gomb ismételt lenyomásával a képernyőn megjelenő üzenetek kikapcsolhatók. A gomb ismételt megnyomására pedig a készülék az alapképernyő megjelenítéséhez.

### **3.3A táblázat**

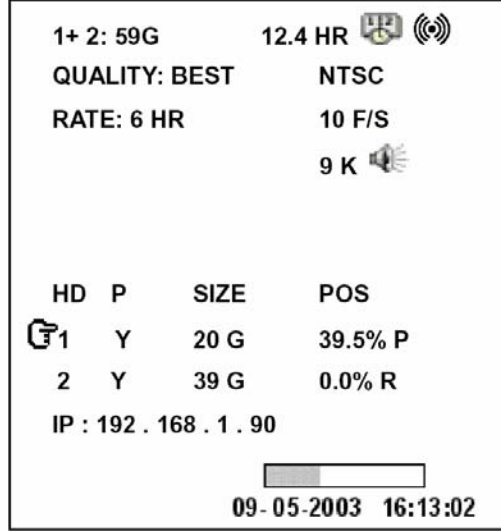

### **A 3.3A ábra leírása**

**1+2: 59G**: A beépített merevlemez teljes kapacitása – 59 GB **12.4 HR**: A rendelkezésre álló összese felvételi idő: 12,4 óra **Naptár : III**: Időzített felvétel aktiválva Jelzés<sup>((w))</sup>. Riasztási felvétel aktiválva **QUALITY:BEST**: Felvételi minőség beállítás: legjobb **NTSC**: NTSC rendszer **RATE**: 6 HR: A felvételi idő üzemmód beállítása: 6 óra **10 F/S**: Felvételi sebesség, 10 képkocka/másodperc Hangszóró  $\widehat{\mathbb{Q}}$ : Hang funkció aktiválva  $\mathbf{G}$ : A merevlemez működését jelző ikon **HD**: Merevlemez fiók **P: Y**: Merevlemez beépítve: Nincs beépítve merevlemez **SIZE 20G**: A beépített merevlemez kapacitása **POS**: A felhasznált kapacitás %-ban kifejezve **Aktuális üzemmód . R**: Felvétel **P**: Lejátszás **IP: 192.168.1.90**: Az Ethernet hálózat beállított kommunikációs paraméterei: 192.168.1.90

 $\left(\begin{array}{cc}\bigcirc\hspace{-0.04cm}\bigcirc\hspace{-0.04cm}\bigcirc\hspace{-0.04cm}\big)_{1}K$ ülső jelforrás üzemben

 $(\bar{G}x)$ : az adott pillanatban nem használható.

### **3.3.1 Alapelemek bekötése**

A CH1, CH2, CH3, CH4, Quad  $(\boxplus)$ , és Seq/Save gombok használatával a videó csatornák között válthat, illetve a képnagyítás (zoom) funkciót kezelheti. Az alábbi táblázat a gombok különböző üzemmódokban betöltött szerepét mutatja.

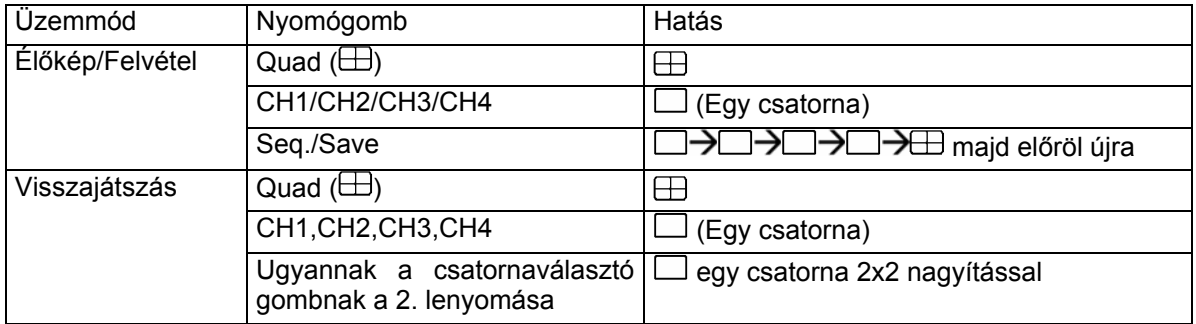

## **3.4 A rendszer szoftver frissítése**

Ha frissíteni kell a DVR-3014 rendszer programját, a frissítés biztonságos menete a következő.

### **Fontos: Mielőtt hozzáfogna a feladat végrehajtásához, ellenőrizze az SD kártya működését, és a rendszer program érintetlen állapotát.**

- 1. Kapcsolja ki a DVR-3014 készüléket.
- 2. Helyezze be az SD kártyát a készülékbe beépített SD kártya foglalatba.
- 3. Nyomja le egyszerre a 12: **Fel** és a 13: **Le** nyíl gombokat, majd kapcsolja be a készüléket.

4. Tartsa lenyomva a két gombot, amíg a DVR-3014 sípoló hangjelzést hallat, majd a kijelzőn az "XXXXXX bájt kiolvasva (XXXXXX bytes read)" üzenet jelenik meg. Ekkor a DVR-3014 végrehajtja a rendszer program frissítését. A művelet végrehajtása körülbelül 30 másodpercet vesz igénybe.

5. Amikor a készülék kétszer sípol és a kijelzőn a "**Kérjük indítsa újra"** (Please restart) üzenet megjelenik, indítsa újra a készüléket. A frissítési művelet ezzel lezárult. Ha végrehajtotta az 1-5. lépéseket, a készüléket azonban nem tudja bekapcsolni, akkor ellenőrizze a felhasznált SD kártya működőképes állapotát, és a rendszer fájl sértetlenségét. Ezt követően hajtsa végre újra az 1-5. lépést.

6. Ellenőrizze a rendszer program verzió számát (tekintse át az 5.6 (Verziószám) fejezet alatt leírtakat).

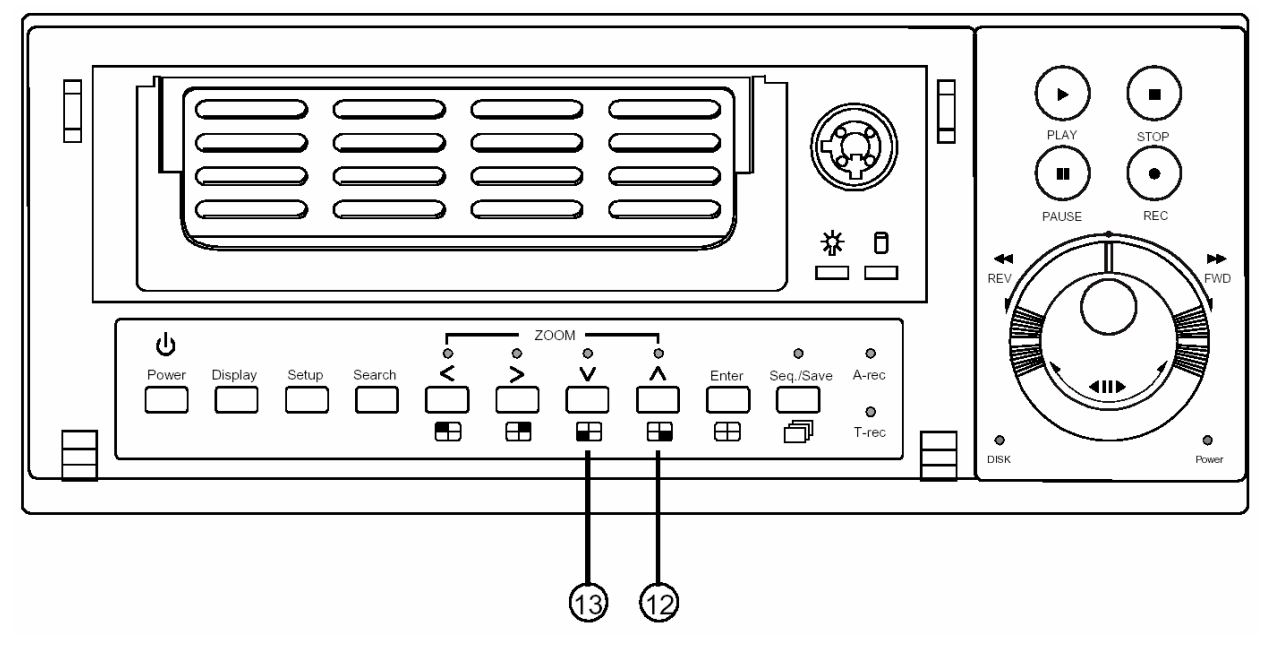

**Figyelem: semmiképpen ne szakítsa meg a rendszer programfrissítési műveletet, illetve ne használjon olyan SD kártyát, amely tartalmazza a készülék rendszer szoftverét, mert ez a készülék lefagyását okozhatja.** 

# **4. Alapműveletek**

A fejezet célja, hogy részletesen ismertesse a DVR-3014 készülék használatával és menedzselésével kapcsolatos tudnivalókat.

# **4.1 Felvételek készítésének beállításai**

### **Rögzíthető felvételek időtartam beállítása (felvételi sebesség és képminőség beállítása)**

A rögzíthető felvételek időtartamának meghatározó paraméterei a képméret, a felvételi sebesség és a merevlemez meghajtók kapacitása. A DVR-3014 általában egy beépített merevlemez meghajtóval kerül forgalomba, amelyre a leggyakrabban használt beállításokkal 1~4 hét időtartam képállománya rögzíthető. Az alábbi táblázat egy 20 GB merevlemez tároló kapacitását mutatja be, adott képfrissítési és képminőségi beállításoknál. Egy vagy több merevlemez meghajtó üzemelésekor a felvételi időt az alábbi táblázat használatával, igényeinek megfelelően számíthatja ki. Például egy NTSC készülék esetén, ha **Legjobb** (BEST) minőségű képfelvételt állított be **30** kép/másodperc felvételi sebesség mellett, akkor a 20 GB merevlemez meghajtó 3,7 óra alatt telik meg (lásd a táblázat szürke területét). Ha a felhasznált merevlemez meghajtók összesített kapacitása 80 GB, ez a mennyiség ugyanolyan képfrissítési ütem és képminőség mellett 14,8 óra alatt telik meg (a 20 GB merevlemez meghajtó idejének négyszerese).

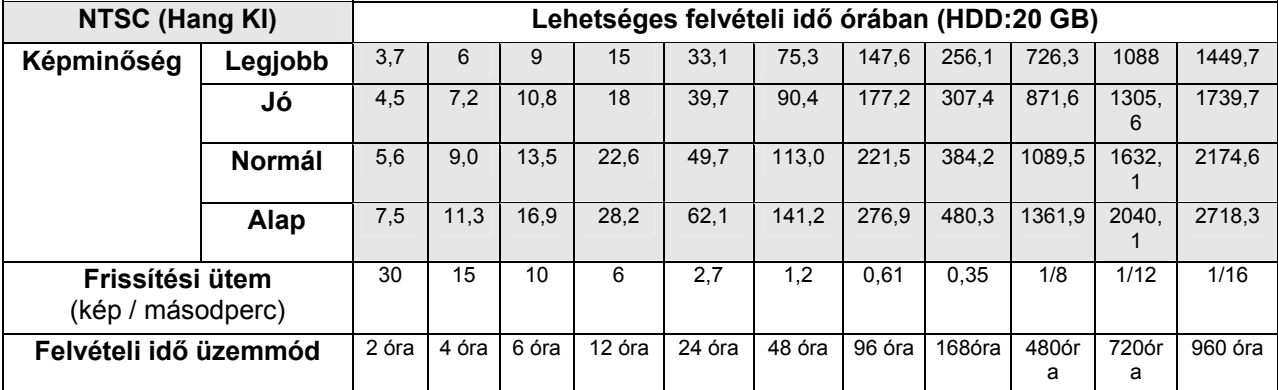

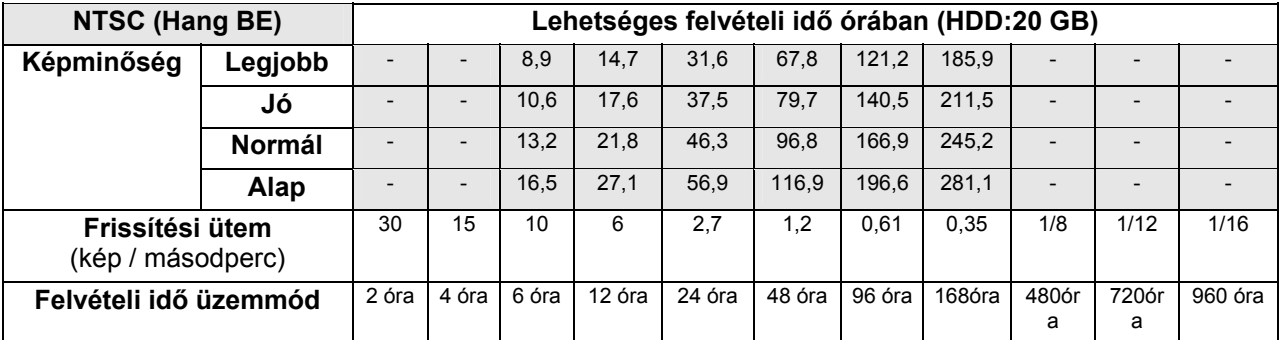

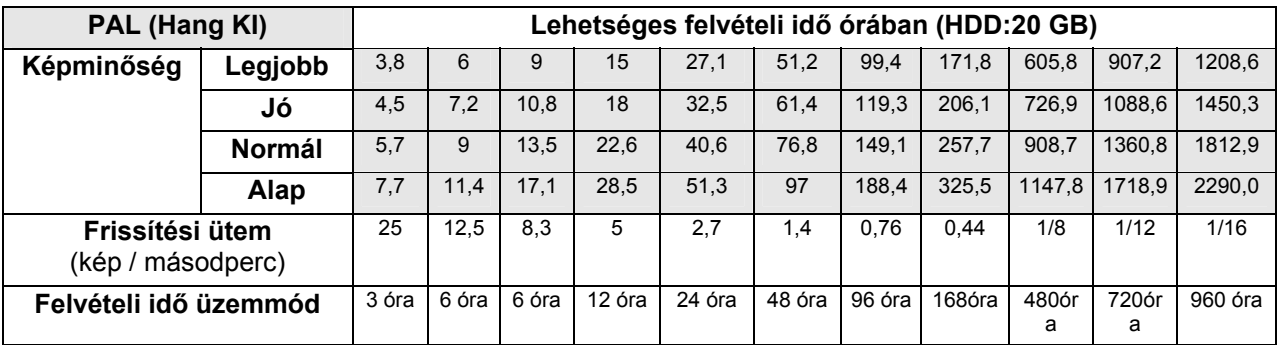

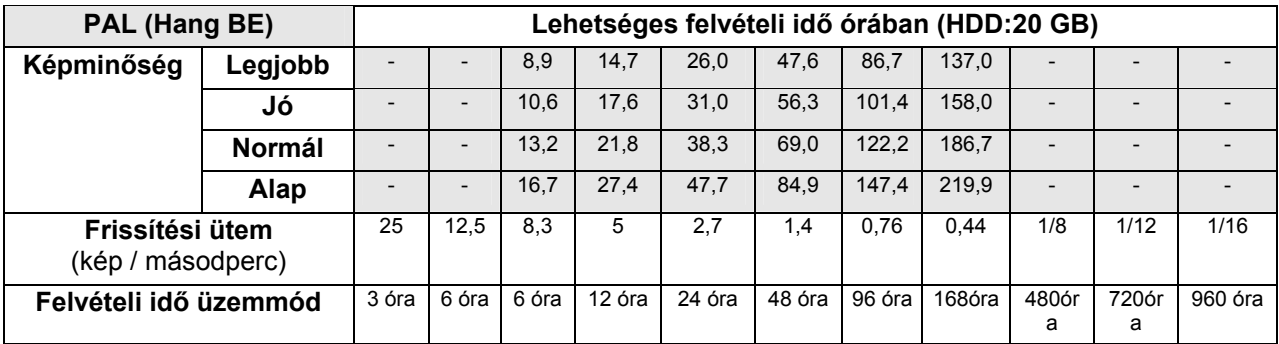

**1. Megjegyzés: a fenti táblázatokban a felvételi idők becsült értékek. Egy felvételi konfiguráció tényleges felvételi idejének meghatározásához tekintse át a DVR-3014 rendszer információit (a rendszer információkról bővebben 3.3 fejezetben írunk).** 

**2. Megjegyzés: a hang funkció az alábbi frissítési ütemeknél nem elérhető: NTSC - 30 kép/mp ~ 17 kép/mp, 1/8 kép/mp ~ 1/16 kép/mp. PAL - 25 kép/mp ~ 12,5 kép/mp, 1/8 kép/mp ~ 1/16 kép/mp.** 

## **4.2 Felvételek készítése**

A fejezet célja a videofelvételek rögzítésének készítésének részletes ismertetése. Mielőtt használatba venné digitális rögzítőjét, állítsa be a kívánt felvételi paramétereket.

### **4.2.1 Kézi felvétel**

A készülék élőkép megjelenítési üzemmódjában a felvétel elkezdéséhez az alábbi lépéseket kell végrehajtania:

1. Nyomja meg a **Felvétel** (REC – 6) gombot, a beállított felvételi beállításokkal történő képrögzítés megkezdéséhez. A monitoron a REC felirat fog villogni kezd, a **Felvétel** (REC – 6) gomb pedig világítva jelzi, hogy a DVR-3014 felvételi üzemmódban van.

2. A felvételt a **Stop** gomb (5) lenyomásával bármikor leállíthatja.

3. A rögzített felvétel visszajátszásról bővebben a 4.4 fejezetben olvashat.

### **4.2.2. Időzített felvétel**

Az időzített felvétel üzemmódban heti programozási táblázat segítségével napi két rögzítési időszak állítható be, amikor a rögzítő be és kikapcsol. Ily módon a DVR-3014 a beprogramozott időzítésnek megfelelően fogja elkezdeni és leállítani a felvételt. Az időzítés szerinti felvétel beprogramozásához az alábbiak szerint járjon el.

1. Nyomja meg a **Beállítás** (SETUP – 9) gombot, a **Főmenübe** (MAIN MENU) lépéshez.

2. Válassza ki az **Időzítő/Léptetés/Cím** (Timer/Seq/Title) menüpontot, majd nyomja meg az **Enter** (15) gombot, a menübe való belépéshez.

3. Válassza ki az **Időzítő beállítás** pontot (TIMER-SET).

4. Nyomja meg az **Enter** (15) gombot, a **Felvétel időzítés** (REC SCHEDULE) táblázatba való belépéshez.

- 5. A balra nyíl "<" (11) és a jobbra nyíl ">" (14) gombok segítségével keresse meg a beállítani kívánt konkrét napot, órát, percet, majd a fölfelé "^" felfelé nyíl (12) és a "v" lefelé nyíl (13) gomb használatával állítsa be a kívánt napot, órát és percet.
	- A beállítás a **Kereső gyűrű** és a **Léptető tárcsa** segítségével is végrehajtható. A Kereső gyűrű balra fordítása <sup>«</sup> megegyezik a balra nyíl "<" (11) használatával, a gyűrű jobbra forgatása <sup>®</sup> pedig a jobbra nyíl ..>" (14) gomb lenyomásával. A Léptető tárcsa jobbra fordítása  $\mathbb{O}^*$  a ..^" felfelé nyíl (12), a tárcsa balra fordítása  $\Im a$  "v" lefelé nyíl (13) gomb használatával egyezik meg.
	- Az idő beállítása és megjelenítése 24 órás formátumban történik.

6. Az időzítés beállítása után nyomja meg az **Enter** gombot (15), majd az **OK** kiválasztásával mentse el a beállításokat, vagy a **Mégsem** (CANCEL) kiválasztásával hagyja el a beállítási képernyőt a beállítások elmentése nélkül.

7. A beállított ütemterv alapján történő felvételek készítéséhez a **Felvétel engedélyezés** (REC ENABLE) kapcsolót **BE** (ON) állásba kell kapcsolni. Az időzítő működését az **Időzített felvétel** (17) piros LED világító fénye jelzi. Az időzítő alapú felvételi üzemmód kikapcsolása a **Felvétel engedélyezés** (REC ENABLE) kapcsoló **KI** (OFF) állásba kapcsolásával történik.

8. Az időzített felvételt a **Stop** gomb (5) lenyomásával bármikor leállíthatja. Ha mégis folytatni akarja az időzített felvételt, ismételten nyomja meg a **Felvétel** (REC – 6) gombot.

**Megjegyzés: az időzített felvételt a beállítás befejezése után azonnal elkezdheti, ha kilépett a beállítási menüből, és az időzített felvétel a beállítás szerint már amúgy is elkezdődött volna. A felvétel elindításához nyomja meg a Felvétel (REC – 6) gombot.** 

**Megjegyzés: amennyiben elindítja a felvételt, még az időzítőben beállított felvételi kezdési időpont előtt, és a felvétel az időzítőben beállított kezdési időpontban már folyik, a készülék az alábbi diagramban ábrázolt módon, külön fájlokban tárolja a rögzített felvételeket.** 

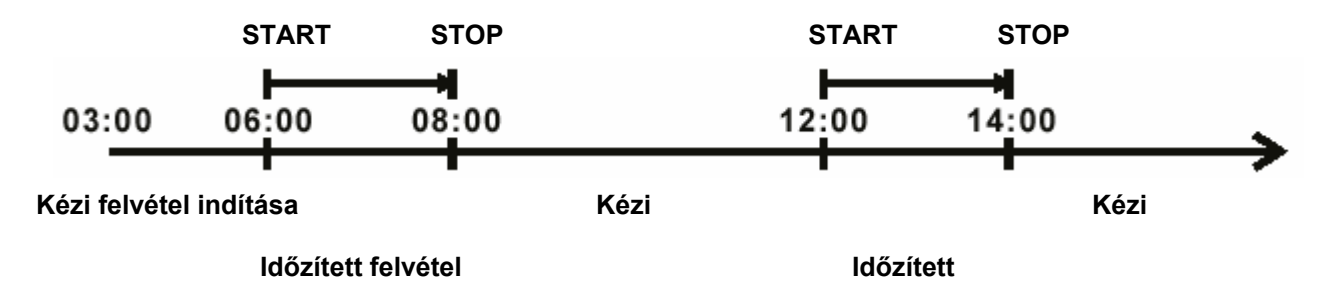

**Megjegyzés: Az Élőképek esetleg lefagyhatnak, ez azonban nem hibás működés.** 

### **MAIN MENU**

**RECORD ALARM / MOTION TIMER/SEQ/TITLE COMMUNICATION DISK SYSTEM** 

**GOTO TIMER/SEQ/TITLE PAGE** 

# $\overline{\mathbb{U}}$

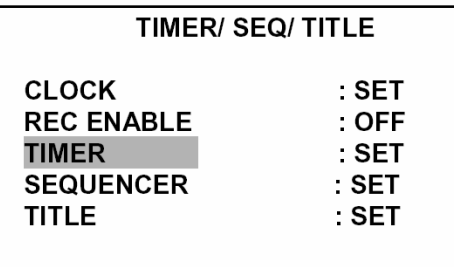

**NAIN PAGE** 

**SET REC SCHEDULE** 

# $\begin{matrix} \nabla \cdot \mathbf{r} & \mathbf{r} \\ \nabla \cdot \mathbf{r} & \mathbf{r} \end{matrix}$

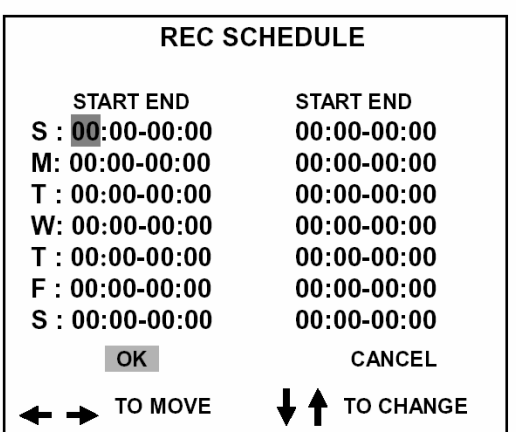

### **MAIN MENU**

**RECORD ALARM / MOTION** TIMER/SEQ/TITLE **COMMUNICATION DISK SYSTEM** 

**GOTO TIMER/SEQ/TITLE PAGE** 

# $\begin{matrix} \n\end{matrix}$

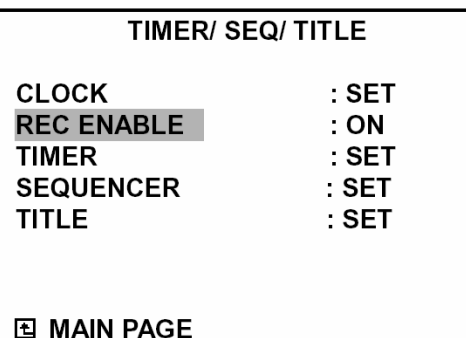

**TIMER REC ENABLE** 

### **4.2.3 Riasztási/Mozgásérzékelési felvétel**

A beprogramozott riasztási felvétel aktiválásához hajtsa az alábbiak szerint járjon el. A **Riasztás üzemmód (ALM OPERATION), Felvételi sebesség (REC RATE), Felvételi minőség (REC QUALITY), Hang (AUDIO), Riasztás típus (ALM TYPE), Riasztás hossz (ALM DURATION) és Riasztás előtti (PRE-ALARM)** beállításokkal kapcsolatos további információkat az 5.2 fejezetben talál.

1. A **Beállítás** (SETUP – 9) gomb megnyomásával lépjen be a **Főmenübe** (MAIN MENU).

2. Válassza ki a **Riasztás/Mozgás** (ALARM/MOTION) menüpontot, majd nyomja meg az **Enter** (15) gombot, a **Riasztás/Mozgás** (ALARM/MOTION) menüpontba történő belépéshez.

3. Állítsa be a használni kívánt **Felvételi sebesség (REC RATE), Felvételi minőség (REC QUALITY), Riasztás típus (ALM TYPE), Riasztás hossz (ALM DURATION)** értékeket. Ha a hanginformáció rögzítése is szükséges, állítsa a **Hang (AUDIO)** funkciót **BE** (ON) állásba**.** Ha a riasztás bekövetkeztét megelőző felvételre is szükség van, kapcsolja be a **Riasztás előtti (PRE-ALARM)** funkciót is.

4. A riasztás felvétel aktiválásához kapcsolja a **Riasztás üzemmód (ALM OPERATION)** kapcsolót **BE** (ON) állásba. A kikapcsoláshoz a **Riasztás üzemmód (ALM OPERATION)** kapcsolót váltsa át **KI** (OFF) állásba.

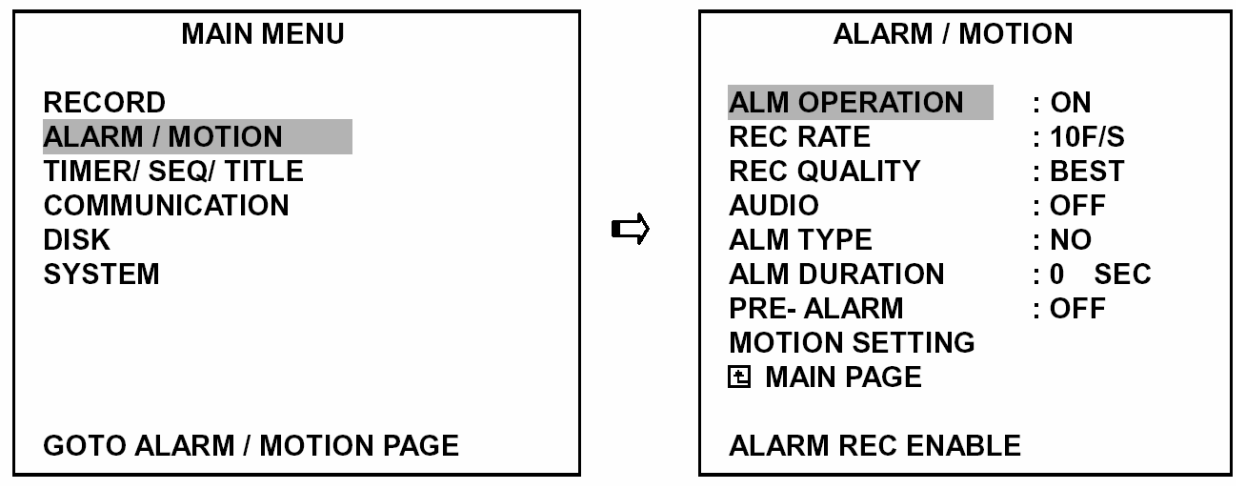

5. A mozgás érzékelésén alapuló riasztási felvétel aktiválásához lépjen a **Mozgás beállítások** (MOTION SETTING) menüpontra, és nyomja le az **Enter** (15) gombot. A beállítási képernyőben az egyes képcsatornák **(CH1/CH2/CH3/CH4)** kapcsolóinak **BE/KI** (ON/OFF) beállításával válassza ki, melyik csatorna képein működjön a mozgásérzékelés, és állítsa be a kívánt **Érzékenységet** (SENSITIVITY).

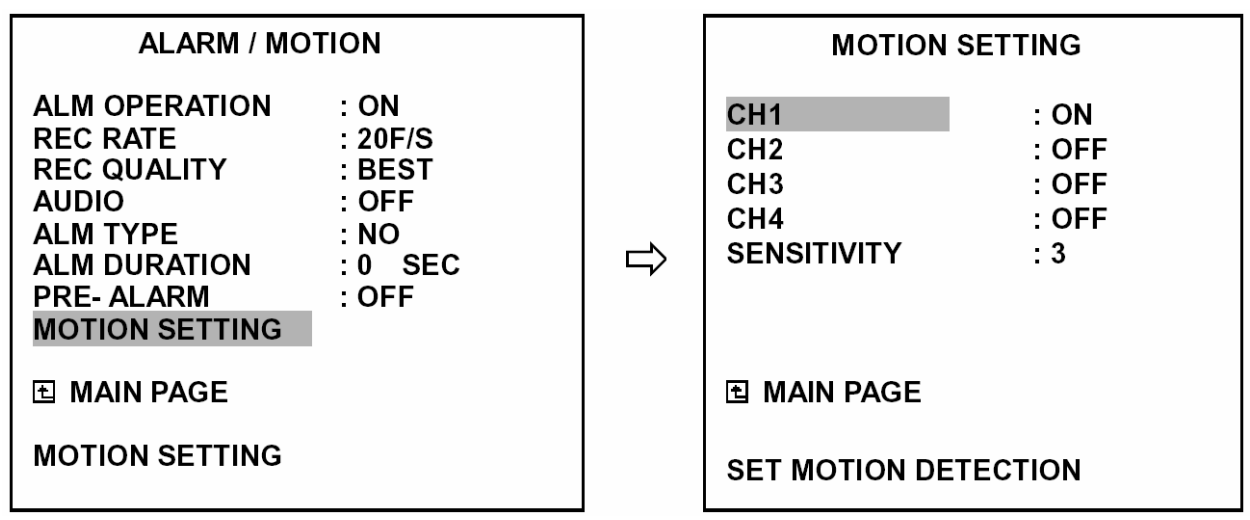

### **4.2.4 Felvétel távvezérelt indítása**

Ha beköti a DVR-3014 hátlapján lévő **ALARM I/O** csatlakozó **Felvétel bemenetét** (RECORD IN), akkor a készülék felvételi funkcióját távvezérléssel tudja be-, vagy kikapcsolni. A fájlt a merevlemezen "R" előtag különbözteti meg a többi rögzített képi állománytól. A felvételek távvezérléssel történő indításáról bővebben a 2.3 fejezetben olvashat.

**Megjegyzés: az alábbi ábrán a riasztás által kiváltott felvétel műveletsora látható.** 

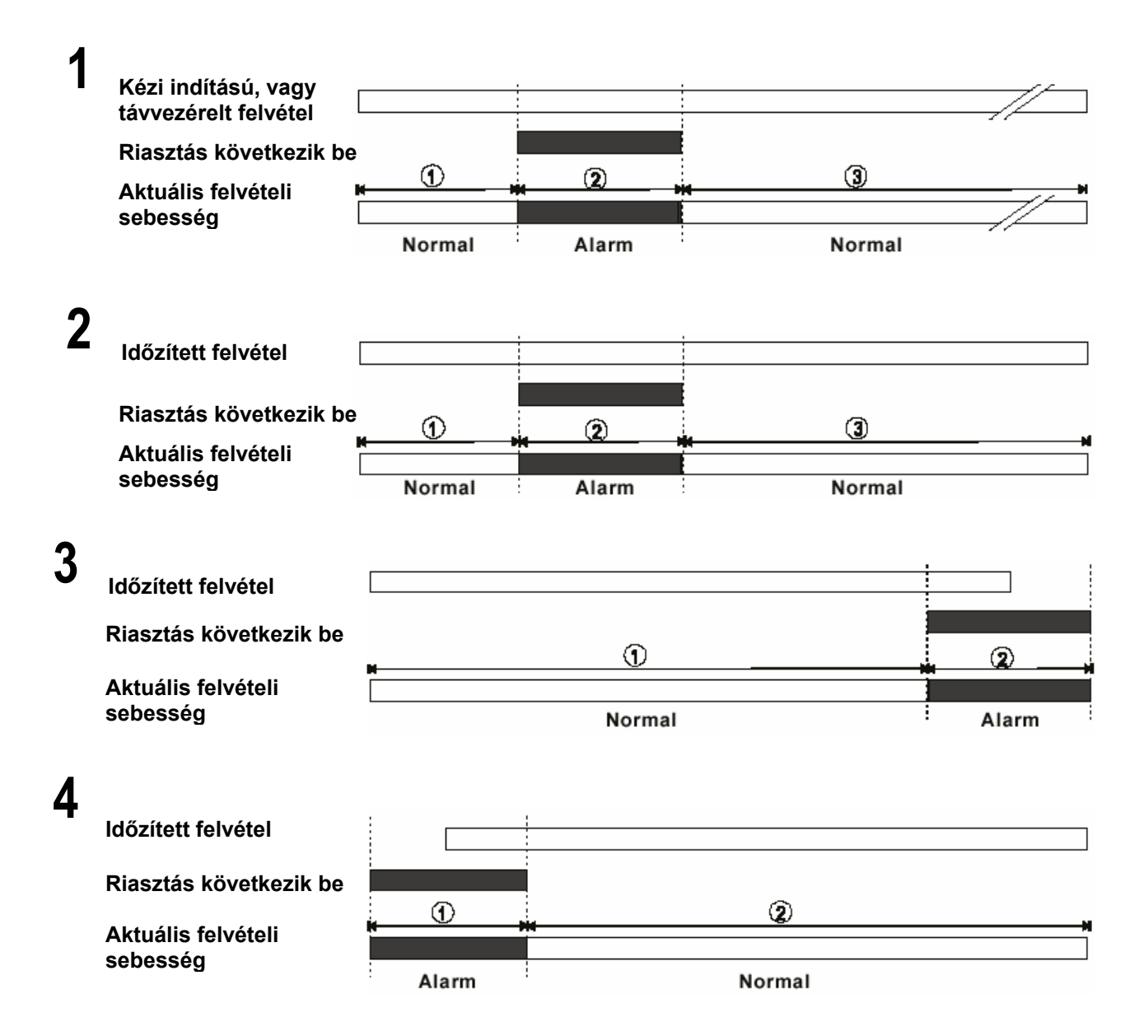

# **4.3 A rögzített felvételek visszajátszása**

A fejezet célja, hogy ismertesse a gyorsított, lassított és képkockánként történő visszajátszás műveleti sorrendjét, és annak részletes leírása, hogy a készülékkel hogyan kell lejátszani egy felvételt más üzemi állapotban. Egy fájl lejátszásakor a monitoron a **Lejátszás** (PLAY) üzenet villog, valamint a **Lejátszás** gomb (PLAY – 4) világítva jelzi, hogy a DVR-3014 lejátszási üzemmódban van.

### **Lejátszási üzemállapotok**

### **A. Átváltás Felvételi üzemmódból Lejátszási üzemmódba**

(Élőkép megjelenítési üzemmódban egyszerűen nyomja meg a **Lejátszás** (PLAY – 4) gombot a legutóbb felvett videofelvétel visszajátszásához.)

**REC** →[**STOP**]→[**PLAY**] Lejátssza a legutóbb felvett fájlt [A fájl végéig lejátssza]…Megjelenik a vége üzenet (a fájl újbóli lejátszásához használja a kereső funkciókat, vagy a visszatekerés üzemmódot). [**STOP**] → [**PLAY**]……… A fájlt a STOP pillanatától lejátssza.

### **B. Keresés egy bizonyos videofelvétel lejátszásához**

**Keresés** →[**PLAY**] Lejátszik egy kiválasztott fájlt [A fájl végéig lejátssza]…Megjelenik a vége üzenet (a fájl újbóli lejátszásához használja a kereső funkciókat, vagy a visszatekerés üzemmódot) [**STOP**] → [**PLAY**]………A fájlt a STOP pillanatától lejátssza

### **C. Lejátszás a legrégebbi adatoktól kezdve**

[Nyomja le 3 másodpercig a **STOP** gombot] → [**PLAY**] ..A felvételek lejátszása a merevlemezre felvett adatok elejétől kezdődik

### **4.3.1 Gyors előre/visszatekerés**

A felvéltelek visszajátszása hétféle sebességfokozaton lehetséges: 1x, 2x, 4x, 8x, 16x, 30x és 100x.

Videofelvétel lejátszása a felvételi sebességgel:

**Előre**: forgassa a **Kereső gyűrűt** (20) jobbra, a videofelvételnek normál lejátszási irányban, de a felvételi sebességnél nagyobb sebességgel történő megtekintéséhez. A dob minden további jobbra fordítása tovább növeli a sebességet. (2x, 4x, 8x, 16x, 30x és 100x.)

**Visszafelé**: forgassa a **Kereső gyűrűt** (20) balra, a videofelvételnek normál lejátszási iránnyal ellentétes (visszafelé) irányú, a felvételi sebességnél nagyobb sebességgel történő megtekintéséhez. A dob minden további jobbra fordítása tovább növeli a sebességet. (2x, 4x, 8x, 16x, 30x és 100x.)

**Normál**: a **Kereső gyűrű** (20) elengedésekor a lejátszás visszaáll a normál irányú, a rögzítési sebességgel azonos lejátszási üzemmódra.

### **4.3.2 Lassított, előre/hátra történő lejátszás**

A felvételek lassított lejátszására négyféle sebesség áll rendelkezésre, a normál lejátszási sebesség 1/2, 1/4, 1/8, 1/16 értéke.

A rögzített felvétel normál sebességgel történő lejátszása közben:

1. Nyomja meg a **Szünet** (PAUSE – 3) gombot lassított lejátszási üzemmódba lépéshez.

2. **Előre**: forgassa jobbra a **Kereső gyűrűt** (20) a rögzített felvétel előre irányban, de a normál felvételi sebességnél lassabb megtekintéséhez. A gyűrű minden fordulata lassítia a lejátszási sebességet: a normál sebesség 1/2, 1/4, 1/8, és 1/16 értékére.

3. **Visszafelé**: a **Kereső gyűrű** (20) balra forgatásával fordított irányban nézheti meg a felvételt a felvételi sebességnél lassabb sebességgel. A gyűrű minden további balra forgatása lassítja a sebességet a normál lejátszási sebesség -1/2, -1/4, -1/8 és -1/16 értékére.

4. **Normál**: engedje el a **Kereső gyűrűt** (20), majd nyomja meg a **Lejátszás** (PALY – 4) gombot, a normál lejátszási sebességgel történő lejátszáshoz.

### **4.3.3 Lejátszás képkockánként**

A rögzített felvétel normál sebességgel történő lejátszása közben:

1. Nyomja meg a **Szünet** (PAUSE – 3) gombot képenkénti megtekintési üzemmódba lépéshez.

2. A felvételek képkockánként történő megtekintésére kétféle módszer - **Szünet** (PAUSE) gomb vagy a **Léptető tárcsa** (21) használata is kínálkozik, de a **Szünet** gomb (PAUSE – 3) csak előre irányba, míg a **Léptető tárcsa** (21) előre és hátra irányban is működik.

A **Szünet** (PAUSE – 3) gomb használata:

A **Szünet** (PAUSE – 3) gomb lenyomásával a lejátszást a kívánt helyen leállíthatja, lehetővé téve az adott képkocka részletesebb vizsgálatát.

### A **Léptető tárcsa** használata (21):

Forgassa a **Léptető tárcsát** (21) az óramutató járásának megfelelő irányba a rögzített felvétel normál irányban, képkockánként történő megtekintéséhez. A **Léptető tárcsa** (21) óramutató járásával ellentétes irányba történő fogatásával a rögzített felvétel ellentétes irányú, képkockánként történő megtekintése lehetséges.

3. Nyomja meg a **Lejátszás** (PLAY – 4) gombot a normál irányú és sebességű megjelenítési üzemmód visszaállításához.

### **4.3.4 Videofelvétel lejátszása a kivehető keretbe telepített merevlemezről**

A kivehető keretbe telepített (HD2) merevlemezen rögzített videofelvételek lejátszását az alábbiak szerint hajtsa végre:

1. Nyomja meg a **Keresés** (SEARCH – 10) gombot a keresési üzemmódba történő belépéshez.

2. A «<sup>n</sup>" felfelé nyíl (12) és a «v" lefelé nyíl (13) gombok segítségével választhatja ki a megtekinteni kívánt felvételt, és a balra nyíl "<" (11) és a jobbra nyíl ">" (14) gombok segítségével léphet a következő oldalra.

3. A keresés funkció használatával keresse meg a kívánt videofelvételt. A keresési funkció használatának részletes leírását a 4.4 (Keresési műveletek) fejezetben találja.

# **4.4 Keresés a rögzített felvételek között**

A fejezet célja annak ismertetése, hogyan lehet legegyszerűbben megkeresni egy adott videofelvételt a rendelkezésre álló kereső funkciók segítségével.

### **4.4.1 Keresés a teljes listában**

A teljes listában az alábbiak szerint kereshet:

1. A **Keresés** (SEARCH – 10) gomb megnyomásával lépjen be a keresés üzemmódba.

2. Válassza ki a **Teljes lista** (FULL LIST) menüpontot, majd nyomja meg az **Enter** (15) gombot. Megielenik a videofelvételek teljes listája.

3. A "<sup>A</sup>" felfelé nyíl (12) és a "v" lefelé nyíl (13) gombok segítségével választhatja ki a megtekinteni kívánt felvételt, és a balra nyíl "<" (11) és a jobbra nyíl ">" (14) gombok segítségével léphet a következő oldalra. Válassza ki a megtekinteni kívánt videofelvételt, majd nyomja meg az **Enter** (15) gombot.

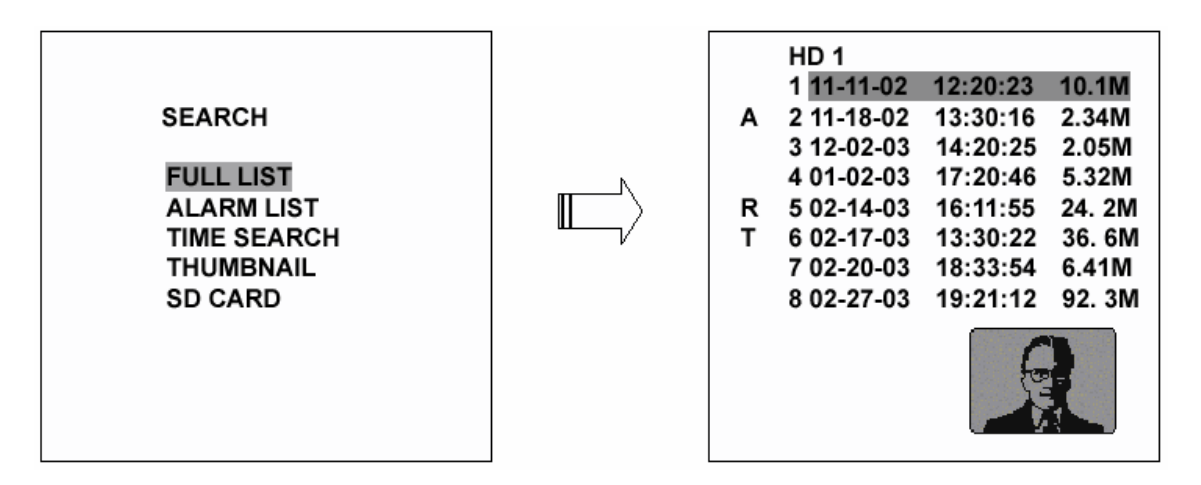

**Megjegyzés: T -** Időzített felvétel**, R –** Távvezérelt indítású felvétel**, A -** Riasztás által indított felvétel**. Megjegyzés:** egy adott merevlemez listája maximálisan **3000** bejegyzésből állhat**.** 

### **4.4.2 Keresés a riasztási események által indított felvételek listájában**

A riasztási események által indított felvételek listájában az alábbiak szerint kereshet.

1. A **Keresés** (SEARCH – 10) gomb megnyomásával lépjen be a keresési üzemmódba.

2. Válassza ki a **Riasztási lista** (ALARM LIST) menüpontot, majd az **Enter** (15) gomb lenyomásával lépjen be a riasztási esemény videofelvételek teljes listájába.

3. A «<sup>n</sup>" felfelé nyíl (12) és a «v" lefelé nyíl (13) gombok segítségével választhatja ki a megtekinteni kívánt felvételt, és a balra nyíl "<" (11) és a jobbra nyíl ">" (14) gombok segítségével léphet a következő oldalra. Válassza ki a megtekinteni kívánt videofelvételt, majd nyomja meg az **Enter** (15) gombot. Válassza ki a megtekinteni kívánt videofelvételt, majd nyomja meg az **Enter** (15) gombot.

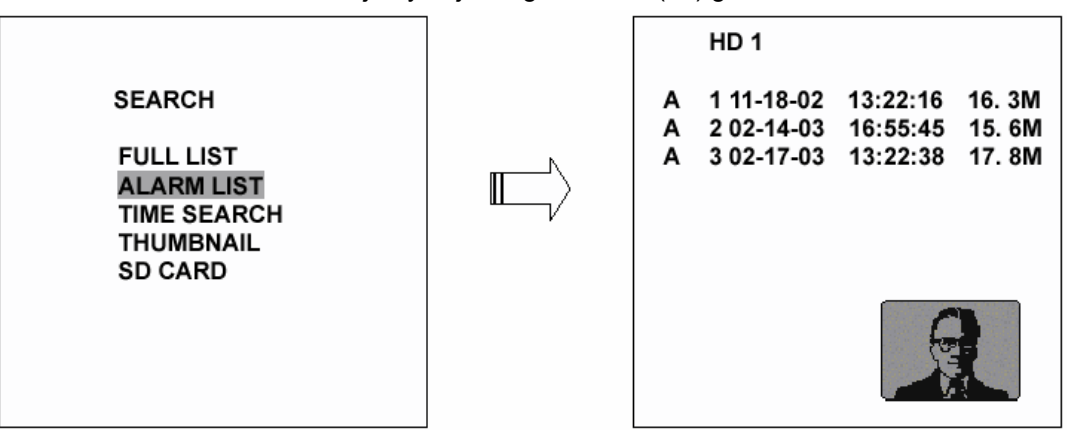

### **4.4.3 Keresés a felvétel rögzítésének időpontja szerint**

A felvétel rögzítésének időpontja szerinti listában az alábbiak szerint kereshet.

1. Nyomja meg a **Keresés** (SEARCH – 10) gombot a keresési üzemmódba való belépéséhez.

2. Válassza ki az **Időpont szerinti keresés** (TIME SEARCH) menüpontot, majd az **Enter** (15) gomb lenyomásával lépjen be az időpont beállítási képernyőbe.

3. Adja meg a keresett videofelvétel becsült időpontját.

4. Nyomja meg az **Enter** (15) gombot, az érintett kép keresésének és lejátszásának megkezdéséhez.

5. Ha a készülék nem talál a megadott paraméternek megfelelő felvételt, térjen vissza az idő beállítás oldalra, és ismételje meg a 3. és 4. lépéseket egy újabb keresés végrehajtásához.

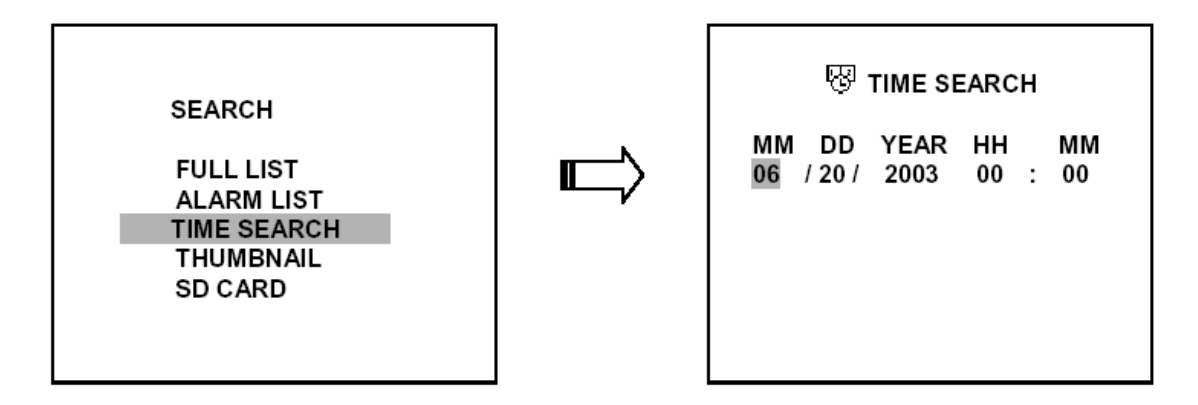

### **4.4.4 Indexképek alapján történő keresés**

Az indexkép alapján történő keresés az alábbiak szerint történik.

1. Nyomja meg a **Keresés** (SEARCH – 10) gombot a keresési üzemmódba való belépéséhez.

2. Válassza az **Indexkép** (THUMBNAIL) menüpontot, majd az **Enter** (15) gomb lenyomásával lépjen be az Indexkép kiválasztási menübe.

3. Adja meg a keresett indexkép készítésének becsült időpontját.

4. Az **Enter** gomb (15) megnyomásával kezdje el az érintett kép keresését és megjelenítését.

- A balra nyíl "<" (11), a jobbra nyíl ">" (14), a fölfelé "^" felfelé nyíl (12) és a "v" lefelé nyíl (13) gomb használatával keresse meg a kívánt indexképet.
- A keresés a **Kereső gyűrű** és a **Léptető tárcsa** segítségével is végrehajtható. A Kereső gyűrű balra fordítása ® megegyezik a balra nyíl "<" (11) használatával, a gyűrű jobbra forgatása @ pedig a jobbra nyíl ">" (14) gomb lenyomásával. A Léptető tárcsa jobbra fordítása  $\tilde{O}^*$  a "^" felfelé nyíl (12), a tárcsa balra fordítása " $\odot$  a "v" lefelé nyíl (13) gomb használatával egyezik meg.

5. Többféle felvételi tartomány közül választhat: 1 órás, 10 perces, 1 perces, 10 másodperces és 1 másodperces. Válassza ki a megfelelő idő intervallum mezőt, majd nyomja meg az **Enter** gombot (15) a következő szintre lépéshez. A **Beállítás** (Setup – 9) gomb lenyomásával bármikor visszatérhet az előző szintre.

6. Amikor bármelyik szinten eljutott a megfelelő ponthoz, a **Lejátszás** (PLAY) gomb megnyomásával kezdheti meg a lejátszást.

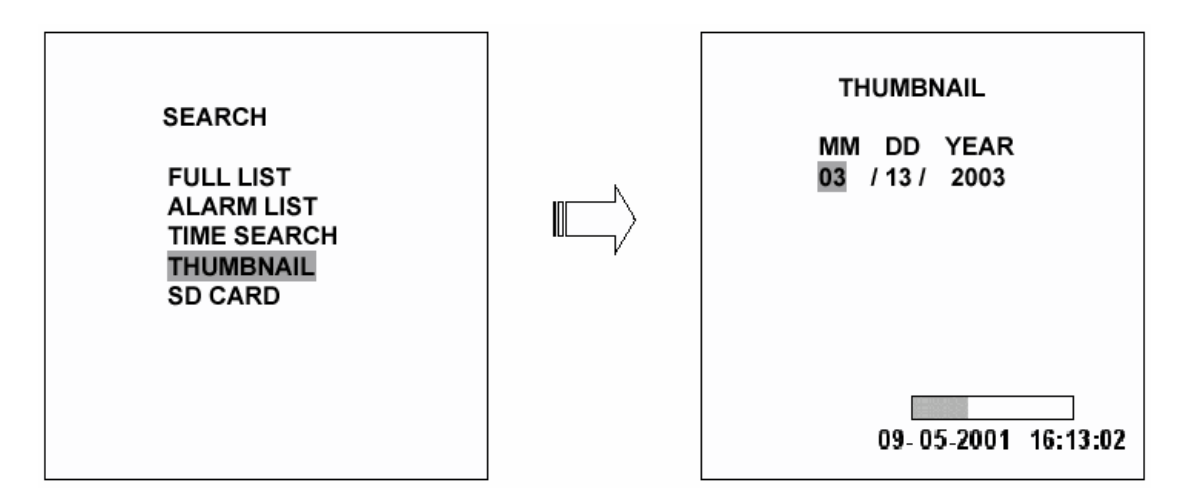

### **4.4.5 Keresés az SD kártyán tárolt felvételek között**

Az SD kártyán tárolt felvételek között az alábbiak szerint kereshet.

1. Helyezzen egy SD kártyát a készülék hátulján lévő SD kártya foglalatba.

2. Nyomja meg a **Keresés** (SEARCH – 10) gombot a keresési üzemmódba való belépéshez.

3. Válassza ki az **SD kártya** (SD CARD) menüpontot, majd **Enter** (15) gomb lenyomásával lépjen be a JPG fájlok teljes listájába.

4. Jelölje ki a kívánt JPG fájlt, majd nyomja meg az **Enter** (15) gombot a kép megjelenítéséhez.

5. Másik kép kiválasztásához lépjen vissza az SD kártya - JPG fájl lista oldalra, majd a 3. és 4. lépések ismétlésével keresse ki a kívánt felvételt.

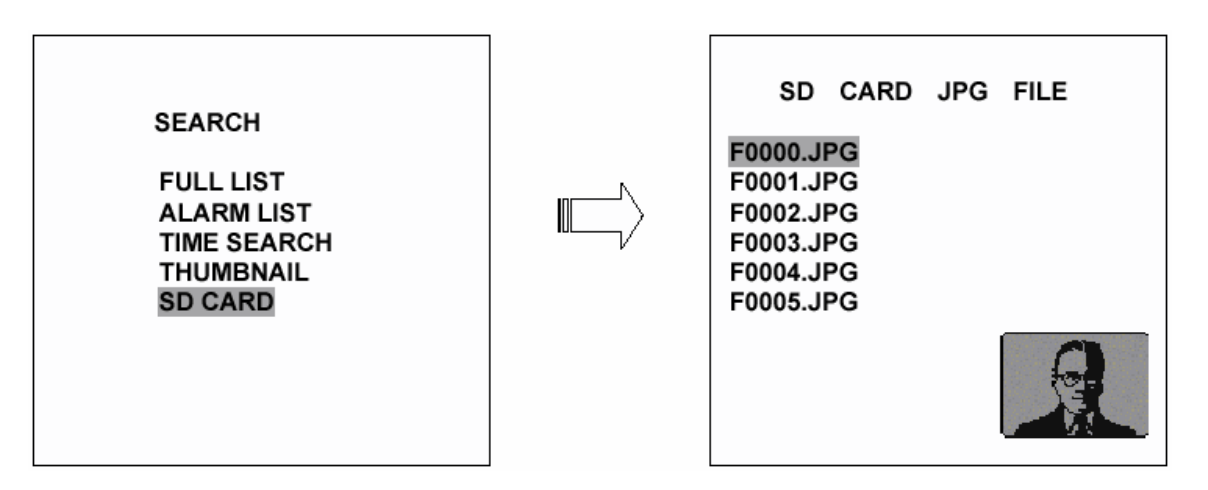

Megjegyzés: Amikor egy képet törölni szeretne az SD kártyáról, térjen vissza az **SD kártya – JPG fájl** kiválasztása menübe, válassza ki a kívánt JPG fájlt, majd nyomja le a **Beállítás** (SETUP – 9) gombot, és válassza ki az **Igen** (YES) menüpontot a kép törléséhez.

## **4.5 Biztonsági másolatok készítése**

### **4.5.1 Műveletek a kivehető keretbe telepített merevlemezzel**

Háromféleképpen lehet átmásolni a HD1 (a készülékbe fixen telepített) merevlemezre felvett videofelvételt a HD2 (kivehető keretbe telepített) merevlemezre.

### **(1) Először az alábbiak szerint állítsa be Háttérmentésre (BACKUP) a HD2 merevlemezt.**

 ● A **Beállítás** (SETUP – 9) gomb lenyomásával lépjen be a Beállítási üzemmódba, majd válassza ki a **Lemez** (DISK) menüt.

 ● Válassza ki a **Lemez** (DISK) menüpontot, majd az **Enter** (15) lenyomásával lépjen be a **Lemez beállítás** (DISK SETTING) oldalra.

● Ezután állítsa a **HD2 használat** (HD2 USAGE) menüpontot **Háttérmentés** (BACKUP) opcióra.

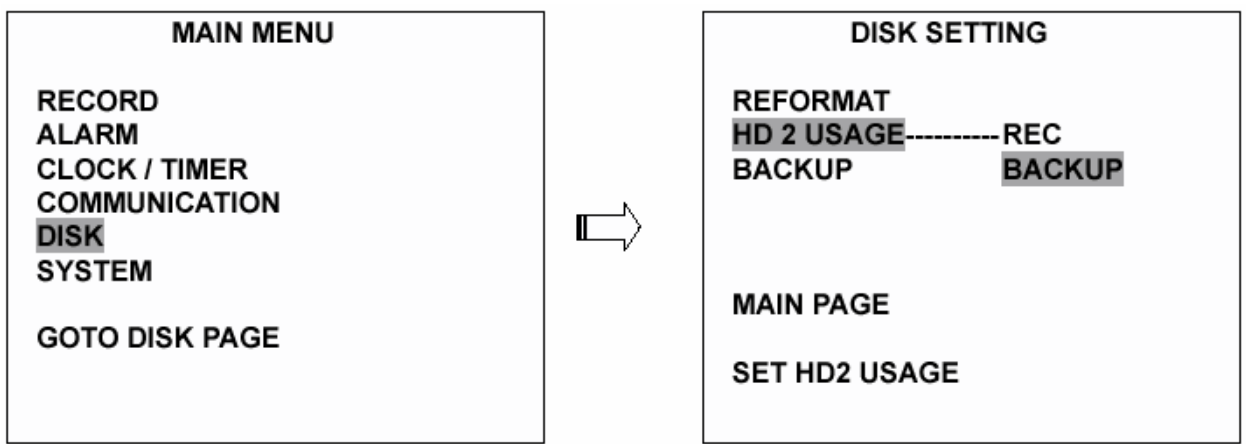

**(2) TELJES: Az összes videofelvétel lemásolása a HD1 lemezről a HD2 lemezre.** 

● Maradjon a **Lemez beállítás** (DISK SETTING) oldalon.

 ● A "^" felfelé nyíl (12) és a "v" lefelé nyíl (13) gomb használatával jelölje ki a **Háttérmentés** (BACK UP) menüpontot, majd válassza ki a **Teljes** (FULL) opciót, és nyomja meg az **Enter** (15) gombot, a művelet végrehajtásához.

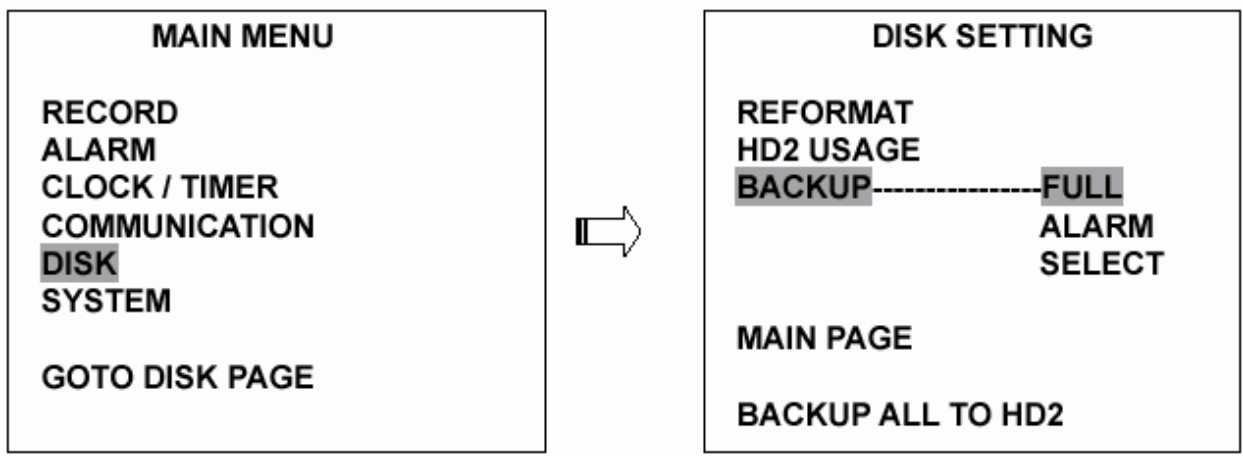

**RIASZTÁS**: Lemásolja az összes riasztási esemény által indított videofelvételt a HD1 lemezről a HD2 lemezre.

● Maradjon a **Lemez beállítás** (DISK SETTING) oldalon.

 ● A "^" felfelé nyíl (12) és a "v" lefelé nyíl (13) gomb használatával jelölje ki a **Háttérmentés** (BACK UP) menüpontot, majd válassza ki a **Riasztás** (ALARM) opciót, és nyomja meg az **Enter** (15) gombot, a művelet végrehajtásához.

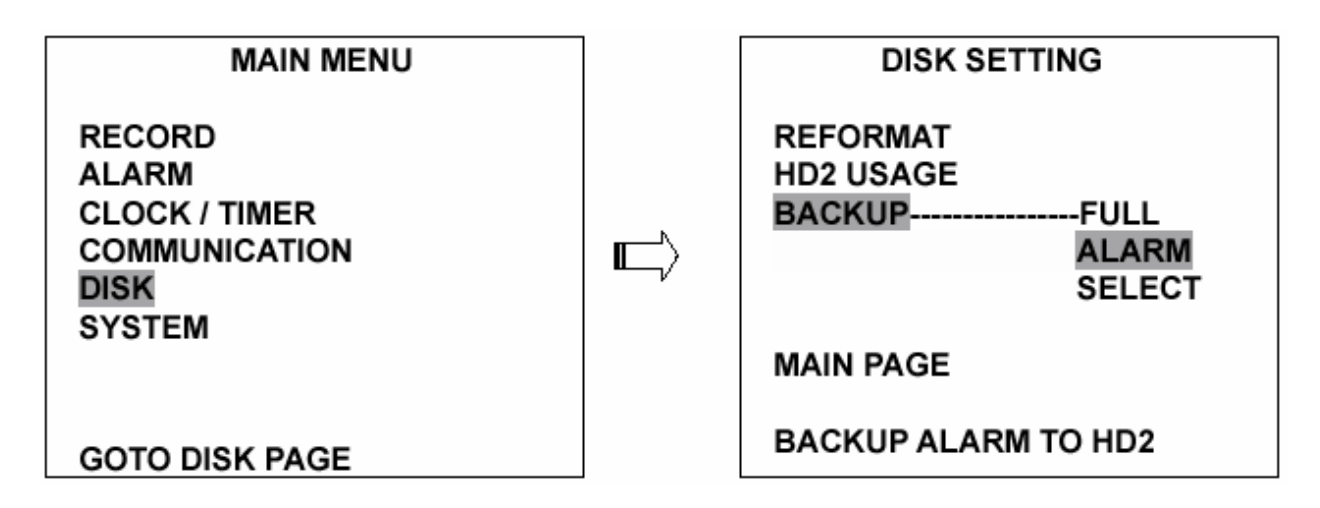

**KIVÁLASZTÁS** (SELECT): bizonyos kijelölt videofelvételeket másol le a HD1 lemezről a HD2 lemezre.

● Maradjon a **Lemez beállítás** (DISK SETTING) oldalon.

 ● A "^" felfelé nyíl (12) és a "v" lefelé nyíl (13) gomb használatával jelölje ki a **Háttérmentés** (BACK UP) menüpontot, majd válassza ki a **Kiválasztás** (SELECT) opciót, és nyomja meg az **Enter** (15) gombot, az összes rögzített videofelvétel listázásához.

A "<sup>^</sup>" felfelé nyíl (12) és a "v" lefelé nyíl (13) gomb használatával válassza ki a kívánt felvételt, majd a **Beállítás** (9) gomb megnyomásával jelölje ki, és nyomja meg az **Enter** gombot (15) a művelet végrehajtásához.

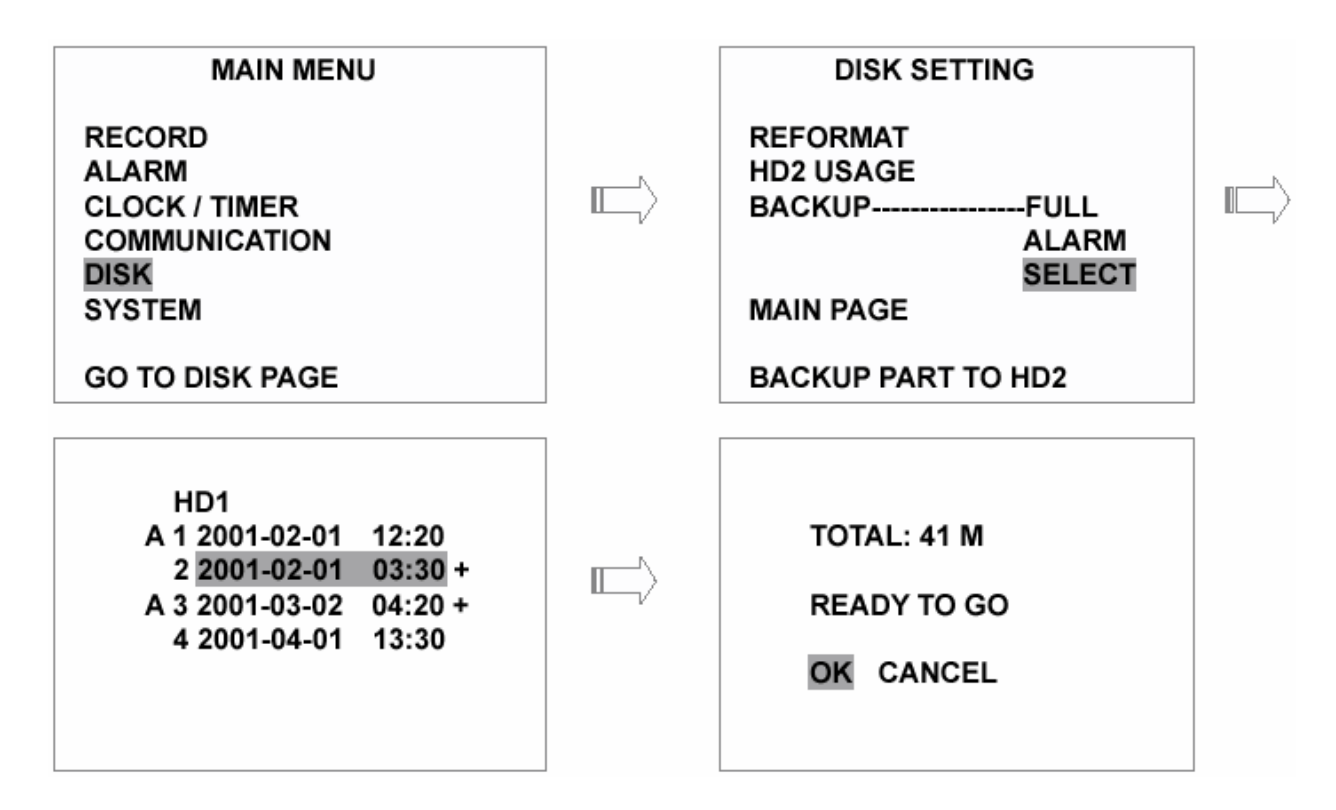

**Megjegyzés: Ha a HD2 merevlemez kapacitása nem elegendő az összes kiválasztott felvétel tároláshoz, akkor a képernyőn a HD2 lemez megtelt (HD2 SPACE NOT ENOUGH) figyelmeztető üzenet jelenik meg. Cserélje ki a merevlemez meghajtót egy nagyobb kapacitású típusra, majd ismételje meg az eljárást.** 

### **4.5.2 Háttérmentési műveletek SD kártya használata esetén**

A készülék hátlapján lévő SD kártya aljzat három, rendkívül fontos funkciót tölt be:

### **1. Egyes képek archiválása az SD kártyára.**

A kiválasztott képeket az alábbi módon mentheti az SD kártyára.

- 1. Helyezze be az SD kártyát a készülék hátulján lévő SD kártyanyílásba.
- 2. Indítsa el a videofelvételt lejátszását.
- 3. A **Szünet** (PAUSE-3) gomb megnyomásával merevítse ki a kívánt képet.
- 4. Az **Enter** (15) gomb megnyomásával mentse el a képet az SD kártyára.

A képeket a készülék JPEG tömörített formában tárolja. Az eltárolható képek mennyisége az SD kártya kapacitásától függ. Az elmentett képeket bármely, JPG formátumú kép megjelenítésére alkalmas számítógépen kinyomtathatja. Egynél több kép SD kártyára való tárolásakor a készülék a képek megnevezése az alábbi formátumban történik:

#### **J0000.JPG**

#### **J0001.JPG**

**…** 

#### **J000N.JPG**

5. Amennyiben a képernyőn éppen látható képet szeretné az SD kártyára menteni, először a CH1 (11), CH2 (14), CH3 (12) vagy CH (13) csatornaválasztó gombok segítségével és az **Enter** (15) gomb megnyomásával válasza ki a csatornát, ahol a kívánt kép látható, majd a **Seq./Save** (16) gomb megnyomásával mentse el a képet az SD kártyára.

### **2. A rendszer beállítási információk biztonsági mentése SD kártyára**

Az SD kártya használatával lehetőség van a készülék beállításainak egy másik készülékre történő egyszerű, gyors átvitelére. Ez hasznos lehet, ha a felhasználó több DVR-3014 készüléket kíván ugyanolyan beállításokkal működtetni. Ilyen esetben elég a kívánt beállítási műveleteket csupán egyszer végrehajtani, majd a beállítási értékeket az SD kártyára másolni. Az SD kártyáról azután át lehet menteni a beállításokat a többi DVR-3014 készülékre.

#### **Az összes beállítás elmentése az SD kártyára:**

● Helyezzen be egy SD kártyát az aljzatba.

 ● Nyomja meg a **Beállítás** (SETUP – 9) gombot a beállítási üzemmódba lépéshez, majd válassza ki a **Rendszer** (SYSTEM) menüpontot.

 ● Jelölje ki a **Rendszer** (SYSTEM) opciót, majd nyomja meg az **Enter** (15) gombot a **Rendszer beállítás** (SYSTEM SETTING) opcióba lépéshez.

 ● Állítsa be az **SD beállítás** (SD SETUP) opciót **Mentés** (SAVE) funkcióra. Ekkor a rendszer beállítási funkciók automatikusan elmenti az SD kártyára.

#### **Az elmentett rendszer beállítások feltöltése egy másik DVR készülékre:**

● Helyezze be a készülékbe az SD kártyát, amelyre a rendszer beállítási információkat elmentette.

 ● Nyomja meg a **Beállítás** (SETUP – 9) gombot a beállítási üzemmódba lépéshez, majd válassza ki a **Rendszer** (SYSTEM) menüpontot.

 ● Jelölje ki a **Rendszer** (SYSTEM) opciót, majd nyomja meg az **Enter** (15) gombot a **Rendszer beállítás** (SYSTEM SETTING) opcióba lépséhez.

● Állítsa az **SD beállítás** (SD SETUP) opciót **Betöltés** (LOAD) funkcióra.

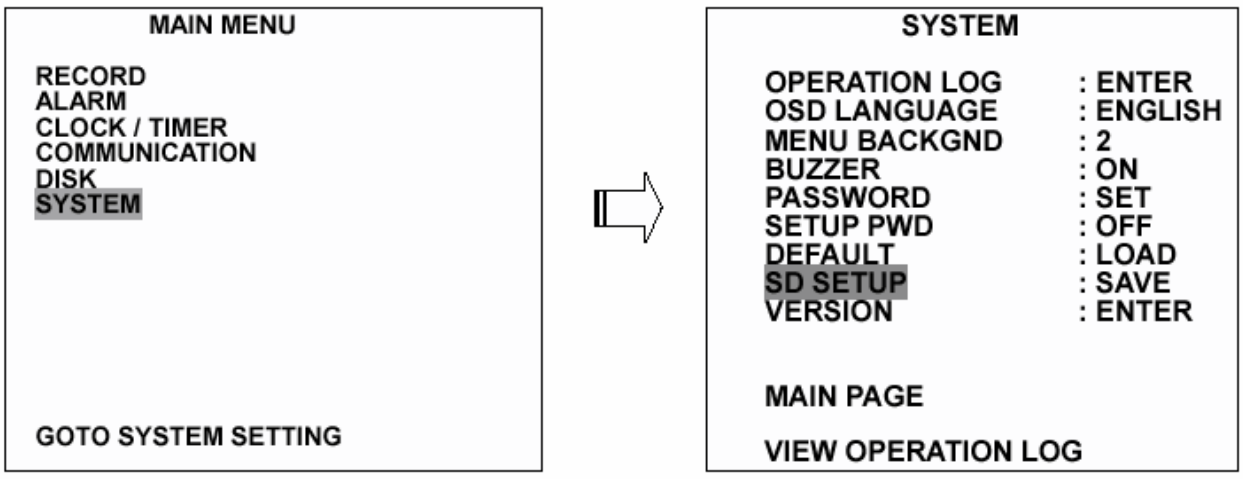

**3. ábra: A rendszer szoftver frissítése (bővebben a 3.4 fejezetben).** 

### **4.6 A billentyűzár kezelése**

A billentyűzár védi a készüléket a jogosulatlan hozzáférések ellen azáltal, hogy letiltja az előlapon lévő összes kezelőszervet. A készülék billentyűzárának bekapcsolása az **Enter** (15) gomb 3 másodpercig történő lenyomásával történik. A billentyűzár feloldása ugyanilyen módon történik.

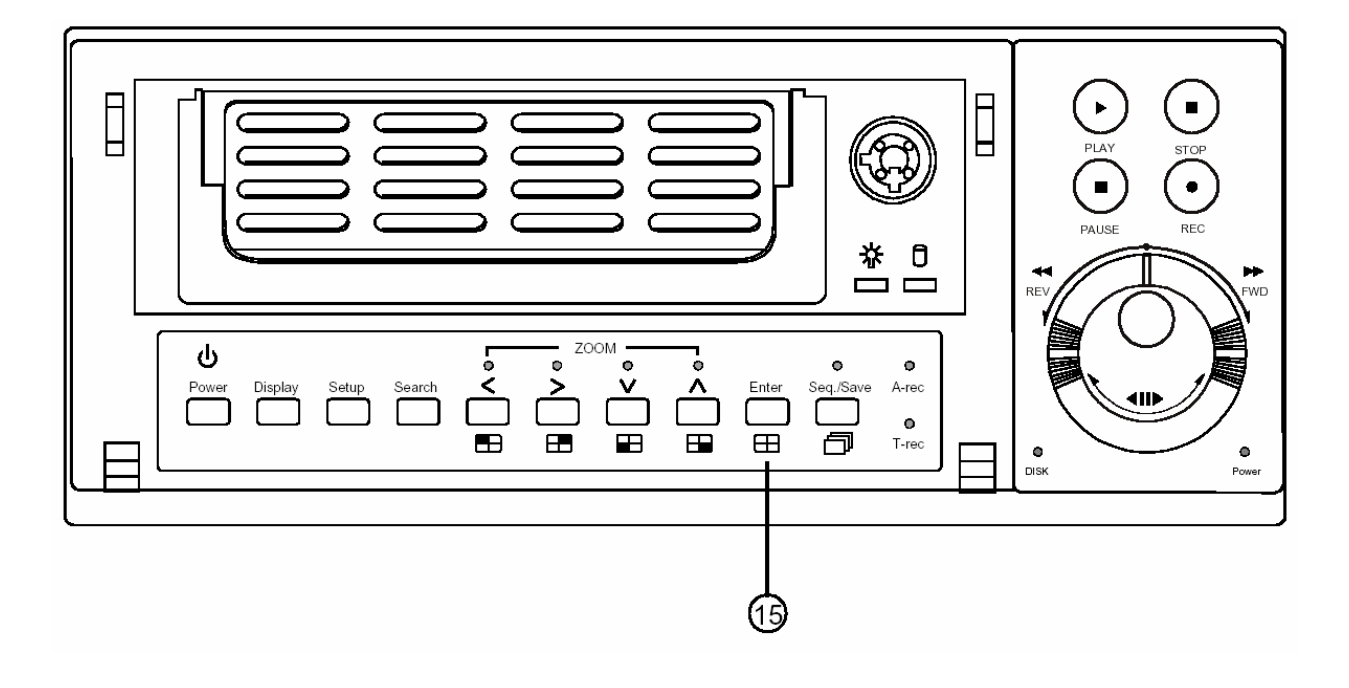

# **5. A menük használata**

A beállítási menüben az alább látható 6 almenü található. A fejezet célja az almenükben található beállítási műveletek céljának és lehetőségeinek részletes ismertetése. A beállítási menübe a **Beállítás** (SETUP – 9) gomb megnyomásával léphet be. A belépést követően az alábbi ábrán látható képernyő jelenik meg.

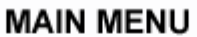

**RECORD ALARM CLOCK / TIMER COMMUNICATION DISK SYSTEM** 

Az almenükben történő navigáció során használható egyes billentyűzet műveletek és hatásuk a következő:

### **NYOMÓGOMB FUNKCIÓK**

**Beállítás** gomb (SETUP – 9):

A beállítási menübe való belépéshez. A gomb ismételt megnyomásával léphet ki a beállítási üzemmódból.

**Felfelé nyíl** "<sup>^"</sup> (12), lefelé nyíl "v" (13) gombok: A kívánt tétel vagy beállítás kiválasztásához.

### Balra nyíl "<" (11), és jobbra nyíl ">" (14), gombok:

A kívánt opció kijelöléséhez vagy a beállítani kívánt szöveg kiválasztásához.

**Enter** gomb (15):

A kiválasztott tétel beírásához vagy az adott beállítás elmentéséhez.

### **Kereső gyűrű** (20):

A kívánt opció kijelöléséhez vagy a beállítani kívánt szöveg kiválasztásához.

### **Forgató tárcsa** (21)

A kiválasztott tétel beírásához vagy az adott beállítás elmentéséhez.

# **5.1 Felvételi beállítások (REC SETTING)**

Ebben az almenüben állíthatja be a felvétel sebességét és minőségét, valamint engedélyezheti a felvétel folytatását, amikor a lemez megtelt.

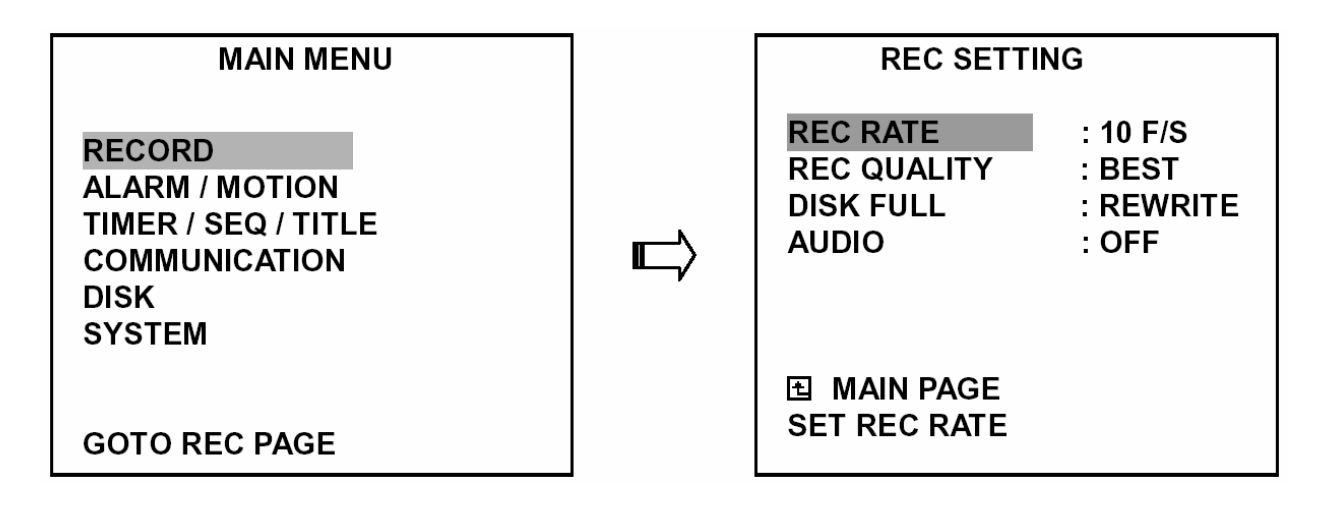

### **Felvételi sebesség (REC RATE):**

Ezzel az opcióval lehet beállítani a másodpercenként rögzített képek számát. A felvételi sebesség határozza meg a rögzíthető videó felvételek frekvenciáját.

 ● NTSC készülékeken 11 különböző felvételi sebesség közül lehet választhat: **30 F/S (30 kép/másodperc), 15 F/S, 10 F/S, 6F/S, 2,7F/S, 1,2F/S, 0,61F/S, 0,3F/S, 1F/8S és 1F/12S**.

 ● PAL készülékeken szintén 11 különböző felvételi sebesség közül lehet választhat: **25 F/S (25 kép/másodperc), 12,5 F/S, 8,3F/S, 5F/S, 2,7F/S, 1,4F/S, 0,76F/S, 0,44F/S, 1F/8S, 1F/12S és 1F/16S**.

A 4.1 fejezetben megtekintheti a részletes adatokat tartalmazó táblázatot.

**MEGJEGYZÉS: a 30F/S felvételi sebesség (PAL készülékeknél 25 F/S) csak 352 x 240 felbontásnál működik (PAL készülékeknél 352 x 288).** 

### **Felvételi minőség (REC QUALITY):**

Ez az opció határozza meg a felvett képek minőségét. A DVR készülék tömörített formátumban tárolja a képeket, ezáltal a kép minősége befolyásolja a kép méretét. Négyféle képminőség közül lehet választani: **legjobb, jó, normál** és **alap** (BEST, HIGH, STANDARD és BASIC). A legjobb képminőségű felvétel nagy felbontású felvett képeket nyújt, és általában több tároló helyet foglal el, mint a jó, normál, vagy alap minőségű képek.

### **Lemez megtelt (DISK FULL):**

Ez az opció határozza meg a tároló hely felhasználását abban az esetben, ha a lemez már megtelt.

 ● **Átírás** (REWRITE): Amikor a merevlemez megtelt, a készülék folytatja a felvételt a legrégibb adatok törlésével.

● **Leállítás** (STOP): Amikor a merevelemez megtelt, a készülék leállítja a felvétel készítést.

### **Hang (AUDIO):**

Ebben a menüpontban engedélyezheti/tilthatja a kép mellett a hang felvételét, ha ez szükséges.

- **Bekapcsolva** (ON): Engedélyezi a hangfelvételt.
- **Kikapcsolva** (OFF): Letiltja a hangfelvételt.

**MEGJEGYZÉS: A hangrögzítési (Audio) funkció használata csak a következő felvételi sebességek mellett lehetséges NTSC(PAL): 10(8,3), 6(5), 2,7(2,7), 1,2(1,4), 0,61(0,76) és 0,35(0,44) F/S.** 

## **5.2 Riasztás/Mozgásérzékelési beállítások (ALARM/MOTION SETTING)**

Ebben az almenüben állíthatja be a riasztási jelzések, illetve a mozgásérzékelés által indított felvételek paramétereit. A készülék addig felvétel üzemmódban marad, amíg a riasztási bemenet aktív állapotban van.

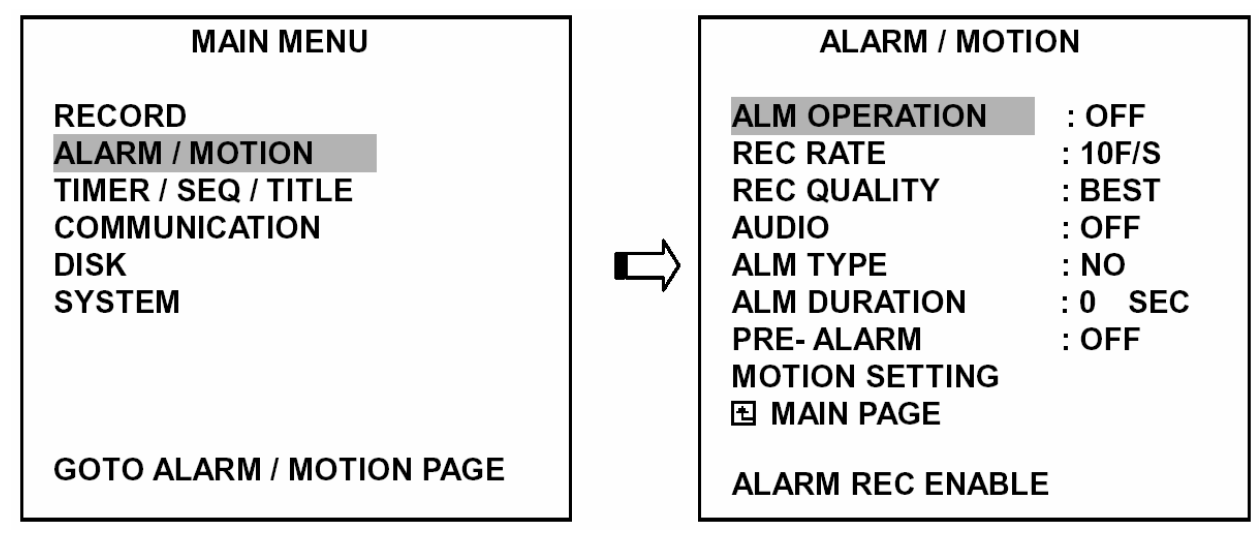

### **Riasztási indítás (ALM OPERATION):**

Ebben a menüpontban kell meghatározni, hogy a riasztási bemenet aktiválásakor induljon-e el a felvétel vagy sem.

- **Bekapcsolva** (ON): A riasztási bemenet aktiválásakor a készülék elindítja a rögzítési műveletet.
- **Kikapcsolva** (OFF): A készülék figyelmen kívül hagyja a riasztási bemenet aktiváló jeleit.

### **Felvételi sebesség (REC RATE):**

Az ebben a menüpontban beállított érték határozza meg (a riasztási bemenet aktiválása esetén), a merevlemezre másodpercenként felvett képek számát,. NTSC készülékeknél ötféle felvételi sebesség választható: **30F/S (30 kép/másodperc), 15F/S, 10F/S, 6F/S és ÁLLANDÓ** (REMAIN). PAL készülékeknél szintén öt különböző felvételi sebesség választható: **25F/S (25 kép/másodperc), 12,5F/S, 8,3F/S, 5F/S és ÁLLANDÓ** (REMAIN). Amennyiben az **ÁLLANDÓ** (REMAIN) opciót választja, akkor a készülék a felvételeket a **Felvétel** (REC) menüben beállított sebességgel fogja rögzíteni.

### **Felvétel minőség (REC QUALITY):**

Az ebben a menüpontban beállított érték határozza meg (a riasztási bemenet aktiválása esetén), a felvett képek minőségét. Négyféle képminőség közül választhat: **LEGJOBB, JÓ, NORMÁL és ALAP** (BEST, HIGH, STANDARD és BASIC). Az alábbi táblázat az egyes képminőség szinteket, és az azokhoz tartozó tömörítési arányt és képméretet tartalmazza.

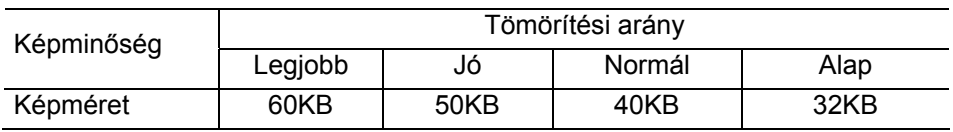

### **Hang (AUDIO):**

Ebben a menüpontban engedélyezheti/tilthatja a kép mellett a hang felvételét, ha ez szükséges.

- **Bekapcsolva** (ON): Engedélyezi a hangfelvételt.
- **Kikapcsolva** (OFF): Letiltja a hangfelvételt.

**MEGJEGYZÉS: A hangrögzítési (Audio) funkció használata csak a következő felvételi sebességek mellett lehetséges NTSC(PAL): 10(8,3), 6(5), 2,7(2,7), 1,2(1,4), 0,61(0,76) és 0,35(0,44) F/S.**
#### **Riasztás típus (ALM TYPE):**

Ebben a menüpontban kell meghatározni, hogy a riasztási bemenetet indító jel működési jellegét.

 ● **NO**: Alaphelyzetben nyitott. Olyan riasztási jeladó eszköz használata esetén, melynek kimeneti jele nyugalmi helyzetben szakadás, aktiválás közben pedig rövidzár.

 ● **NC**: Alaphelyzetben zárt. Olyan riasztási jeladó eszköz használata esetén, melynek kimeneti jele nyugalmi helyzetben rövidzár, aktiválás közben pedig szakadás.

#### **Riasztás hossz (ALM DURATION):**

Ebben a menüpontban lehet beállítani a riasztási jelzést követő felvétel hosszát. A hat választható érték a következő: **0 másodperc, 30 másodperc, 1 perc, 5 perc, 10 perc és folyamatos**.

Időzített felvétel hossz

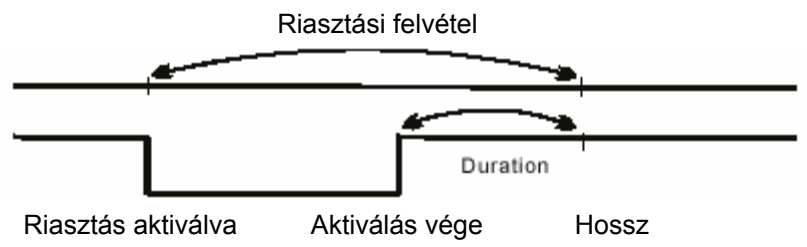

Folyamatos felvétel

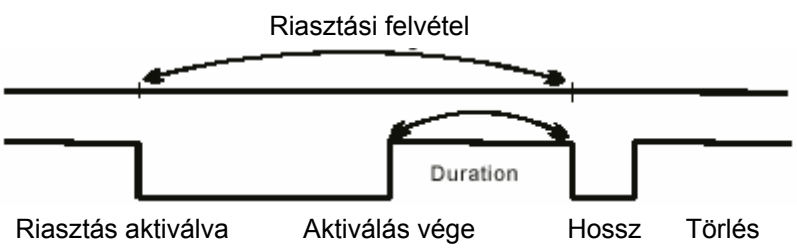

#### **Riasztás előtti felvétel időzítése (PRE-ALARM):**

Ebben a menüpontban állítható be, hogy a riasztást megelőzően képkockák is rögzítésre kerüljenek-e. Engedélyezése esetén riasztási jelzés érzékeléskor a készülék felveszi a riasztás előtt 5 másodpercen belül készült képeket (10 kép / másodperc sebességgel).

- **Bekacsolva** (ON): A funkció engedélyezése.
- **Kikapcsolva** (OFF): A funkció letiltása.

#### **Megjegyzés: Ha a készülék a riasztási jel érzékelésekor már felvételi üzemmódban van, a riasztás előtti felvételi időzítő nem lép működésbe.**

#### **Mozgás érzékelési beállítások (MOTION SETTING):**

A mozgás érzékelésén alapuló riasztás olyan telepítési helyszínek esetén célszerű, ahol riasztást indító eszköz nincs telepítve, de lehetséges a két érzékelési eljárás együttes alkalmazása is. Az opció engedélyezése esetén a képernyő érzékelési tartományában megjelenő mozgó objektumok ugyanolyan módon riasztást váltanak ki, mint a külső érzékelők által generált riasztások. A mozgásérzékelő funkció használatba vételéhez kapcsolja a CH1/CH2/CH3/CH4 csatornák érzékelő áramkörét **Be** (ON) állásba, és állítsa be az aktuális **Érzékenység** (SENSITIVITY) értéket 1~5-ig.

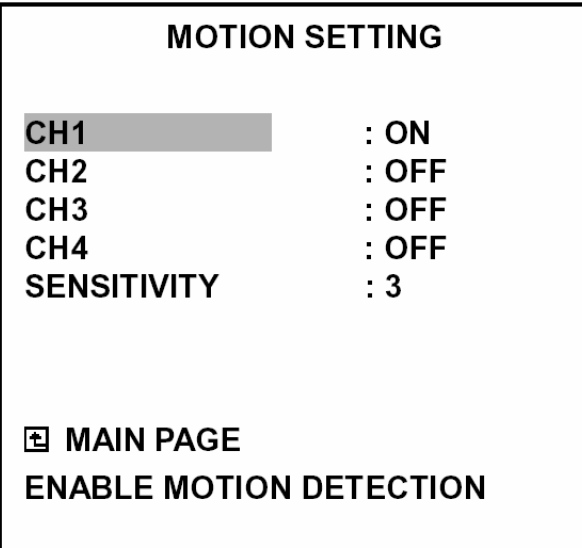

#### **Képcsatornák bekapcsolása (CH1/CH2/CH3/CH4):**

Ebben a menüpontban állítható be az egyes képcsatornák mozgásérzékelő áramköre.

- **Bekacsolva** (ON): A funkció engedélyezése.
- **Kikapcsolva** (OFF): A funkció letiltása.

#### **Érzékenység (SENSITIVITY):**

Ebben a menüpontban állítható be az egyes képcsatornák mozgásérzékelő áramkörének érzékenysége. 1 érték a legérzékenyebb, 5 érték a legérzéketlenebb.

#### **5.3 Időzítő/Léptető/Név (TIMER/SEQ/TITLE)**

A DVR-3014 az időzített felvételek rendszerezésére heti táblázatot használ, amelyben minden napra 2 időszak jelölhető meg időzített felvételek készítésére. Más szóval a készülék minden nap kétszer (pl. egyszer reggel, amikor a dolgozók érkeznek, és egyszer este, amikor távoznak), a telepítő által beállított időpontban bekapcsol, rögzíti a kívánt eseményt, majd szintén a telepítő által beállított időpontban kikapcsol.

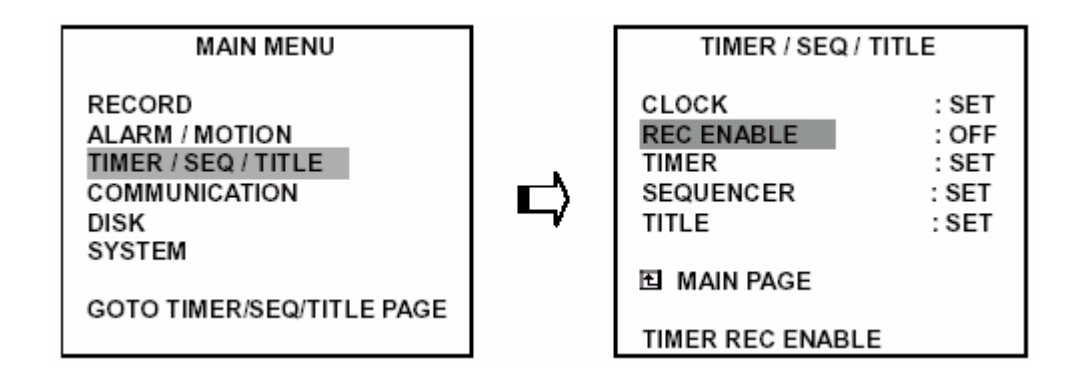

#### **Óra (CLOCK):**

A menüpont a rendszer idő beállítását teszi lehetővé.

#### **Megjegyzés: az óra a beállított időalapot a készülék teljes feszültségvesztését követően még 3 hónapig megtartja.**

#### **Felvétel engedélyezés (REC ENABLE):**

Ebben a menüpontban engedélyezheti/tilthatja az időzített felvételi üzemmód használatát.

- **Bekacsolva** (ON): Az időzített felvételi üzemmód engedélyezése.
- **Kikapcsolva** (OFF): Az időzített felvételi üzemmód tiltása.

#### **Időzítő (TIMER):**

Ebben a menüpontban állítható be a napi két felvételi ciklus indítási és leállítási időpontja. Az időpontok beállítása 24 órás óra formátumban történik. Ha két egymást követő beállítás között átfedés van, a készülék automatikusan egy időszak beállításra korrigálja a két időszak beállítását.

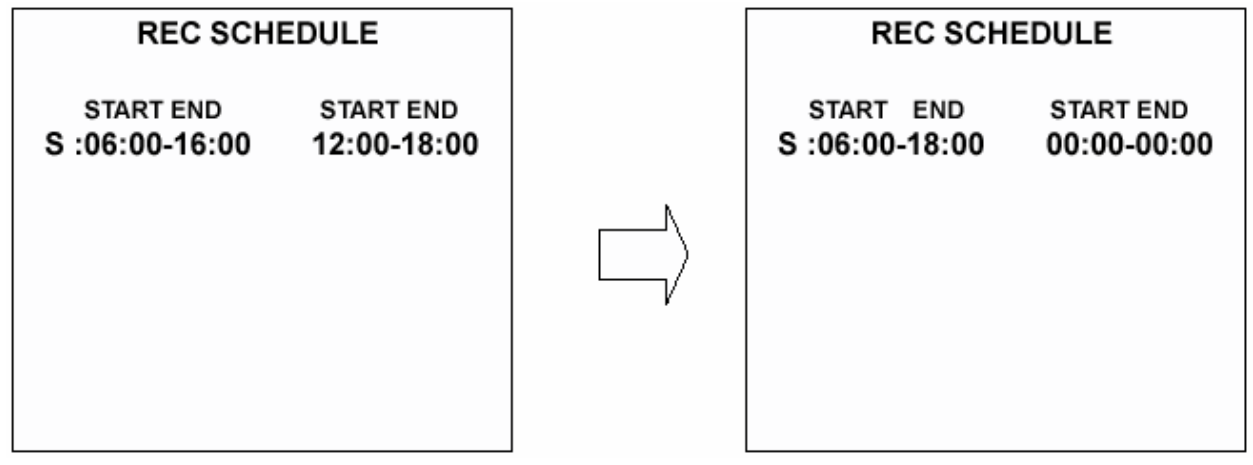

#### **Léptető (SEQUENCER):**

Ebben a menüpontban lehet beállítani az egyes csatornák (CH1, CH2, CH3, CH4), és az osztott képernyő (QUAD H) megjelenítése közötti léptetési időköz (DWELL) értékét. Választható értékei 01~99 másodperc. A léptetési időköz 00 értékre állítása esetén a készülék az adott csatorna képét léptetési üzemmódban nem jeleníti meg. Élőkép üzemmódban a **Seq./Save** gomb lenyomásával léphet léptetési üzemmódba.

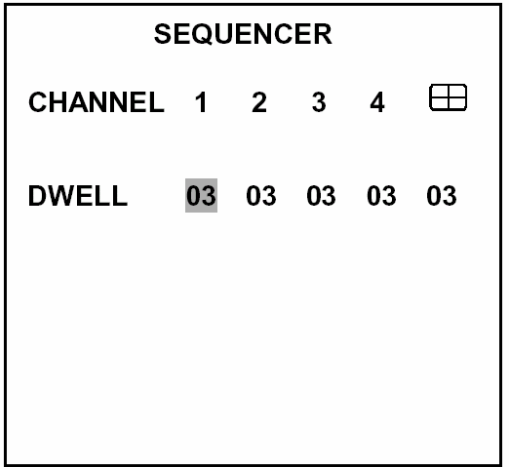

#### **Név (TITLE):**

Ebben a menüpontban határozhatja meg az egyes kamerák, illetve videó jelforrások nevét, ami az élőképeken, illetve a rögzített felvételeken később meg fog jelenni. Az adott jelforrás nevének megjelenítése a képernyőn a **Megjelenítés** (DISPLAY) gomb lenyomásával kapcsolható ki/be. A jelforrásokhoz rendelt megnevezés maximálisan 12 karakterből állhat.

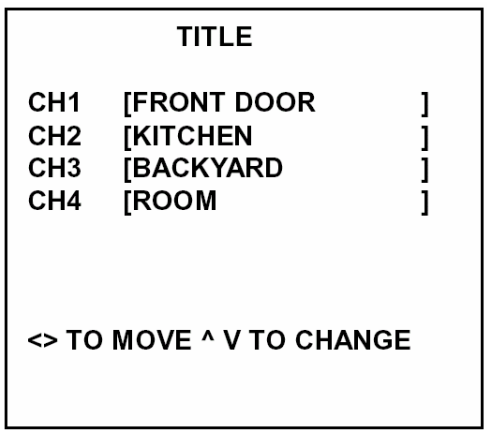

#### **5.4 Kommunikáció (COMMUNICATION)**

Az almenüben található menüpontok segítségével állíthatja be a készülék RS-232/485 soros, és Ethernet hálózati kommunikációs portjainak működési paramétereit. (A soros és hálózati kommunikációról bővebben az RS-232 protokoll és a Hálózati funkciók című fejezetekben olvashat.)

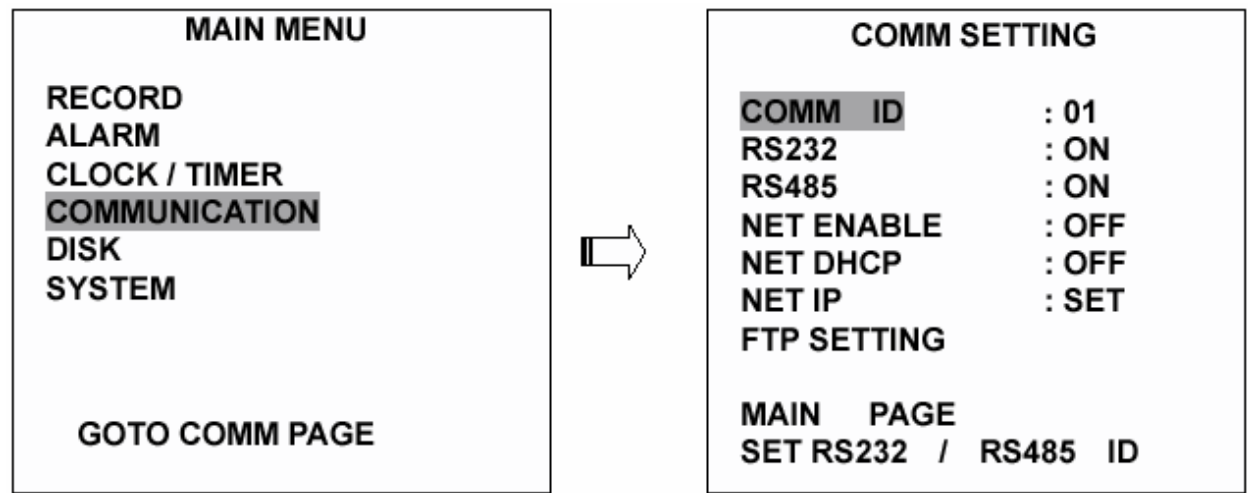

#### **Kommunikációs azonosító (COM ID):**

Kommunikációs azonosító az RS-232 és RS-485 soros porton történő kommunikációkhoz. Miután a DVR-3014 készülék egy RS-232 vagy RS-485 parancsot kap, először ellenőrzi, hogy a kódban lévő **"Dest ID"** megegyezik-e az ebben a menüpontban beállított **kommunikációs azonosítóval** (COM ID). Ha az azonosító megegyezik, a készülék a kapott parancsot végrehajtja.

#### **RS-232:**

Az RS-232 kommunikációs port az alkalmazástól függően lehet import vagy export üzemmódban is.

 ● **Bekapcsolva** (ON): Az RS-232 kommunikációs port engedélyezése. Ha azt akarja, hogy a készüléket egy külső eszköz vezérelje, akkor használja ezt az opciót.

● **Kikapcsolva** (OFF): Az RS-232 kommunikációs port tiltása.

#### **RS-485:**

Az RS-485 kommunikációs port az alkalmazástól függően lehet import vagy export üzemmódban is.

 ● **Bekapcsolva** (ON): Az RS-485 kommunikációs port engedélyezése. Ha azt akarja, hogy a készüléket egy külső eszköz vezérelje, akkor használja ezt az opciót.

● **Kikapcsolva** (OFF): Az RS-485 kommunikációs port tiltása.

#### **Hálózat engedélyezése (NET ENABLE):**

Ebben a menüpontban engedélyezheti/tilthatja az Ethernet kommunikációs port használatát.

- **Kikapcsolva** (OFF): Az Ethernet port letiltása.
- **Bekapcsolva** (ON): Az Ethernet port engedélyezése.

#### **Hálózat DHCP (NET DHCP):**

Ebben a menüpontban engedélyezheti/tilthatja a DHCP kommunikációs funkciót.

- **Kikapcsolva** (OFF): A DHCP funkció letiltása.
- **Bekapcsolva** (ON): A DHCP funkció engedélyezése.

#### **Figyelem: DHCP szerver használata esetén a funkció engedélyezésekor a DVR-3014 készülék automatikusan megkaphatja az IP címet.**

#### **Hálózati IP cím (NET IP):**

A menüpontok segítségével állíthatja be a készülék Ethernet hálózati kommunikációs portjának működési paramétereit. Erre a hálózati kapcsolat létrehozásának céljából van szükség. A kommunikációs problémák elkerülése céljából javasoljuk, hogy konzultáljon a hálózat rendszergazdájával.

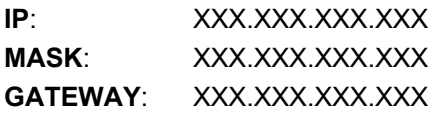

#### **FTP beállítások (FTP SETTING):**

A menüpont segítségével állíthatja be a készülék FTP fájl átviteli protokoll paramétereit.

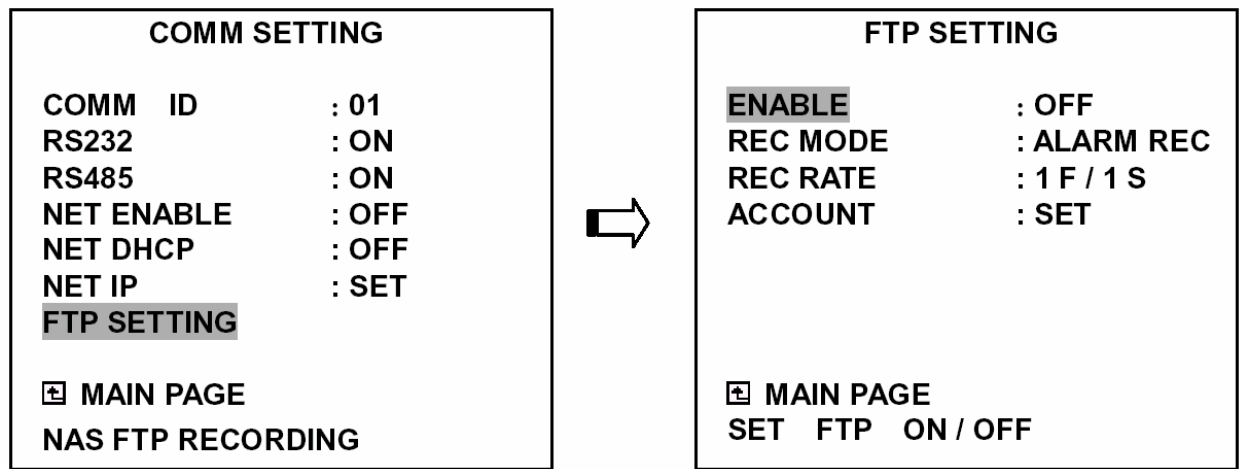

#### **Engedélyezés (ENABLE):**

A kapcsoló célja az FTP funkció engedélyezése/tiltása.

- **Kikapcsolva** (OFF): Az FTP funkció tiltása.
- **Bekapcsolva** (ON): Az FTP funkció engedélyezése.

#### **Felvételi üzemmód (REC MODE):**

A menüpont célja a felvételi üzemmód kiválasztása az FTP funkció használata esetén. Kétféle felvételi üzemmód közül választhat: **Riasztási felvétel** és **Minden felvétele** (ALARM REC és ALL REC).

- **Riasztási felvétel** (ALARM REC): Csak a riasztási eseményekkel kapcsolatos képek felvétele.
- **Minden felvétele** (ALM REC): Minden videó kép felvétele.

#### **Felvételi sebesség (REC RATE):**

Ebben a menüpontban választhatja ki a felvételi sebességet FTP funkció használata esetén. Négyféle felvételi sebesség közül választhat: **1F/1S, 1F/10S, 1F/30S és 1F és 1F/60S.** 

#### **Ügyfél (ACCOUNT):**

A menüpont beállítási értékei szolgálnak az FTP ügyfél paramétereinek beállítására. A paraméterek beállítása szükséges az FTP kapcsolat létrehozásához. A kommunikációs problémák elkerülése céljából javasoljuk, hogy konzultáljon egy képzett hálózati szakemberrel.

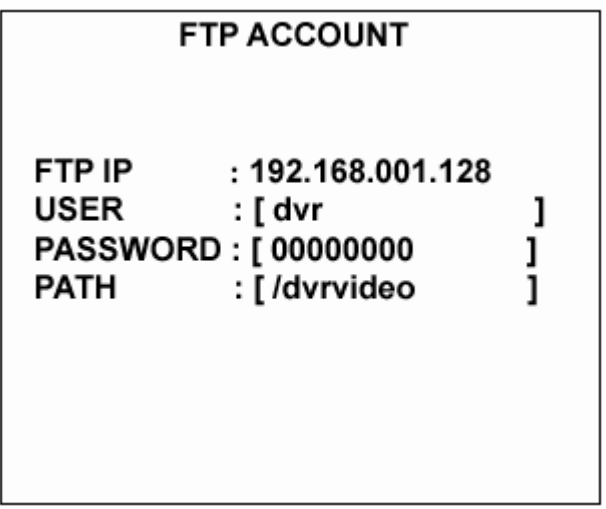

**FTP IP**: minden FTP szervernek van egy saját IP címe, amelyet a hálózaton be lehet azonosítani. Írja be az FTP szerver IP címét.

**Felhasználó (USER):** írja be az FTP felhasználó nevet (Login name).

**Jelszó (PASSWORD):** írja be az FTP jelszót (Password).

**Elérési út (PATH):** írja be az FTP használatához szükséges feltöltési útvonalat.

#### **5.5 Lemez beállítások (DISK SETTING)**

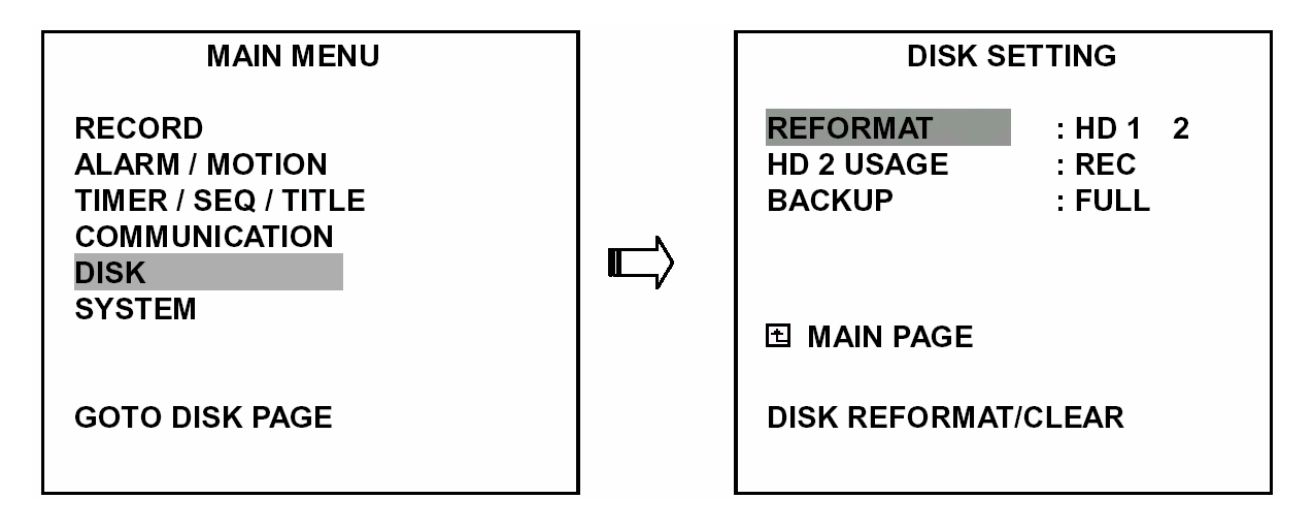

#### **Újraformázás (REFORMAT):**

A művelet segítségével a merevlemez meghajtón lévő összes adatot törölheti. A parancs végrehajtása előtt a készülék kérni fogja az előre beállított jelszó megadását. Ha a jelszót eddig még nem változtatta meg, a jelszó gyári alapértéke **"9999"**. A jelszó megváltoztatásról bővebben az 5.6 fejezetben olvashat.

- **HD 1 2:** minden adatot töröl a HD 1 és HD 2 lemezről.
- **Háttérmentés lemez (BACKUP HD):** amennyiben a HD 2 merevlemez kizárólag háttérmentés céljára van fenntartva, a művelet minden adatot töröl a merevlemezről. (A HD2 merevlemeznek kizárólag háttérmentés céljára történő kijelölése a **HD2 használat** (HD2 USAGE) menüpont **háttérmentés** (BACKUP) üzemmódra állításával történik.)

#### **HD 2 használat (HD 2 USAGE):**

A menüpont segítségével határozhatja meg a kivehető keretben lévő merevlemez meghajtó használatának módját.

 ● **Háttérmentés (BACKUP):** a merevlemez meghajtót csak háttérmentésre kívánja használni, a meghajtó tárolási kapacitása nem számít bele a felvételek rögzítésére használt összes tároló kapacitásba.

● **Felvétel (REC):** a merevlemez meghajtót normál rögzítési célra kívánja használni.

#### **Figyelem: amikor egy, a HD2 lemezre készített felvételt kíván megnézni, akkor ezt az opciót felvételre kell állítani (REC). A videó felvételek lejátszásáról bővebben a 4.3.4 bekezdésben olvashat.**

#### **Háttérmentés (BACKUP):**

A menüpont segítségével készíthet biztonsági másolatot a HD1 merevlemez tartalmáról a HD2 merevlemezre. Először a 4.5.1 bekezdésben leírtak szerint állítsa a HD2 lemezt háttérmentésre (BACKUP).

● **Teljes (FULL):** minden felvételt átmásol a HD1 lemezről a HD2 lemezre.

 ● **Riasztás (ALARM):** csak a riasztási események által indított felvételeket lemásolja át a HD1 lemezről a HD2 lemezre.

● **Kiválasztás (SELECT):** egy kiválasztott videofelvételt másol át a HD1 lemezről a HD2 lemezre.

#### **5.6 Rendszer (SYSTEM)**

Az almenüben található menüpontok segítségével férhet hozzá a működési naplóhoz, a jelszó beállítási képernyőhöz, állíthatja vissza a gyári alapbeállításokat és határozhatja meg a menük hátterét.

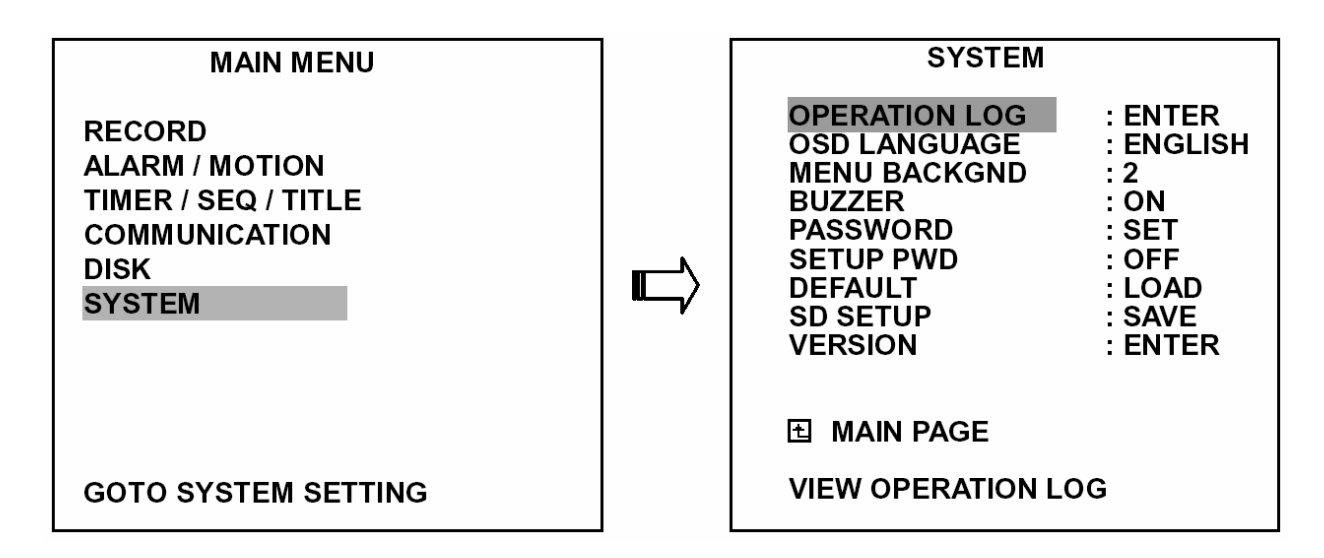

#### **Működési napló (OPERATION LOG):**

A működési napló időrendi sorrendben mutatja meg a rendszer üzemállapot változásait. Az egyes bejegyzések értelmezése a következő:

**ON**: a készülék bekapcsolása **OFF**: a készülék kikapcsolása **REC**: felvétel kezdete **STOP**: felvétel leállítása **PLAY**: felvett képek visszajátszása **PAUSE**: a felvett képek kimerevítése **V-IN**: videó bemenet csatlakoztatva **V-LOSS**: videojel kiesés **P-LOSS**: áramkimaradás **A-IN**: riasztási bemenet aktiválásának érzékelése **LOCK**: az előlap összes kezelőszervének letiltása **UNLOCK**: a billentyűzár feloldása **UPDATE**: a rendszerprogram frissítése

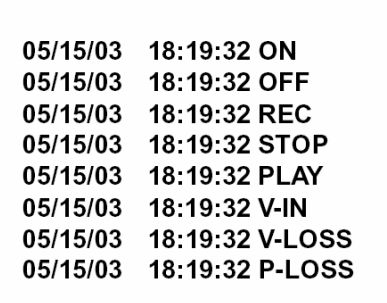

**Figyelem: a rendszer memóriakapacitása 2000 esemény tárolását teszi lehetővé. Amikor a rendelkezésre álló memóriahely betelik, az új naplóbejegyzések automatikusan felülírják a legrégebbi bejegyzéseket.** 

#### **Menü nyelv (OSD LANGUAGE):**

A menüpont segítségével választhat, hogy a menük nyelve angol, vagy kínai legyen. Magyar nyelvű változat jelenleg nem áll rendelkezésre.

#### **Menü háttér (MENU BACKGND):**

A menü háttérszínének átlátszósága három fokozatban választhatót: 1 - teljesen átlátszó, 3 - opálos, 2 – valahol az 1 és a 2 között. A háttérszín a beállítási menüben és a keresési műveletek során látható.

#### **Csipogó (BUZZER):**

A menüpont segítségével állítható be a beépített csipogó hangjelzése a következő események visszajelzésére. (A hangjelzés körülbelül 2 másodperc hosszú.)

- **Bekapcsolva (ON):** a csipogó működésének engedélyezése.
- **Kikapcsolva (OFF):** a csipogó működésének tiltása.

#### **Esemény**  Riasztás történt Videojel kiesés történt A lemez megtelt Gyári alapbeállítások betöltése Csipogó bekapcsolása Billentyűzár engedélyezése/tiltása A kivehető keretbe szerelt merevlemez tápfeszültségének be/kikapcsolása Háttérmentési művelet kész Időzítő aktiválás/kikapcsolás Felvételváltás a merevlemezek között

#### **Jelszó (PASSWORD):**

A jelszó használatával gátolhatja meg a merevlemezek jogosulatlan személy általi újraformázását, illetve a rögzített felvételek hálózaton át történő jogosulatlan megtekintését.

A jelszó gyári alapbeállítása "9999".

● **Régi jelszó (OLD PASSWORD):** írja be a jelenleg érvényes jelszót, illetve – ha a jelszót még soha nem változtatta meg – a gyári jelszót (9999), a jelszó megváltoztatási üzemmódba lépéshez.

 ● **Új jelszó (NEW PASSWORD):** írjon be egy tetszése szerinti négy számjegyből álló jelszót, amely a korábbi jelszót – vagy a gyári jelszót - fel fogja váltani.

#### **Jelszó beállítás (SETUP PWD):**

Ha ebben a menüpontban a jelszó használatát engedélyezi, akkor a felhasználóknak a beállítási menübe való belépéskor a jelszót mindig be kell gépelni.

- **Bekapcsolva (ON):** a jelszó használatának engedélyezése.
- **Kikapcsolva (OFF):** a jelszó használatának tiltása.

#### **Alapbeállítás (DEFAULT):**

A menüpont használatával a készülék gyári alapbeállításai tölthetők vissza. Ne feledje, hogy **a jelszó nem áll vissza** a gyári alapértékre.

#### **SD beállítás (SD SEUP):**

A DVR-3014 lehetőséget nyújt a beállítások SD kártyáról történő gyors átvételére. Ez olyan esetben lehet hasznos, ha egy felhasználó több ugyanolyan készüléket akar azonos beállításokkal üzemeltetni, és meg akarja takarítani az egyes készülékek egyenkénti beállításával járó munkát. Egy készüléket kell csak megfelelően felprogramozni, majd a beállításokat az SD kártyára menteni. A kártyán tárolt adatok ezek után már könnyűszerrel feltölthetők a többi DVR készülékre.

- **Mentés (SAVE):** a készülék beállításainak mentése az SD kártyára.
- **Letöltés (LOAD):** az SD kártyán tárolt beállítások letöltése a készülékbe.

#### **Változatszám (VERSION):**

Ebben a menüpontban kérdezheti le a hálózat MAC és BIOS verziószámát, a szoftver verziószámát és a legutóbbi frissítés dátumát.

 $: 00:0c:0c:00:00:07$ MAC BIOS : 1.03 SW  $: 0.01$ DATE : Mar 10 2003

## **6. RS-232 és RS-485 protokoll**

#### **6.1 Beállítások**

**6.1.1** A DVR COM1 csatlakozója és a számítógép közötti kapcsolat megvalósítására használjon úgynevezett "null-modem" kábelt. Ez egy szabványos RS-232 kilenc érintkezős kábel, amelyben a vezeték két végén levő csatlakozók 2. és 3. lábának bekötését felcserélték. (A csatlakozó pontos bekötését lásd az alábbi rajzon).

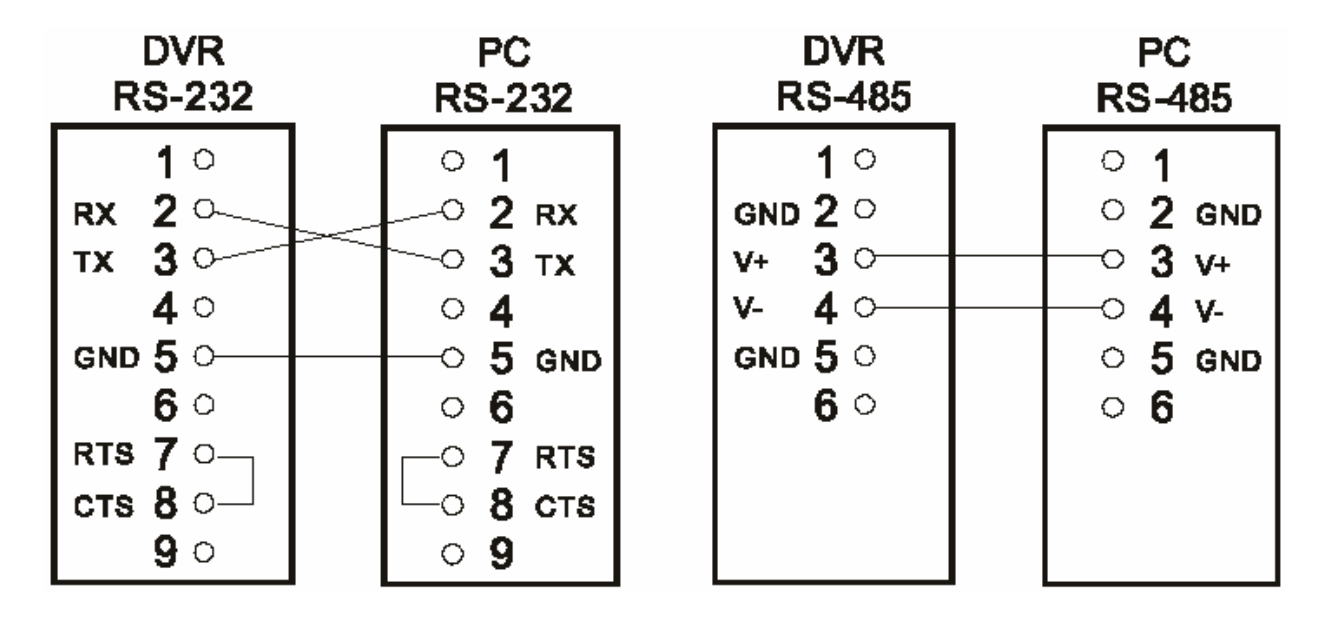

**6.1.2** A beállítási menü **Kommunikáció** almenüjében az **RS-232** kapcsolót állítsa **BE** (ON) állásba. **6.1.3** Állítsa a számítógép kommunikációs paramétereit: 9600 bps, nincs paritás, 8 adatbit, 1 stop bit.

#### **6.2 Kommunikációs protokoll**

#### **6.2.0 Általános parancsformátum**

<Bevezető kód = 0x41>, <Dest ID>, <Src ID>, <Fő kategória>, <Másodlagos kategória>, <Paraméterek száma>, <1. paraméter>, <2. paraméter> …, <Vége kód = 0x4f>.

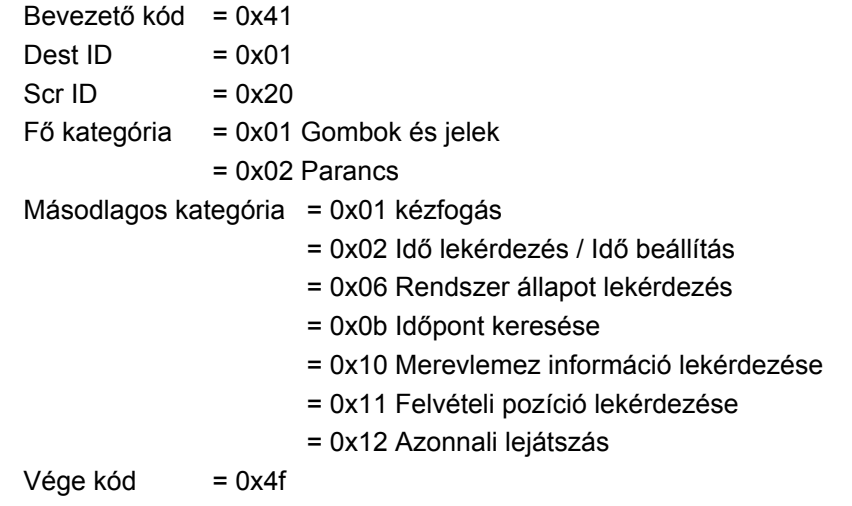

#### **Az egyes parancstípusok és a hozzájuk tartozó paraméterek a következők:**

#### **6.2.1 Gombok és jelek**

A PC által küldött: <0x41>, <0x01>, <0x20>, <0x01>, <Gomb érték>, <0x4f>. **<Az előlapon lévő egyes nyomógombok értékei>** 

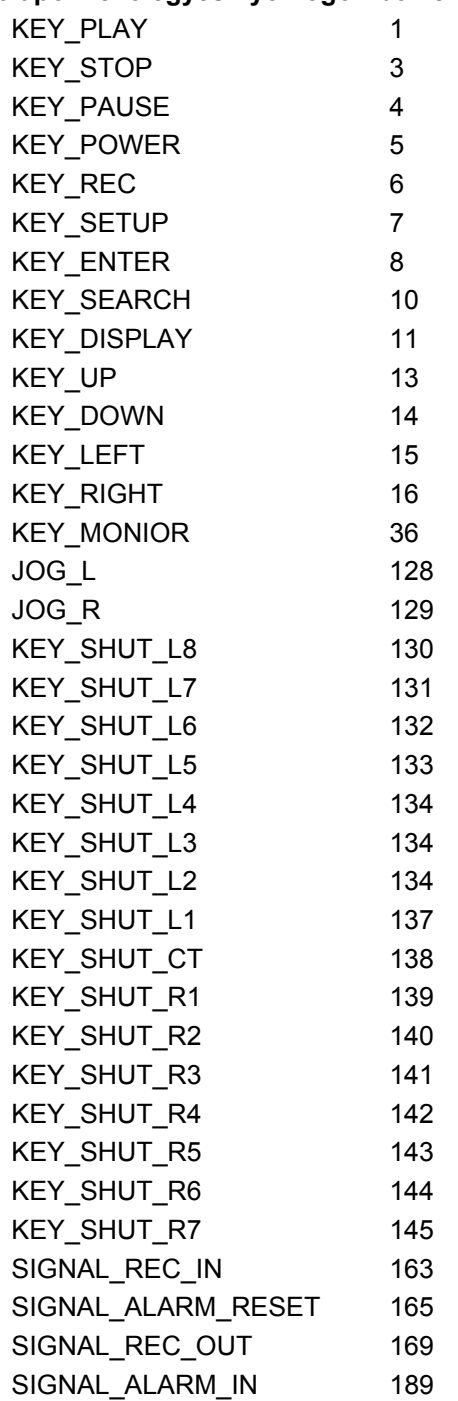

#### **6.2.2 Parancs típusok**

#### **6.2.2.0 Parancs (Fő kategória = 0x02)**

#### **6.2.2.1 Kézfogás (2. kategória = 0x01)**

A PC által küldött kérés: <0x41>, <0x01>, <0x20>, <0x02>, <0x01>, 0x00>, <0x4f> A DVR által küldött válasz: <0x41>, <0x20>, <0x01>, <0x02>, <0x08>, 0x00>, <0x4f>

#### **6.2.2.2 Idő lekérdezés (2. kategória = 0x02)**

A PC által küldött kérés: <0x41>, <0x01>, <0x20>, <0x02>, <0x02>, 0x00>, <0x4f> A DVR által küldött válasz: <0x41>, <0x20>, <0x01>, <0x02>, <0x02>, 0x07>, <7. idő érték>, <0x4f> Példa a **<7 időérték>** megadására: 2003/06/20 17:05:00 = <0xD3>, <0x07>, <0x06>, <0x14>, <0x11>, <0x05>, <0x00>

#### **6.2.2.3 Idő beállítás (2. kategória = 0x02)**

A PC által küldött kérés: <0x41>, <0x01>, <0x20>, <0x02>, <0x02>, 0x07>, <7 időérték>, <0x4f> Példa a **<7 időérték>** megadására 2003/06/20 17:05:00 = <0xD3>, <0x07>, <0x06>, <0x14>, <0x11>, <0x05>, <0x00>

A DVR válasza: megváltoztatja az időpontot és dátumot.

#### **6.2.2.4 Rendszer állapot lekérdezése (2. kategória= 0x06)**

A PC által küldött kérdés: <0x41>, <0x01>, <0x20>, <0x02>, <0x06>, 0x00>, <0x4f>

A DVR által küldött válasz: <0x41>, <0x20>, <0x01>, <0x02>, <0x06>, 0x01>, <Rendszer állapot = 0..>,  $<$  0x4f $>$ 

#### **A <Rendszer állapot > változó lehetséges értékei:**

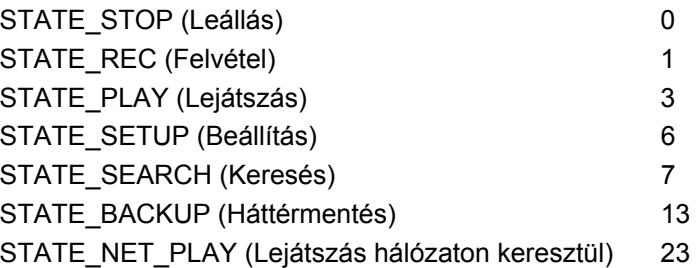

#### **6.2.2.5 Időpont keresése**

A PC által küldött kérdés: <0x41>, <0x01>, <0x20>, <0x02>, <0x0b>, 0x06>, <6 byte dátum / idő >, <0x4f> ahol a **<6 byte dátum / idő >**,változó lehetséges értékei: Év (2 byte, = alacsony Byte + magas byte \* 256), Hónap (1 byte),

Nap (1 byte)

Óra (1 byte)

Perc (1 byte)

Példa a 2003.12.06, 17:00 időpontra történő keresésre: <0xd3>, <0x07>, <0x06>, <0x0c>, <0x11>, 0x00> ahol 2003 = 210 (= 0xd3) + 7 (= 0x07) \* 256

#### **6.2.2.6 Merevlemez információ lekérdezése (2. kategória=0x10)**

A PC által küldött kérdés: <0x41>, <0x01>, <0x20>, <0x02>, <0x10>, <0x00>, <0x4f> A DVR által küldött válasz: <0x41>, <0x20>, <0x01>, <0x02>, <0x10>, <0x32>, <0x00>, <0x00>, <48 byte adat>, <0x4f>

#### **A <48 byte adat> változó lehetséges értékei (4 lemezpozícióban = Elsődleges Mester/Szolga, Másodlagos Mester/Szolga):**

Valamennyi merevlemez 12 bájtot használ=

#0: Létező merevlemez meghajtó (ha értéke=1)

#1: Aktív merevlemez meghajtó (ha értéke=1)

- #2: Az aktuális meghajtó felvételt készít (ha értéke=1)
- #3: Az aktuális meghajtó lejátszik (ha értéke=1)
- #4..#7: Tároló képesség (kapacitás)
- #8..#11: Felvétel/Lejátszás átkapcsoló

#### **6.2.2.7 Felvételi pozíció lekérdezése (2. kategória=0x11)**

A PC által küldött kérdés: <0x41>, <0x01>, <0x20>, <0x02>, <0x11>, <0x00>, <0x4f>

#### **Felvétel üzemmódban**

A DVR által küldött válasz: <0x41>, <0x20>, <0x01>, <0x02>, <0x11>, <0x08>, <Merevlemez száma#>, <0x0>, <4 byte felvételi pozíció adat>, <2 byte kép sorszám>, <0x4f>

A Merevlemez száma#, a felvételi pozíció és a kép sorszáma a 6.2.2.8 bekezdésben leírt **Azonnali lejátszás** funkcióban használatos.

#### **Nem Felvételi üzemmódban**

A DVR által küldött hibaüzenet: <0x41>, <0x20>, <0x01>, <0x02>, <0x11>, <0x01>, <0x45>, <0x4f>

#### **6.2.2.7 Azonnali lejátszás (2. kategória=0x12)**

A PC által küldött kérdés: <0x41>, <0x01>, <0x20>, <0x02>, <0x12>, <0x0a>, <Merevlemez sorszáma#>, <0x0>, <0x0>, <0x0>, <4 byte felvételi pozíció adat>, <2 byte kép sorszám>, <0x4f>

#### **Azonnali lejátszás**

A DVR által küldött válasz: <0x41>, <0x20>, <0x01>, <0x02>, <0x12>, <0x00>, <0x4f>

#### **Lejátszási hiba**

A DVR által küldött hibaüzenet: <0x41>, <0x20>, <0x01>, <0x02>, <0x12>, <0x01>, <0x45>, <0x4f>

#### **Megjegyzés: A készülék csak élőkép vagy lejátszás üzemmód közben fogad el RS-232 időpont keresési parancsokat.**

# **7. Az IDE merevlemez beépítése**

A készülék általában egy merevlemezzel kerül forgalomba, amely alapbeállításban a mester meghajtó, és a HD1 helyre van beépítve. Amennyiben a készülék mégis merevlemez meghajtó nélkül került a birtokába, először mindig az 1. fiókba telepítsen merevlemezt. Az alábbi táblázat a készülék merevlemez meghajtóinak és jumper beállításainak összefüggését mutatja. A készülék HD1 és HD2 merevlemez meghajtóinak együttes használatba vételéhez a következő módon járjon el.

#### **A készülék merevlemez meghajtóinak jumper beállításai**

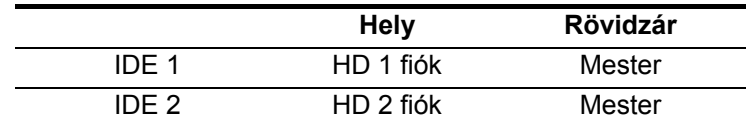

#### **7.1 A fixen beépített lemezmeghajtó telepítése**

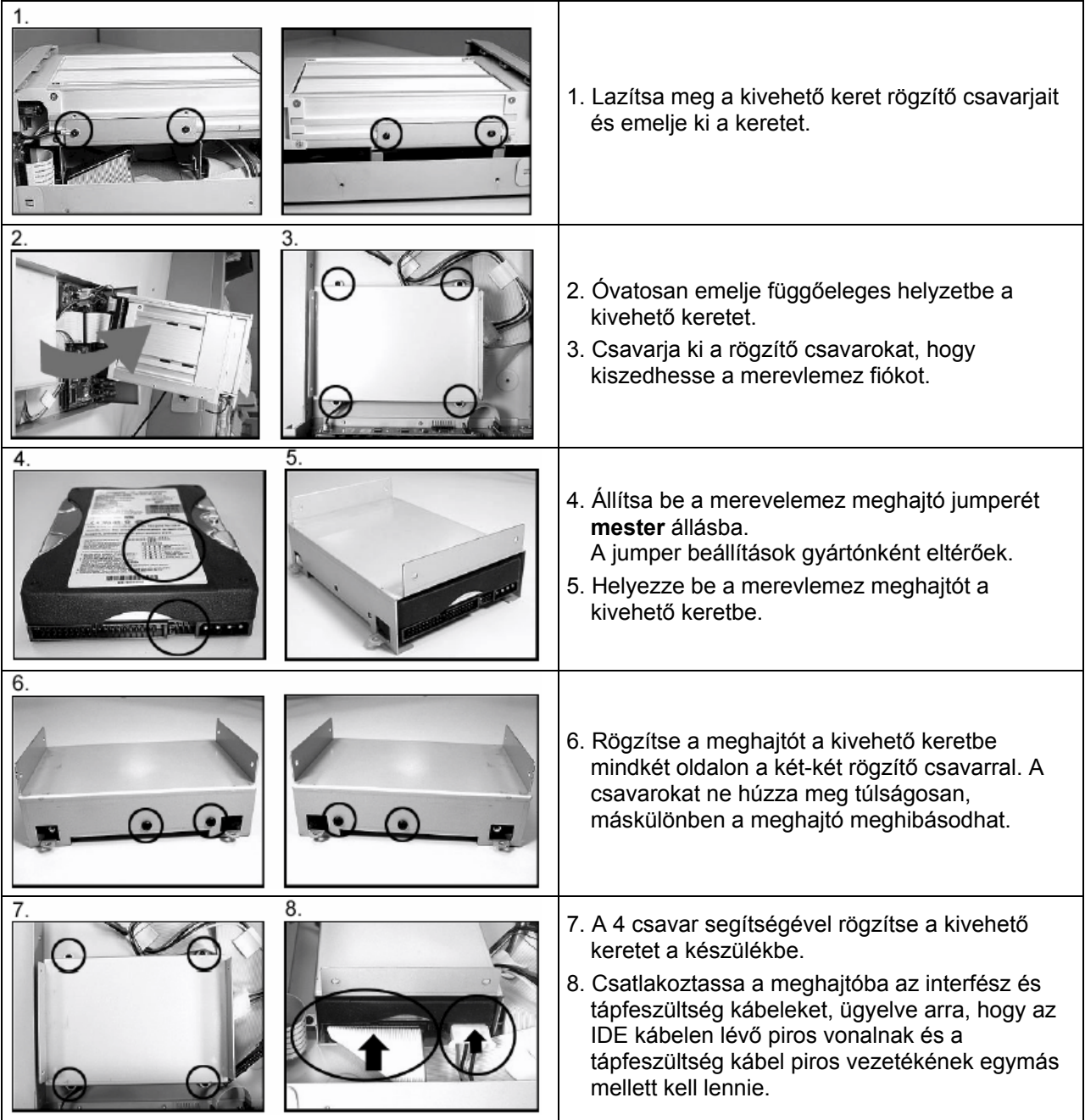

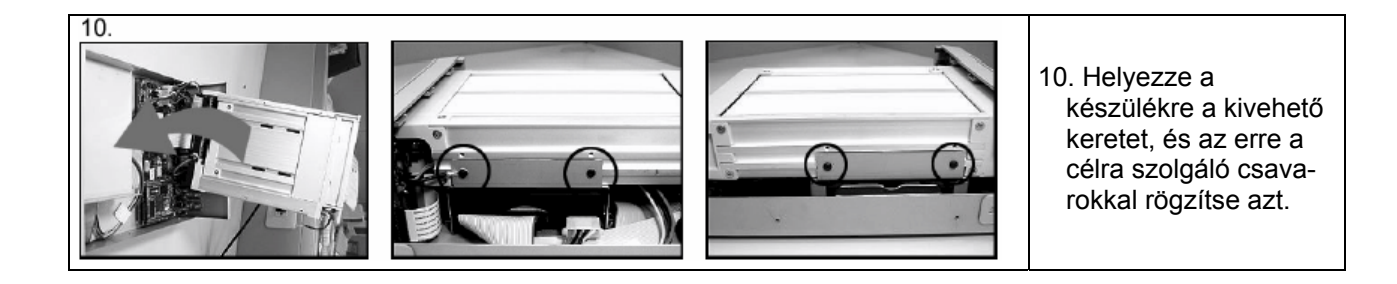

#### **7.2 A kivehető fiókba szerelt lemezmeghajtó telepítése**

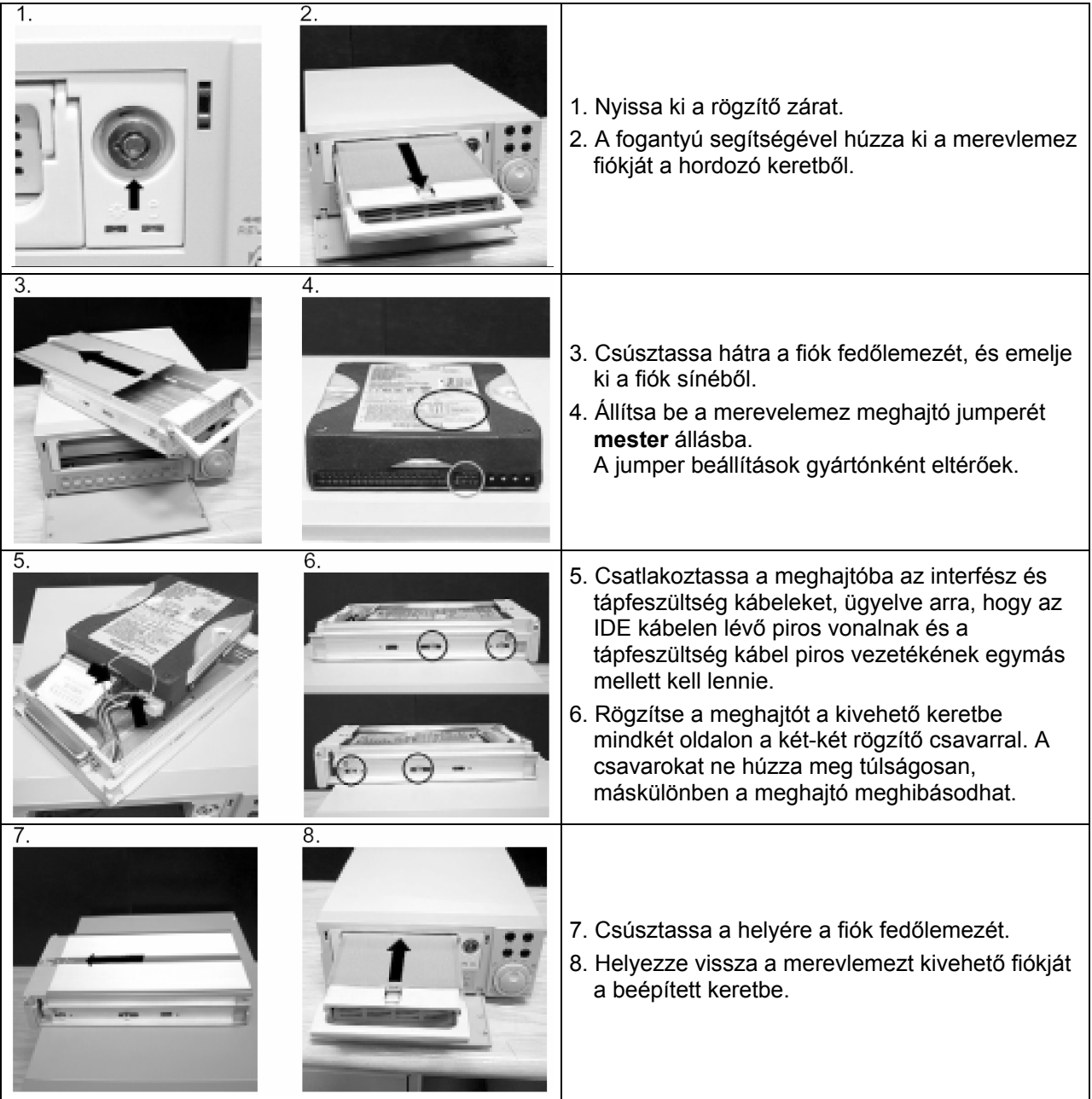

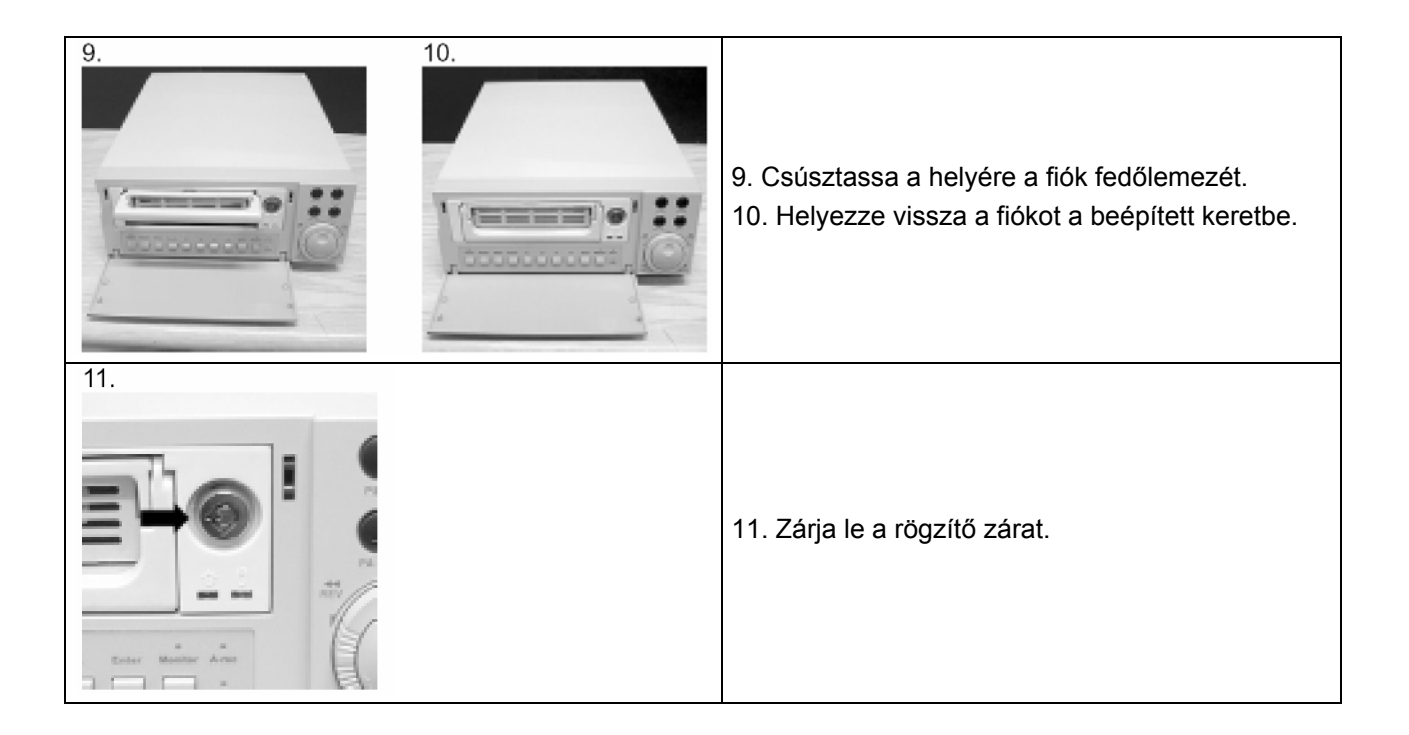

# **8. A rendszer alapbeállításai**

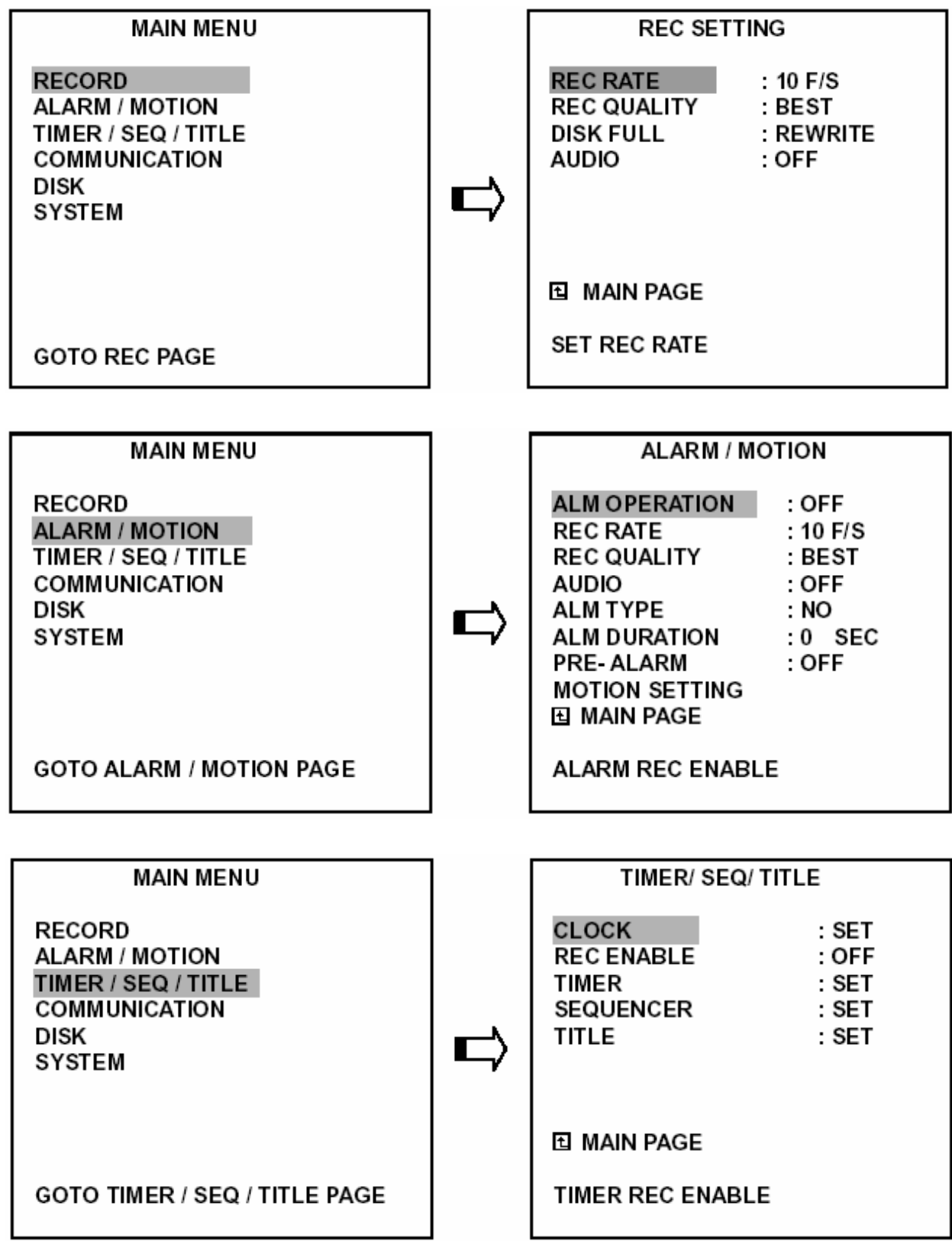

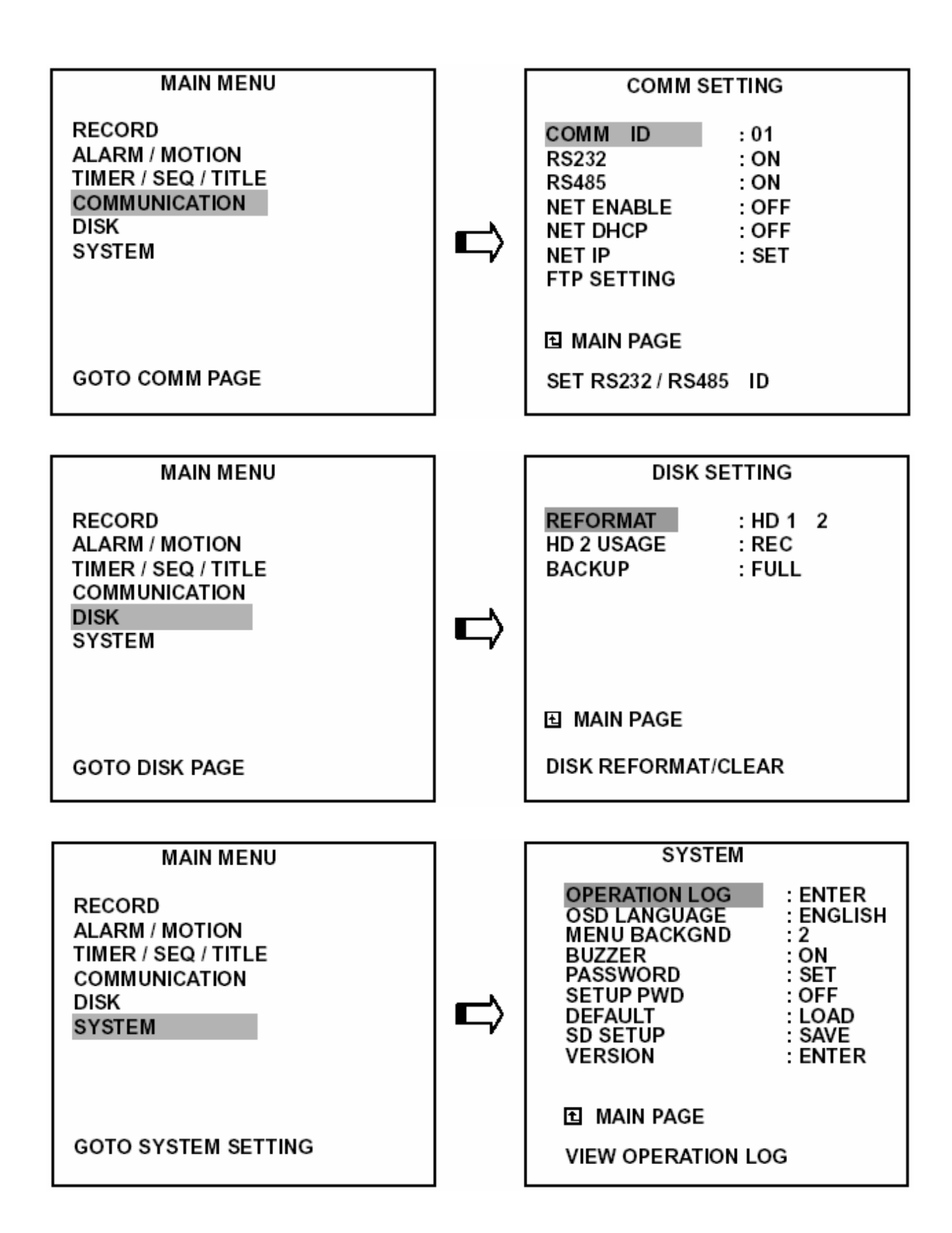

# **9. A képernyőn megjelenő rendszerinformációk (OSD)**

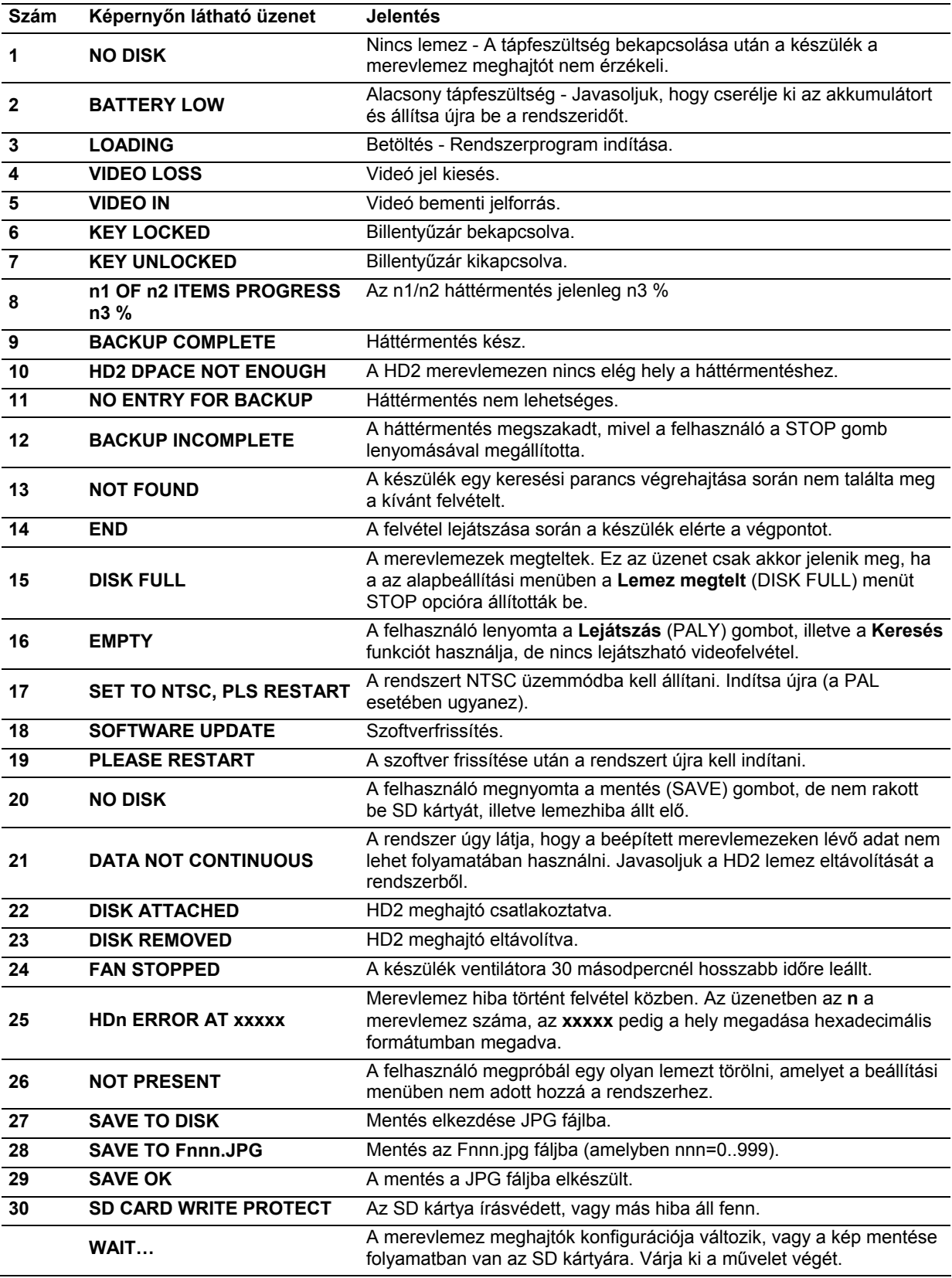

## **10. Hálózati kereső és Képnéző**

A fejezet célja a DVR-3014 készülékhez mellékelt **Hálózati kereső** és a **Képnéző** programok telepítésének és használatának részletes ismertetése. A programok futtatásához szükséges számítógép paraméterei a következők:

- 1. Legalább Intel Pentium 233 MHz processzor.
- 2. 32 MB RAM.
- 3. Windows 95, 98, NT, vagy ME operációs rendszer.
- 4. 24 bites valós színű képmegjelenítésre alkalmas videokártya, legalább 4 MB RAM-mal.
- 5. Legalább 5 MB szabad merevlemez terület a szoftver telepítéséhez.
- 6. 10-base T-hálózat a LAN működéshez.

#### **10.1 A Hálózati kereső**

#### **10.1.1 A Hálózati kereső bemutatása**

A **Hálózati kereső** lehetővé teszi akár 16 darab DVR-3014 készülék távoli elérését TCP/IP hálózati környezetben egy erre a célra kijelölt asztali vagy laptop számítógép segítségével. A **Hálózati kereső** az alábbi műveletek végrehajtására alkalmas:

- A DVR-3014 készülék élő képének távoli megtekintése.
- A DVR-3014 készülék merevlemezére készített felvételek eltárolása, keresése, és megtekintése.
- A rendszeres felvételi, esemény felvételi és időzítő jellemzők megváltoztatása.

Mielőtt a felvételeket a számítógépen megtekinthetné, magát a DVR-3014 készüléket is a hálózatba kell kapcsolnia. Erre a célra használjon egy 10 base Ethernet adatkábelt (szabványos RJ-45 csatlakozóval). Mostmár beléphet a Főmenübe az IP cím beállításához.

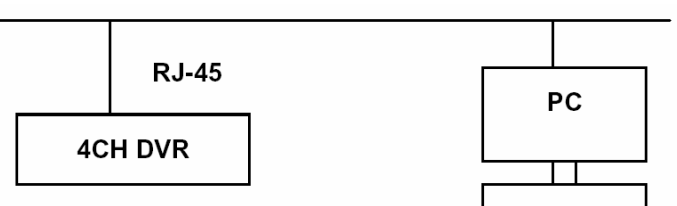

**RJ-45 csatlakozó bekötése Ethernet hálózatban történő használatra** 

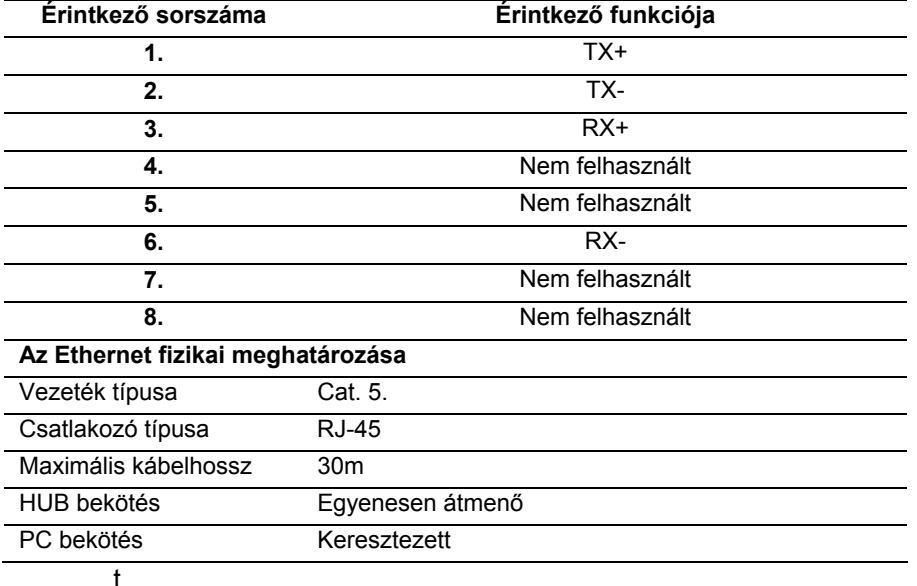

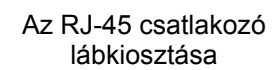

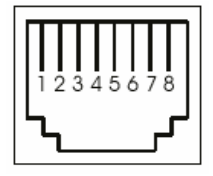

**Megjegyzés: a hálózati csatlakozások gyakorlati megvalósítása előtt tekintse át a következő bekezdésben foglaltakat.** 

#### **10.1.2 A Hálózati kereső telepítése a számítógépre**

#### **A program telepítése a mellékelt CD-ről.**

1. A kiválasztott számítógépen lépjen ki minden futó alkalmazásból.

2. Helyezze a CD-t a CD-ROM meghajtóba. A program a telepítést automatikusan végrehajtja. A telepítés folyamán kövesse a képernyőn megjelenő utasításokat.

3. A telepítés befejezése után nyissa meg a számítógép **START** menüjét, lépjen a Programok - **APPRO 4 Csatornás DVR Hálózati kereső** (APPRO 4CH DVR Network Viewer) almenüre, majd kattintson az **APPRO 4 Csatornás DVR Hálózati kereső** (APPRO 4CH DVR Network Viewer) gombra a program elindításához.

#### **A Hálózati kereső telepítése a tömörített ZIP fájlból.**

1. Másolja át a ZIP fájlt a számítógépére, és csomagolja ki a fájlt egy kiválasztott mappába.

2. Nyissa meg a kicsomagolt fájlokat tartalmazó mappát.

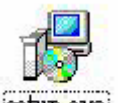

3. Kattintson rá a <sup>[setup.exe]</sup> (SETUP EXE) ikonra a telepítés elindításához, majd kövesse a képernyőn megjelenő utasításokat.

4. A telepítés befejezése után nyissa meg a számítógép **START** menüjét, lépjen a Programok - **APPRO 4 Csatornás DVR Hálózati kereső** (APPRO 4CH DVR Network Viewer) almenüre, majd kattintson a **Hálózati kereső** (NETWORK WIEWER) gombra a program elindításához..

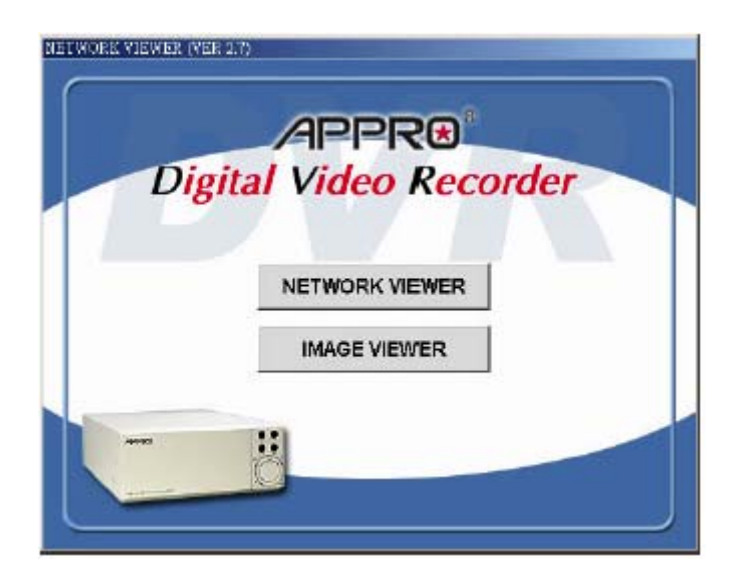

**Megjegyzés: ellenőrizze a számítógép TCP/IP kommunikációs beállításait.** 

**10.1.3 A DVR-3014 felvételének távvezérelt megtekintése számítógépről** 

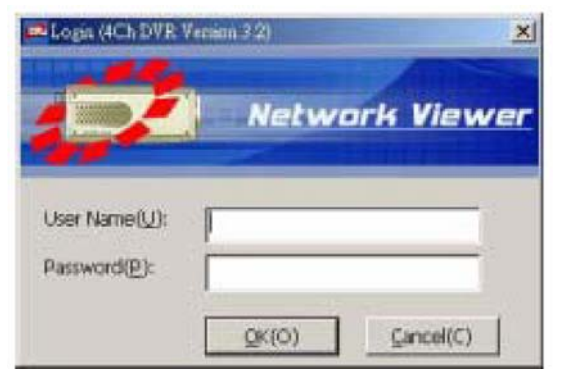

A Hálózati kereső elindítása után egy belépési (Login) képernyő jelenik meg. Első bekapcsoláskor, illetve, ha még nem változtatta meg a gyári beállításokat, a **Felhasználói név** (User name): **admin**, a **Jelszó**  (password): **9999**. A név és jelszó megadása után kattintson az OK gombra.

Az alábbiakban leírjuk, hogyan tekintheti meg távolról, egy számítógép segítségével a DVR-3014 által rögzített felvételeket. Amikor belép a hálózati keresőbe, akkor az alábbi ábrán látható kapcsolat felvételi ablak jelenik meg.

1. Kattintson a **Keresés** (FIND) gombra a hálózaton található valamennyi DVR listájának megjelenítéséhez.

2. Válasszon ki egy csatorna számot a csatorna legördülő listából.

3. Írja be a kiválasztott DVR-3014 hozzáféréséhez szükséges Felhasználói nevet.

4. Írja be a kiválasztott DVR-3014 hozzáféréséhez szükséges Jelszót, majd kattintson a **Hozzáadás** (ADD) gombra, hogy a készüléket hozzáadja a kapcsolat listához.

5. Több DVR-3014 listába emeléséhez ismételje a 2~4 lépéseket.

6. Kattintson a listában arra a készülékre, amellyel kapcsolatba akar lépni.

7. Kattintson a **Belépés** (LOGIN) gombra a kapcsolatot felépítéséhez a készülék és a számítógép között. Kezdje meg a képek megtekintését.

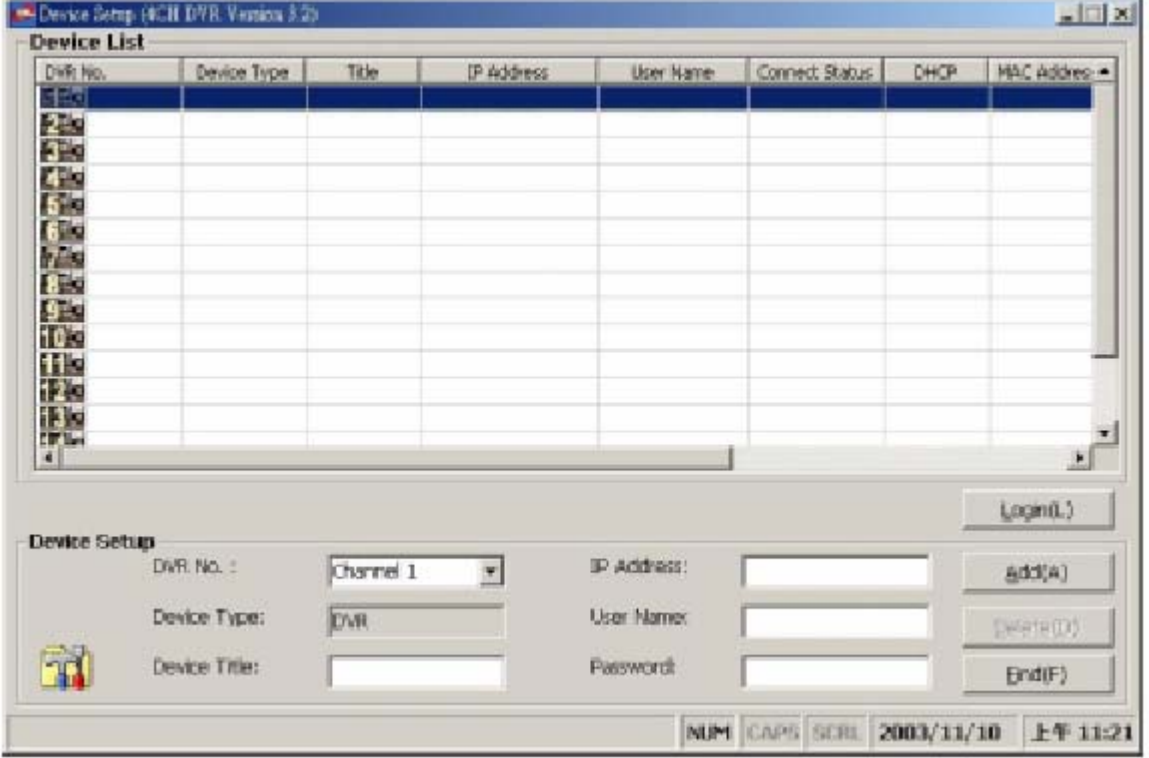

**Megjegyzés: kapcsolódáskor a Kapcsolat állapot ablak mutatja a kiválasztott készülék nevét és IP címét. Ha sikertelen a kapcsolat felvétel, akkor Hiba (FAIL) üzenet jelenik meg a készülék IP címe után, sikeres kapcsolatfelvétel esetén pedig az OK felirat jelenik meg. A fenti lépések ismétlésével egyidejűleg több készülékkel, illetve csatornával is kapcsolatba léphet.** 

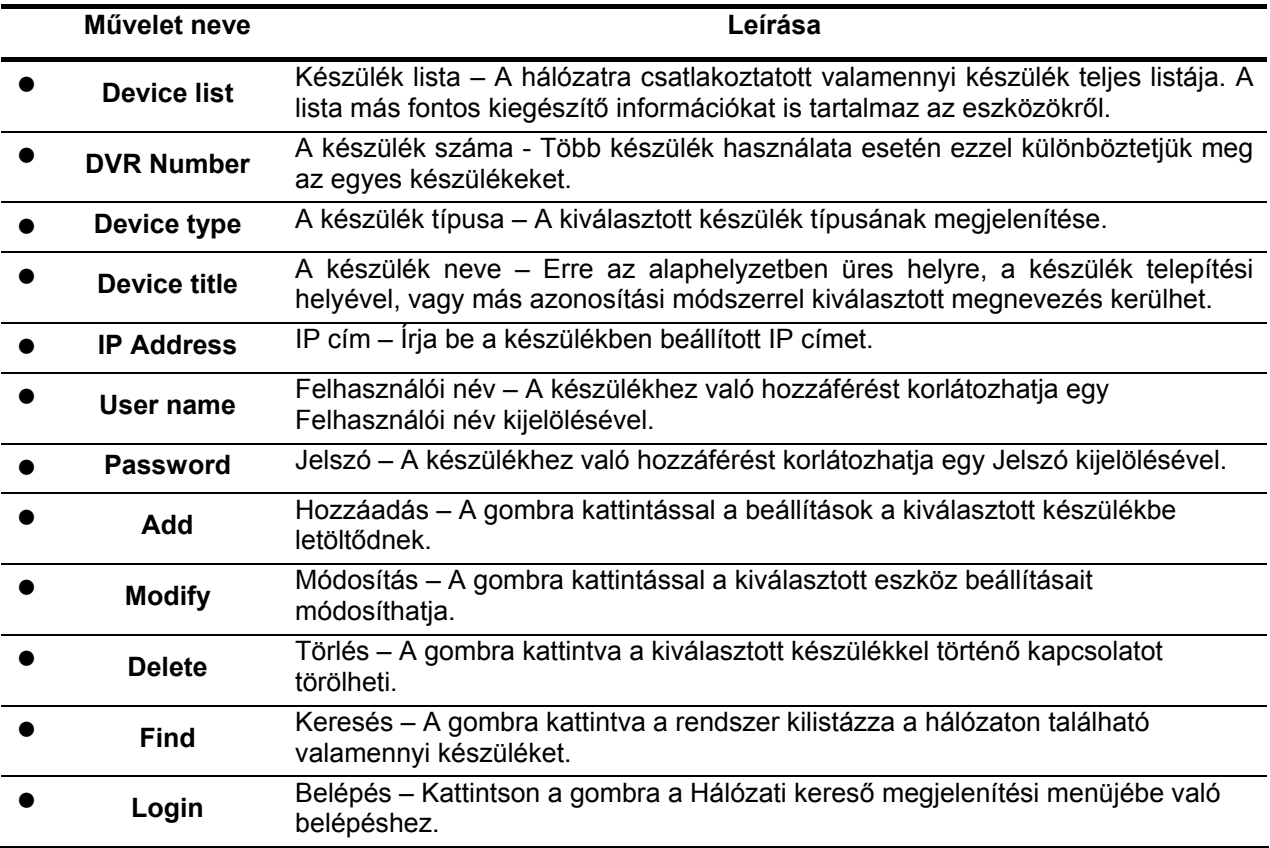

#### **Képek megtekintése.**

#### **A csatlakoztatott készülék képeinek megtekintése.**

A kapcsolat létrehozása után kattintson rá a **Belépés** (LOGIN) gombra, hogy belépjen az egy készülék képeinek megtekintését lehetővé tevő üzemmód ablakba (lásd az alábbi ábrát). Ez az ablak az ön által a kapcsolat létrehozásakor előírt sorrendben megmutatja a csatlakoztatott készülék képeit.

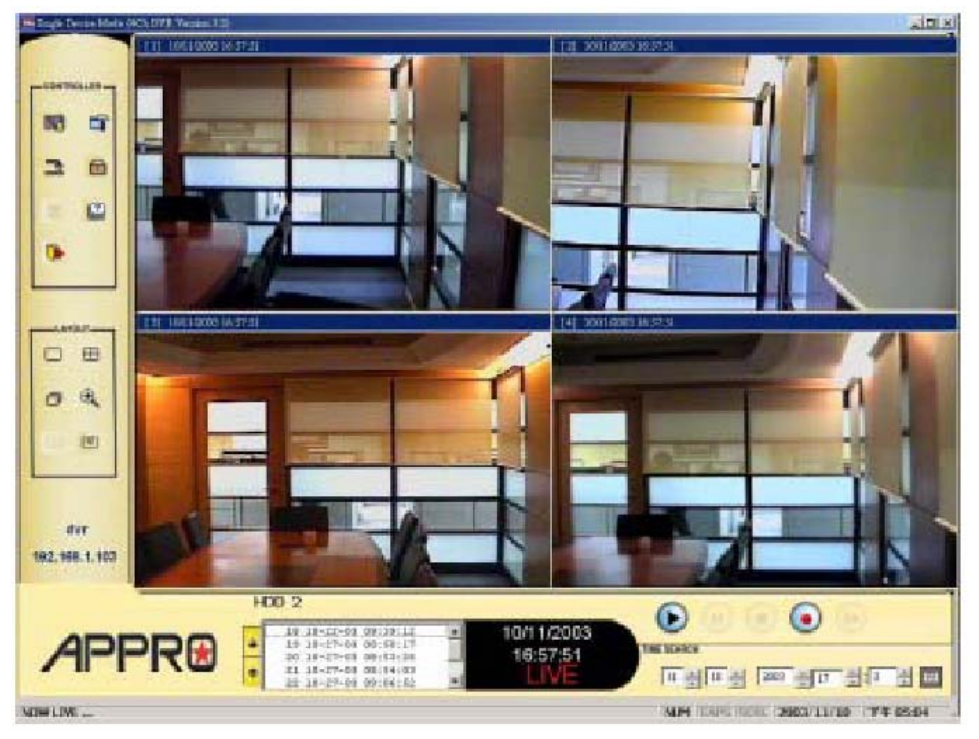

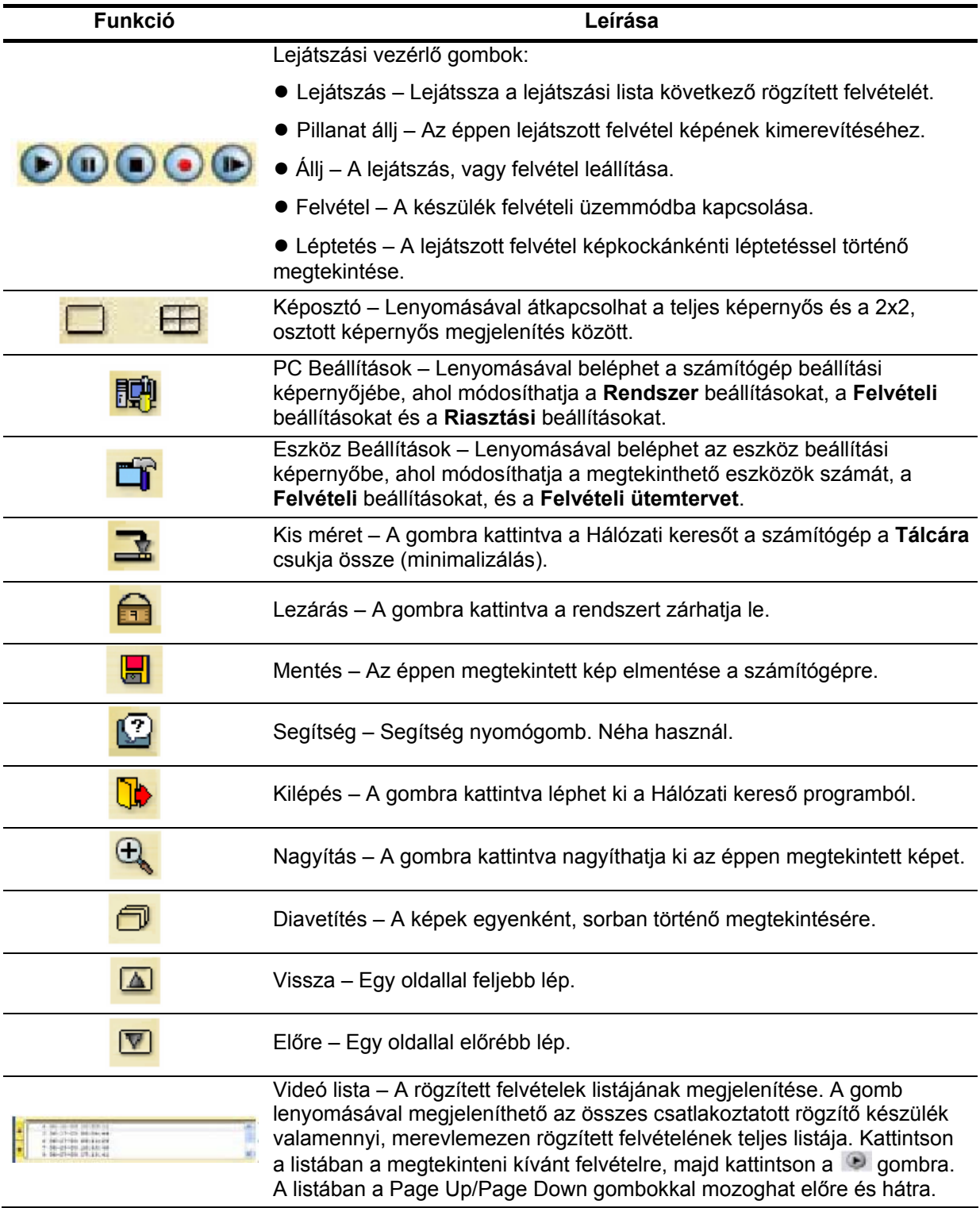

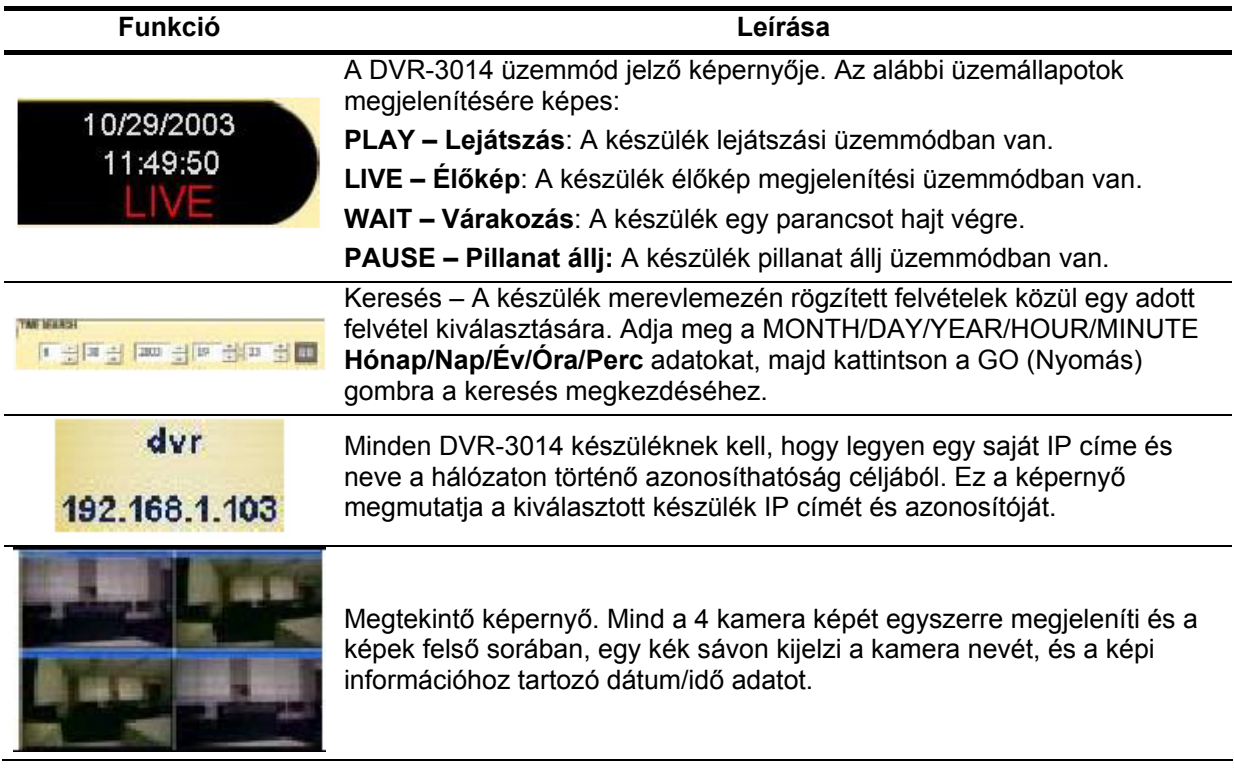

**10.1.4 A Felvétel és Időzítő funkciók paramétereinek megváltoztatása hálózati hozzáféréssel**  Kövesse az alábbi utasításokat.

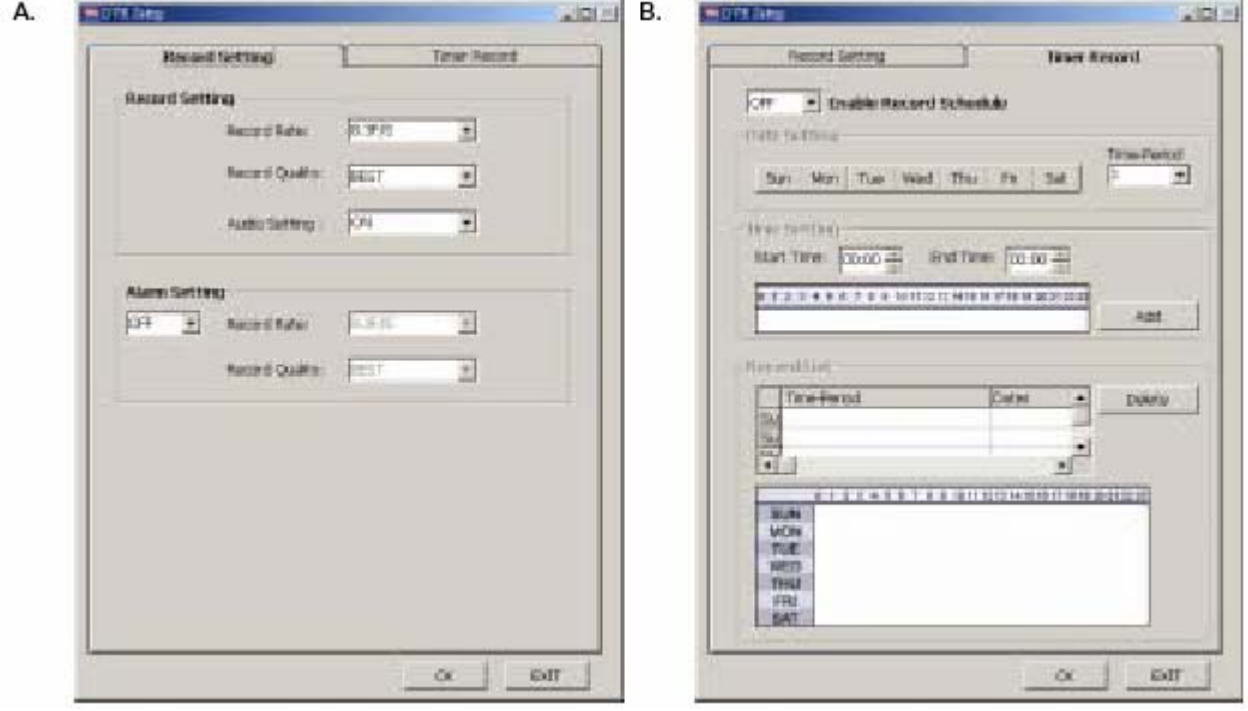

#### **A rendszeres felvétel beállításának módosítása**

1. Egy készülékes üzemmódban kattintson a gombra a **Beállítás** menübe lépéshez. (Lásd az **A** ábrát.)

2. Állítsa be a kívánt felvételi sebességet és minőséget a legördülő listából.

3. A beállítások mentéséhez kattintson az **Ok** gombra.

#### **A Riasztás felvételi beállítások módosítása**

1. Egy készülékes üzemmódban kattintson a gombra, a **Beállítás** menübe lépéshez. (Lásd az **A** ábrát.)

2. Kapcsolja **Be** (ON) a **Riasztás beállítás** funkciót (ALARM SETTING), a Riasztás beállítási legördülő lista megjelenítését.

3. Állítsa be a kívánt felvételi sebességet és minőséget a legördülő listából.

4. A beállítások mentéséhez kattintson az **Ok** gombra.

#### **A Felvételi időzítő beállítása**

1. Egy készülékes üzemmódban kattintson a gombra a **Beállítás** menübe lépéshez. (Lásd a **B** ábrát.)

2. Kapcsolja **Be** (ON) a **Felvétel időzítőt** (RECORD TIMER), a Felvételi időzítő funkciók beállítási területének engedélyezéséhez.

3. Az **Idő beállítás** (TIME PERIOD) gombra kattintva állítsa be az egyes napok felvételi időzítését. Lépjen be a **Kezdési** és **Vége** idő (START TIME és END TIME) mezőkre, majd írjon be egy-egy adott órát és percet, majd kattintson a **Hozzáadás** (ADD) gombra, a beállított értékeknek a felvételi listába kerüléséhez.

4. Amikor minden szükséges beállítást elvégzett, a beállítások mentéséhez kattintson az **OK** gombra.

#### **10.1.5 Képek elmentése a számítógépre**

A készülékben eltárolt képek JPEG formátumban lementhetők a helyi számítógépre is. Kövesse az alábbi utasításokat a megnézett képek számítógépre történő elmentéséhez.

1. Lejátszás üzemmódban a **bal** gomb lenyomásával lépjen a Mentés (SAVING IMAGES) képernyőbe (lásd lejjebb).

2. Válasszon ki a számítógépen egy mappát a képek bemásolásához.

3. A **Mentések száma** (NUMBER OF SAVING) ablakba írja be a rögzítendő képek számát, annak megfelelően, hogy hány mentést kíván készíteni.

4. Kattintson a **Mentés** (SAVE) gombra. A program automatikusan elmenti a képeket a megjelölt mappába. A képek a DVRxxx.jpg fájlnév alatt lesznek elmentve, listájukat a jobb oldalon lévő ablakban láthat. Az elmentett képek megnézéséhez tekintse át a következő bekezdésben részletezett műveleteket.

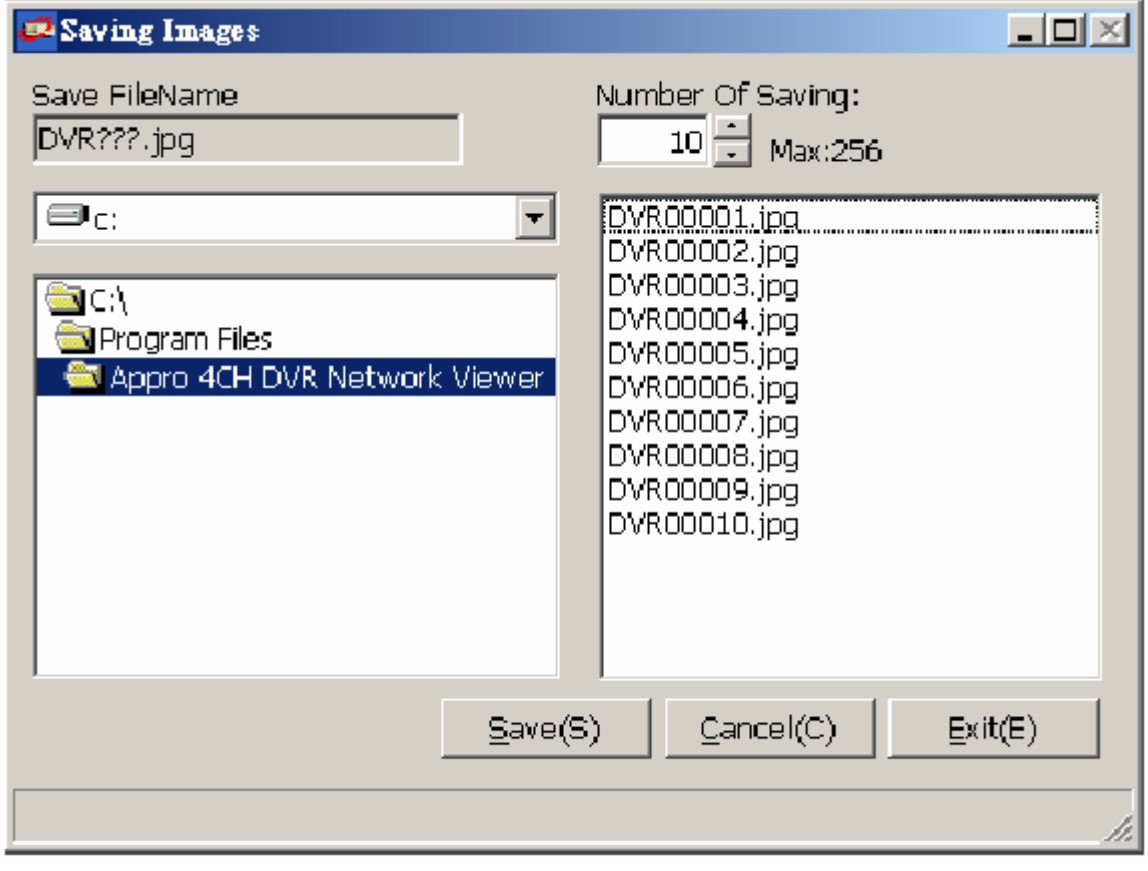

#### **10.2 A Képnéző**

A Képnéző nem egyszerűen megjeleníti a képeket, hanem egyidejűleg felügyel a képek épségének, integritásának megőrzésére is. Nemcsak azt teszi lehetővé, hogy az SD kártyáról vagy a számítógép merevlemezéről megnézze az archivált képeket, hanem védi is az archivált képeket a másolás, illetve módosítás ellen. Ha egy kép nem az eredeti formátumú, ahogyan azt a DVR-3014 elkészítette, akkor a képnéző nem jeleníti meg a képet, hanem "**A hibás fájlt nem lehet megnyitni**" (Wrong File, Cant Open) üzenet fog megjelenni. Kövesse az alábbi utasításokat az archivált képek SD kártyáról vagy merevmezről történő megtekintéséhez.

1. Nyissa meg a számítógép **START** menüjét és válassza ki a **Programok / APPRO 4CH DVR Network Viewer** (APPRO Képnézegető) almenüt, a program kiválasztási ablak megjelenítéséhez. Kattintson rá a **Képnéző** (Image Viewer) gombra, hogy beindítsa a képnéző programot (lásd az alábbi ábrát).

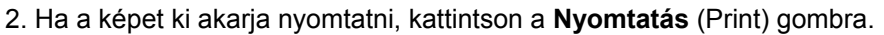

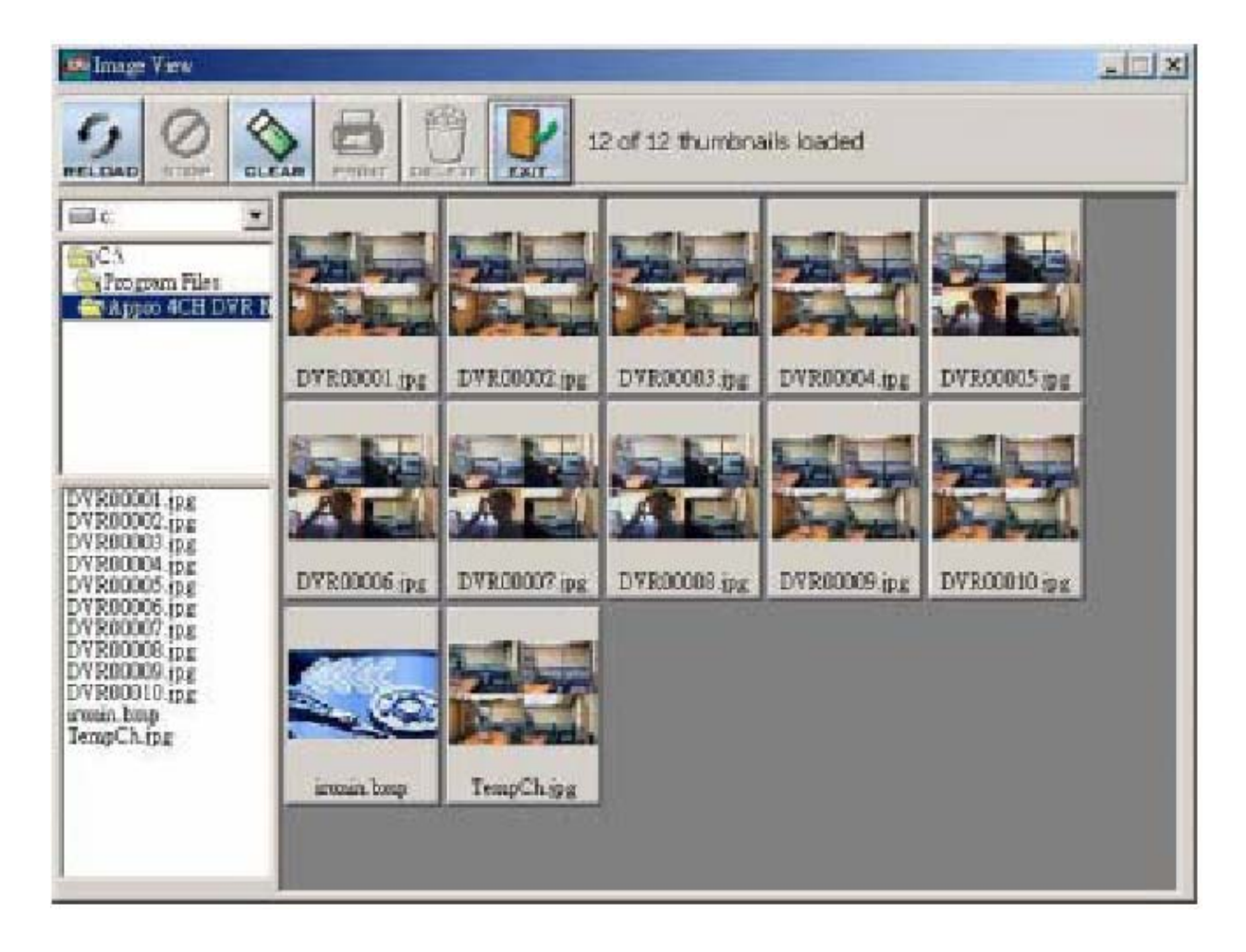

### **11. Index táblázat**

A fejezet célja a DVR-3014 index táblázat kezelési eljárásának ismertetése.

A készülék az egyes merevlemez meghajtókon tárolt felvételek rendszerezésére egy úgynevezett idő index táblázatot hoz létre. A rögzített felvételek visszajátszásakor - a riasztási, vagy a teljes listából ennek az index állománynak a segítségével keresheti vissza az egyes felvételeket. Egy adott merevlemez meghajtó esetén a lista maximálisan 3000 bejegyzést tartalmazhat. Ha az adott merevlemez meghajtó index listája betelt, de a merevlemezen még van hely a rögzítendő felvételek számára, a készülék a rendelkezésre álló helyet oly módon fogja felhasználni, hogy a legrégebbi felvételek index bejegyzését törli, a bejegyzéshez tartozó felvételt, az előző index bejegyzéshez sorolja. A törölt index bejegyzéshez tartozó felvétel nem törlődik, csak az index bejegyzés, így az index lista bejegyzéseinek száma továbbra is 3000 tétel marad. A készülék ezt az eljárást fogja ismételni mindaddig, amíg a merevlemez meghajtó ténylegesen be nem telik.

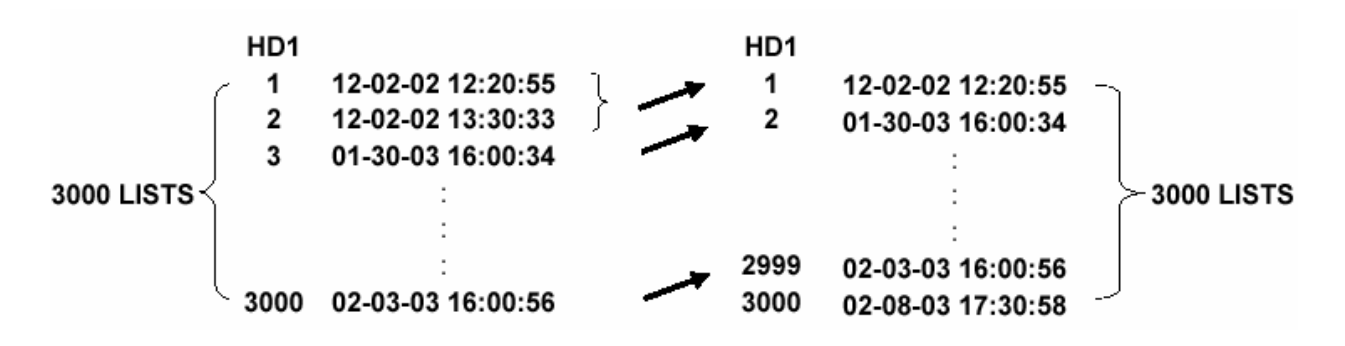

**Felvétel felülírási** üzemmódban – amikor az archivált merevlemez meghajtó már megtelik – a készülék megkezdi a legrégebben felvett adatok felülírását. Ahogy a korábban rögzített adatok felülírása megkezdődik, a felülírt adatok az idő indexe a folyamatban lévő felvétel kezdési idejének megfelelően folyamatosan változik. Amikor a régebbi felvétel teljesen felülíródik, időindexe törlődik a listából.

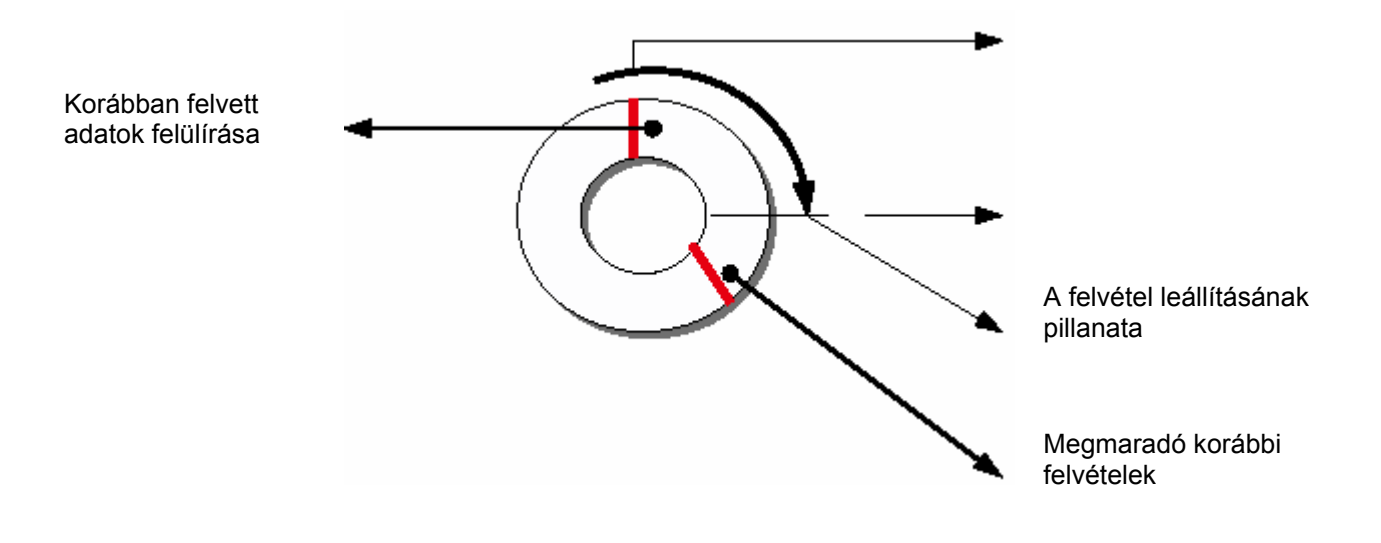

# **12. Hálózati konfiguráció**

#### **12.1 Kábel csatlakozások**

A DVR-3014 készüléknek egy számítógéppel vagy a hálózattal történő összekötésére az alábbi táblázatnak megfelelő RJ-45 kábel bekötést kell megvalósítania.

#### **Az RJ-45 kábel fizikai kialakítása Ethernet hálózathoz történő csatlakoztatásra**

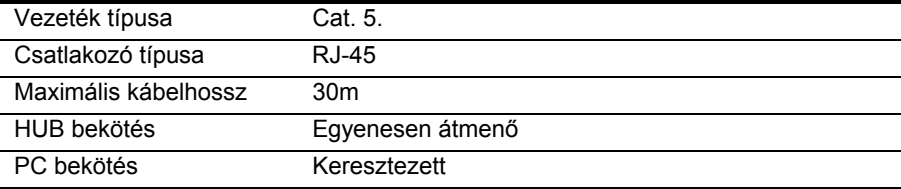

#### **12.1.1 Csatlakozás egy számítógéphez**

A készülék és a számítógép közvetlen csatlakoztatására használjon keresztezett LAN kábelt.

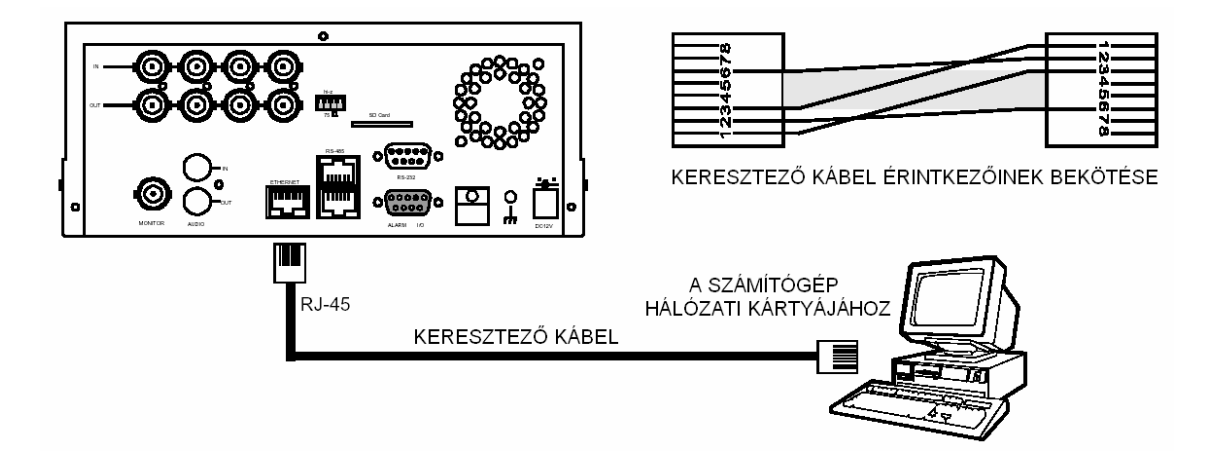

#### **12.1.2 Csatlakozás HUB vagy SWITCH készülékhez (belső LAN hálózat)**

Alább látható az RJ-45 PIN konfiguráció LAN Hub készülékhez való csatlakozáshoz.

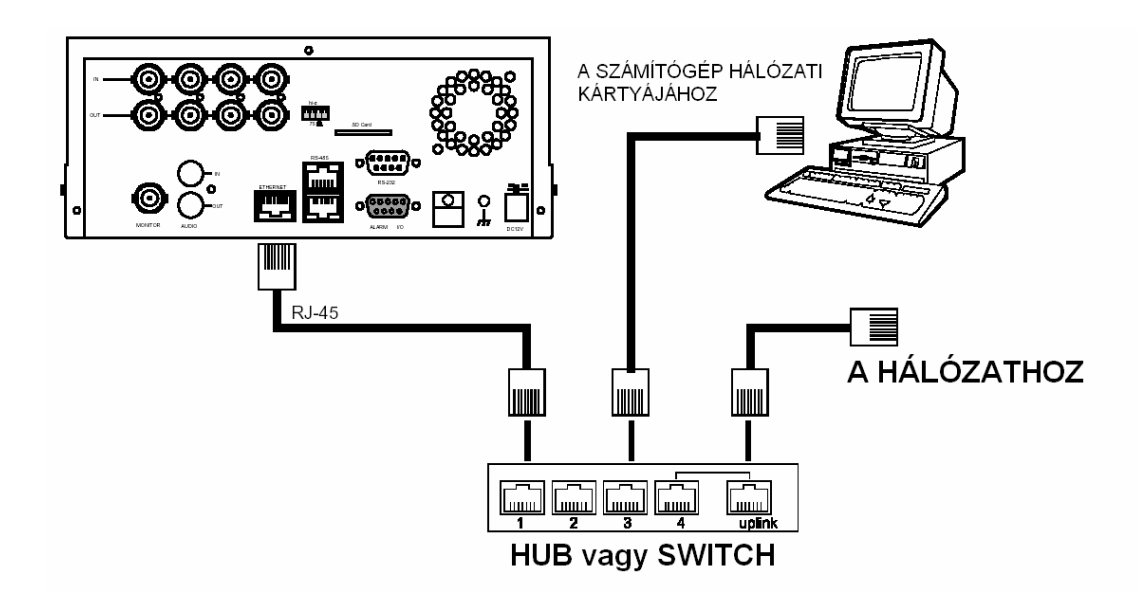

#### **Az RJ-45 csatlakozó érintkezőinek bekötése LAN hálózati (HUB vagy SWITCH) alkalmazáshoz**

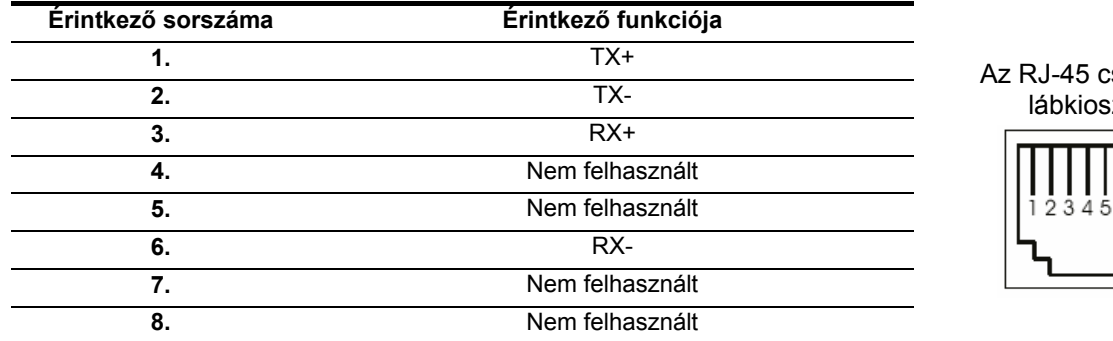

# satlakozó iztása

#### **12.1.3 Csatlakozás WAN hálózathoz (Internet)**

A WAN csatlakozás RJ-45 bekötése ugyanaz, mint a LAN csatlakozásé.

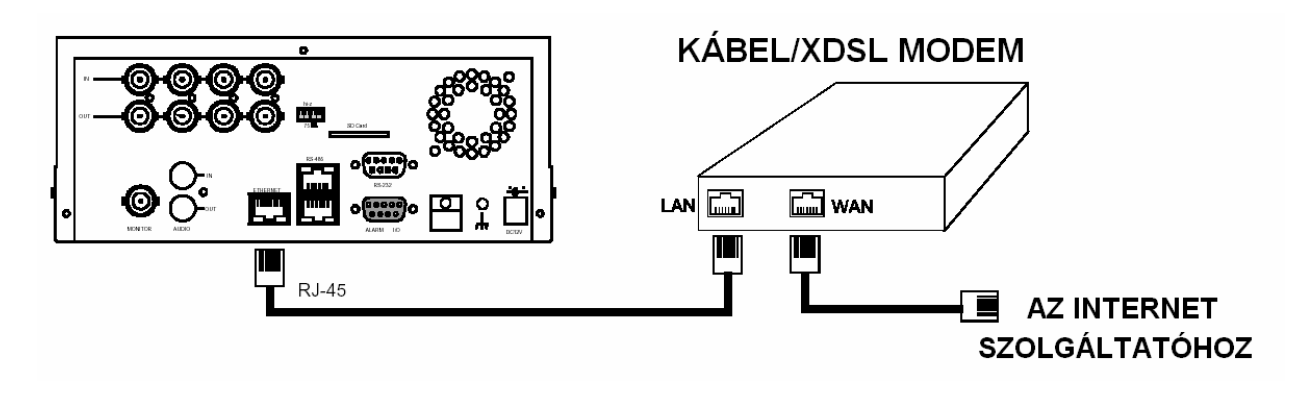

#### **12.2 A DVR-3014 hálózati konfigurációjának beállítása**

A készülék hálózathoz történő fizikai csatlakoztatása során aktiválnia kell a hálózati funkciókat és végre kell hajtani a szükséges hálózati beállításokat.

#### **12.2.1 DVR hálózati funkcióinak engedélyezése**

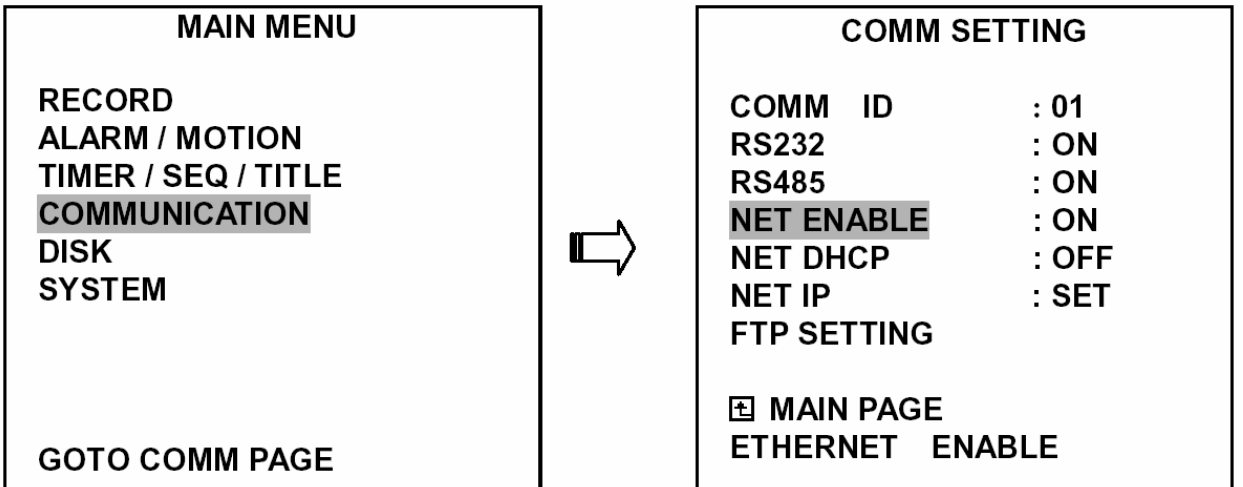

● A **Beállítás** (SETUP) gomb lenyomásával jelenítheti meg a képernyőn a **Főmenüt** (MAIN MENU). A balra nyíl **"<"** és jobbra nyíl **">"** gombokkal (11 és 14) jelölje ki a **Kommunikáció** (COMMUNICATION) almenüt, majd az **Enter** gomb lenyomásával lépjen be a **Kommunikáció beállítás** (COM SETTING) menübe.

A föl nyíl **"^"** és le nyíl **"v"** (12 és 13) gombokkal jelölje ki a **Hálózat engedélyezés** (NET ENABLE) opciót, majd a **Be** (ON) állásba kapcsolva engedélyezze a funkció használatát. Az **Enter** gomb lenyomásával zárja le a bevitelt.

#### **12.2.2 A DHCP funkció engedélyezés**

A föl nyíl **"^"** és le nyíl **"v"** (12 és 13) gombokkal jelölje ki a **NET DHCP** opciót, majd a **Be** (ON) állásba kapcsolva engedélyezze a funkció használatát. Az **Enter** gomb lenyomásával zárja le a bevitelt.

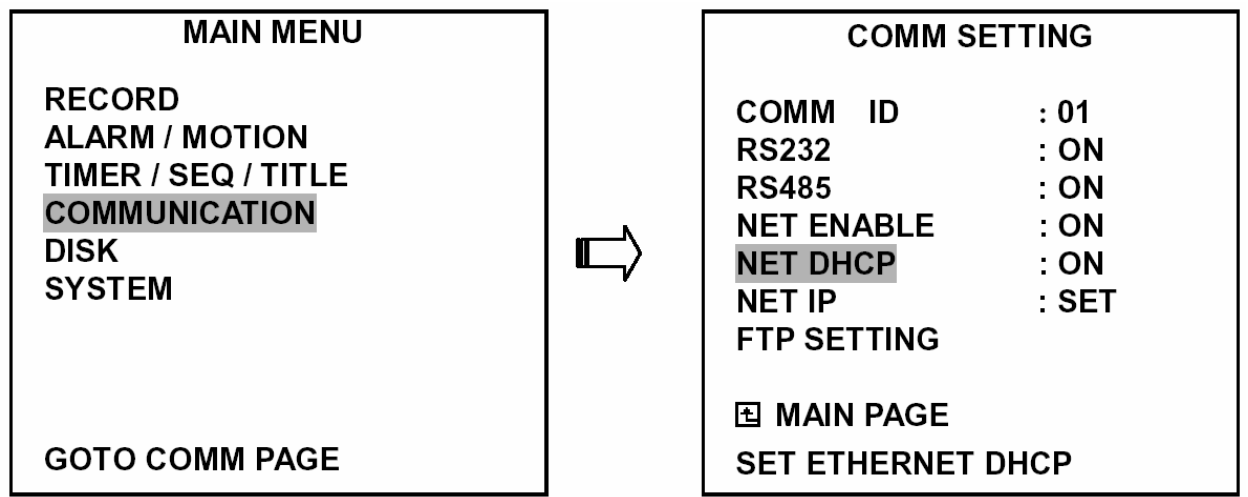

**Megjegyzés: ez a funkció csak akkor működik, ha abban a LAN hálózatban, melyhez az adott készülék csatlakozik, DHCP szerver van telepítve. Ha a DHCP szerver működik, akkor a készülék automatikusan kap egy IP címet a DHCP szervertől. Ebben az esetben ugorja át a 2.3 bekezdést (IP cím beállítás) és folytassa a 3. bekezdéssel (TCP/IP kommunikációs szoftver).** 

#### **12.2.3 IP cím beállítás**

A készülékhez nincs szükség az IP cím beállítására, ha van DHCP szerver abban a hálózatban, amelyhez a készülék csatlakozik. Ha nincs ilyen, az alábbiak szerint járjon el:

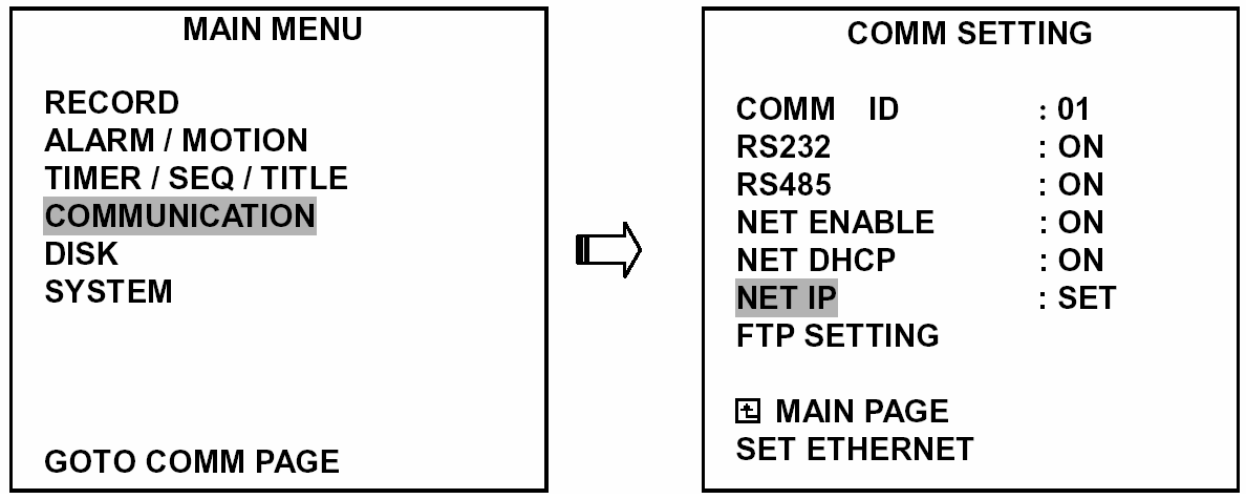

A föl nyíl **"^"** és le nyíl **"v"** (12 és 13) gombokkal jelölje ki a **NET IP** opciót, majd az **Enter** gomb lenyomásával lépjen be a NET IP beállítási oldalra.

● Állítsa be az IP, MASK és GATEWAY változók értékeit. Az **Enter** gomb lenyomásával rögzítse a beállított értékeket. Lássunk egy példát a beállítási értékek megadására:

**IP:** 192.168.0.1 **MASK:** 255.255.255.0 **GATEWAY:** 0.0.0.0

**Megjegyzés: amikor csak egy DVR-3014 készülék csatlakozik a számítógéphez vagy a LAN hálózathoz, akkor az IP cím szabadon megadható. Például a 192.168.0.1 címtől a 192.168.0.255 címig terjedő skálán bármely IP címet kijelölheti, ugyanakkor a MASK és GATEWAY beállítása nem szükséges, ezeket hagyhatja alapbeállításban.** 

**Amikor a készülék egy WAN hálózathoz csatlakozik, akkor egy egyedi állandó IP címet kell számára kijelölni, és minden alhálózati maszk (Subnet MASK) és átjáró (GATEWAY) beállítást egyenként meg kell adni. Ha bármilyen kérdése van ezeknek a beállításoknak a gyakorlati megvalósításával kapcsolatban, kérdezze meg a hálózat rendszergazdáját, ha ilyen nincs, akkor egy megfelelően képzett számítástechnikai szakértőt, vagy az Internet hozzáférést biztosító szolgáltatóval.** 

**Megjegyzés: amikor a készülék a hálózathoz csatlakozik, akkor minden egyes csatlakoztatott készülékhez külön IP címet kell kijelölni, amelynek azonos osztály típusúnak kell lennie, mint a számítógép hálózati címe. Az IP címeket négy számcsoport formájában írjuk le, pontokkal elválasztva, például: 192.168.0.1. C osztályú hálózat esetében például az IP cím első három számcsoportjának azonosnak kell lennie a hálózat címével. B osztályú hálózatban az IP cím első két számcsoportjának kell azonosnak lennie a hálózat címével. Ha bármilyen kérdése van ezekkel a beállításokkal kapcsolatban, akkor kérdezze meg a hálózat rendszergazdáját, ha ilyen nincs, akkor egy megfelelően képzett számítástechnikai szakértőt, vagy az Internet hozzáférést biztosító szolgáltatóval.** 

#### **12.3 A TCP/IP kommunikációs szoftver**

A TCP/IP kommunikációs program telepítése során kövesse az alábbi utasításokat.

● Kattintson a **Start** menüre, majd válassza ki a **Beállítások / Vezérlőpult** (Settings/Control panel) almenüt.

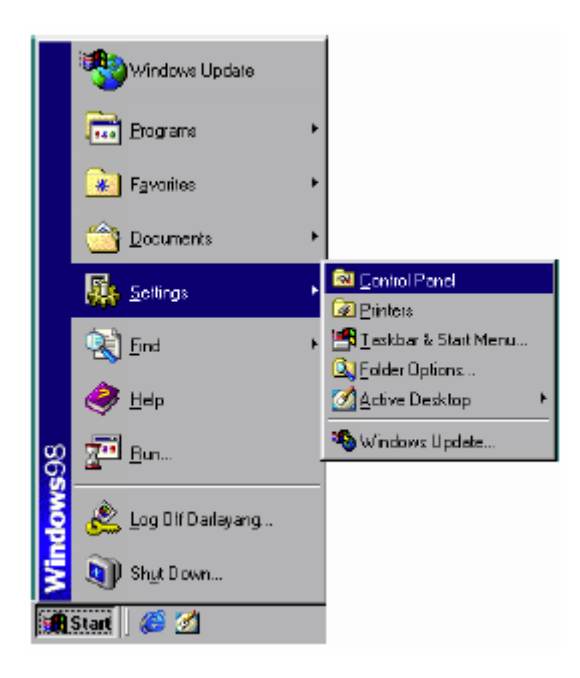

● A kinyíló ablakban kattintson rá duplán a **Hálózati kapcsolatok** (Network) ikonra a hálózati beállítások ablakba.

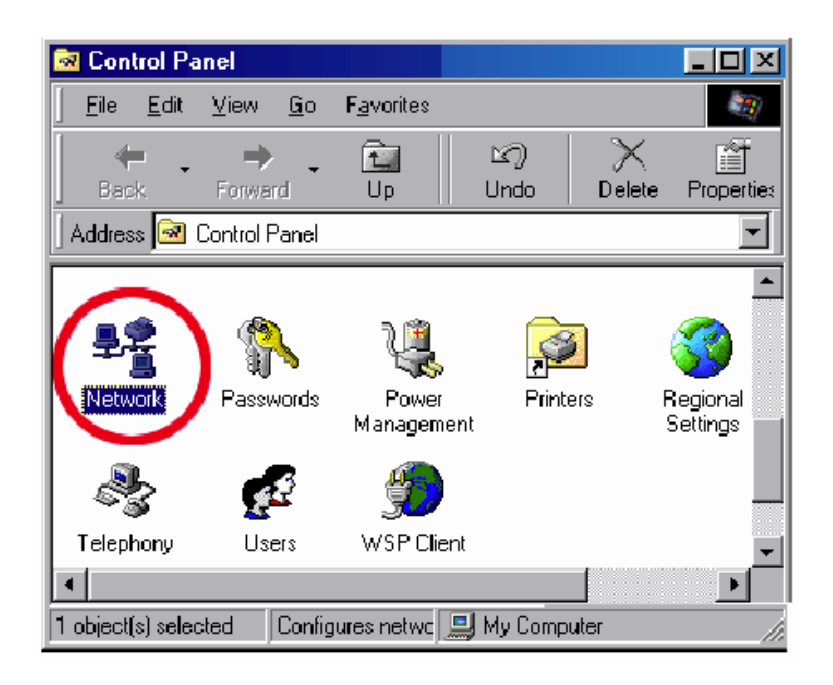

● Kattintson a **Konfiguráció** (CONFIGURATION) gombra, majd ellenőrizze, a hálózati összetevők listájában szerepel-e a TCP/IP protokoll. Ha a TCP/IP protokoll a listában szerepel, lépjen tovább az 5. bekezdéshez. Amennyiben nem, a 4. bekezdésben leírtak szerint hajtsa végre a szükséges telepítési műveleteket.

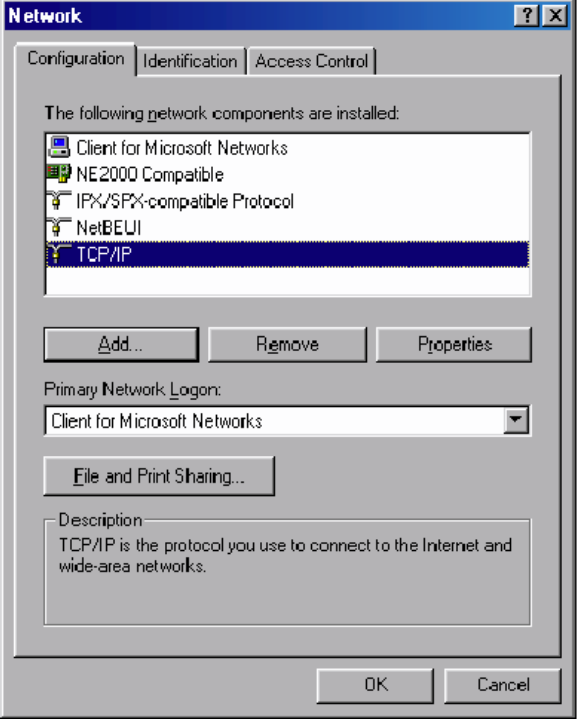
#### **12.4 A TCP/IP telepítése**

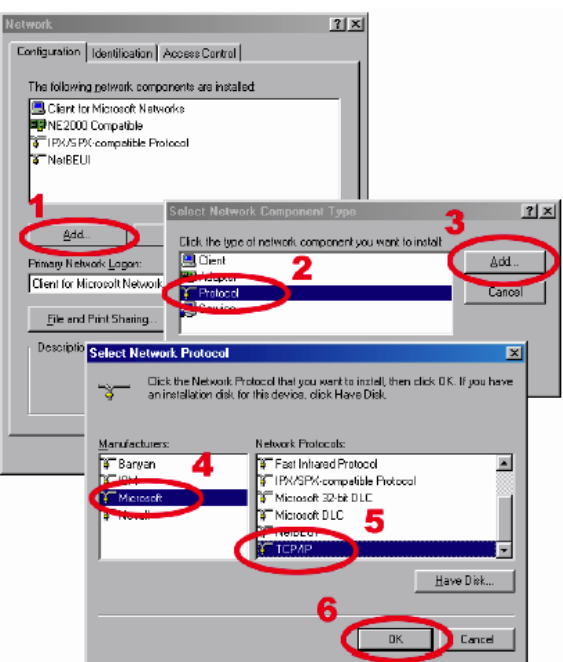

Telepítés közben a gép arra kéri, hogy rakja be a Windows 98 CD ROM-ot. A telepítés után a számítógép újra indul.

## **12.5 A TCP/IP konfigurációs beállításai**

● Kattintson a **Start (Start) -> Beállítások (Settings) -> Vezérlőpult (Control panel) -> Hálózati kapcsolatok (Network)** ikonra.

● Válassza ki a **TCP/IP** menüpontot, majd kattintson a **Tulajdonságok** (PROPERTIES) gombra.

● Mielőtt a készülék WAN hálózatban történő telepítésébe fogna, ellenőrizze, hogy az Internet kapcsolat helyesen működik. Ha az Internet kapcsolat nem működik, lépjen kapcsolatba a hozzáférés szolgáltatójával.

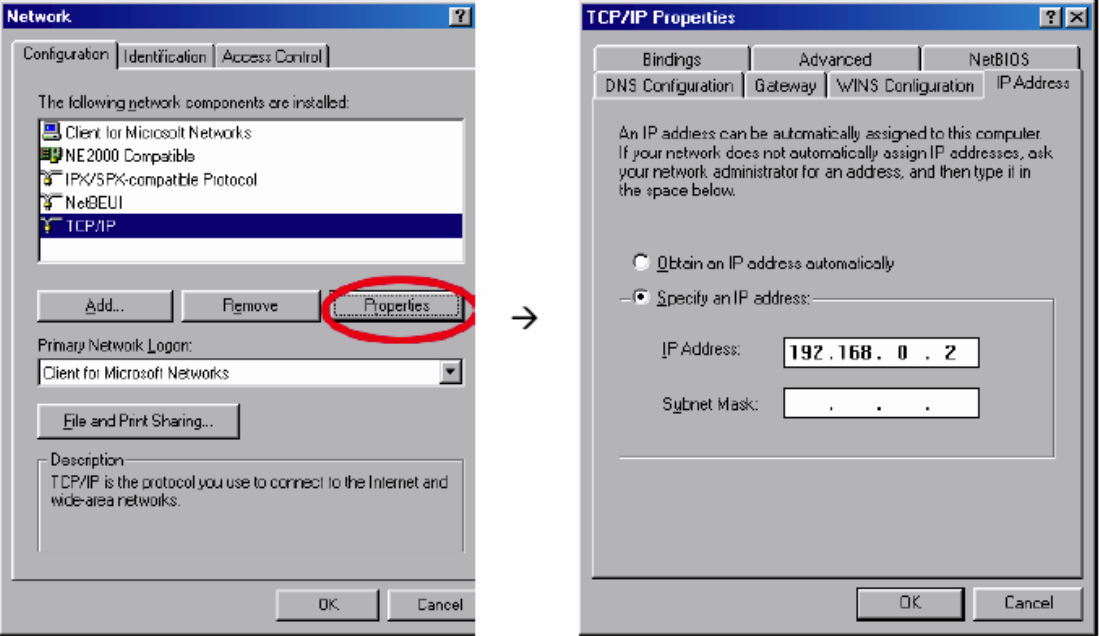

Ha DHCP szervert használ, akkor válassza az **IP cím automatikus kérése** funkciót (Obtain an IP address automatically). A csatlakoztatott DVR készülékek minden megadott IP címének ugyanolyan osztály típusúnak kell lennie, mint amilyen a szerveré. Ha nincs DHCP szerver, akkor válassza az **IP cím megadása** (Specify an IP address) lehetőséget és írja be a számítógépe IP címét. Ennek az IP címnek eltérőnek kell lennie a DVR IP címétől, de az osztály típusnak egyeznie kell.

**Megjegyzés: Az azonos hálózatban levő DVR-3014 készülékek IP címének egyedinek és eltérőnek kell lennie a többi DVR és a számítógép címéhez képest, de az IP cím osztály típusának egyeznie kell.** 

#### **12.6 A hálózati kapcsolat meglétének ellenőrzése**

Az előző beállítások megtartásával hajtsa végre az alábbi utasításokat, hogy meggyőződjön a kapcsolat sikeres létrejöttéről.

● Kattintson a **Start (Start) -> Programok (Programs) -> MS DOS parancssor (MS DOS prompt)** ikonra.

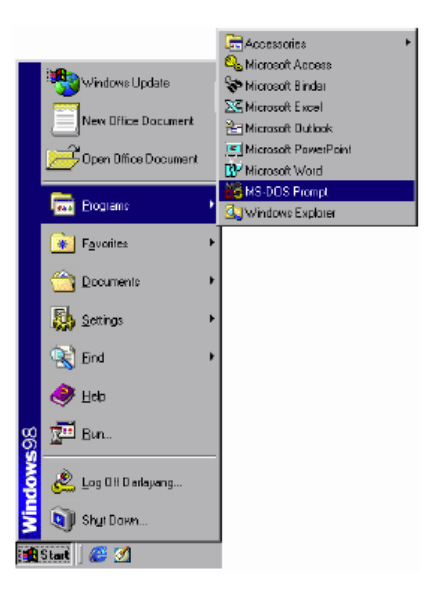

● Gépelje be: **ping 192.168.0.1**, majd nyomja meg az **Enter** gombot (lásd az alábbi ábrát).

\*\* Ez az IP azonos a DVR IP címmel, amelyet a 2. lépésben hozzárendeltünk a csatlakoztatott DVR készülékhez.

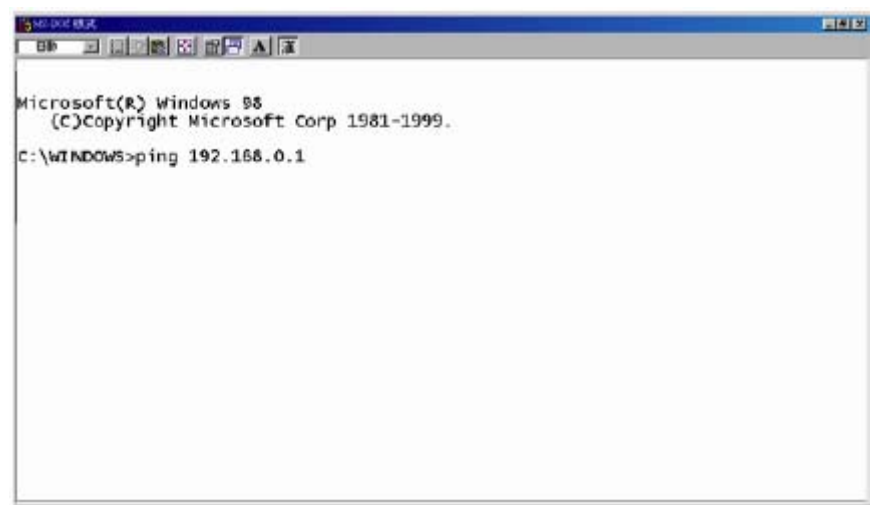

● Ha a számítógép a következő ábrán látható választ adja, akkor a kapcsolatfelvétel sikertelen volt. Ellenőrizze a rendszer minden telepített hardver és szoftver elemét, megismételve az 1~5 lépéseket. Ha az ellenőrzést követően mindent rendben talált, de továbbra sem tud kapcsolatot létrehozni, vegye fel a kapcsolatot a készülék forgalmazójával.

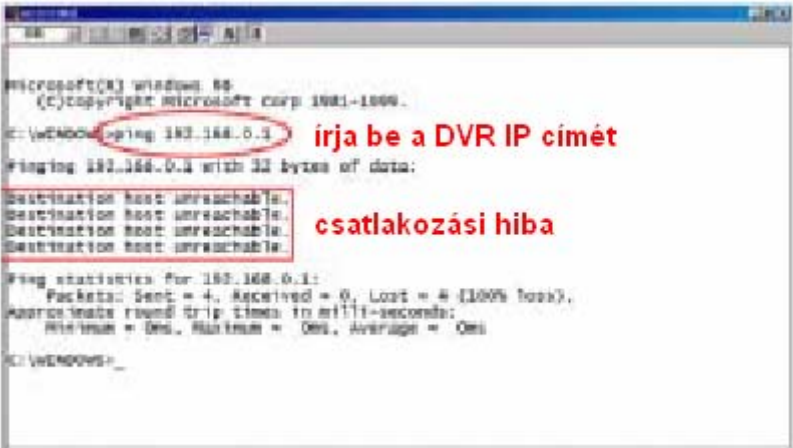

● Ha a következő ábrán látható választ kapja, a kapcsolat sikeresen létrejött.

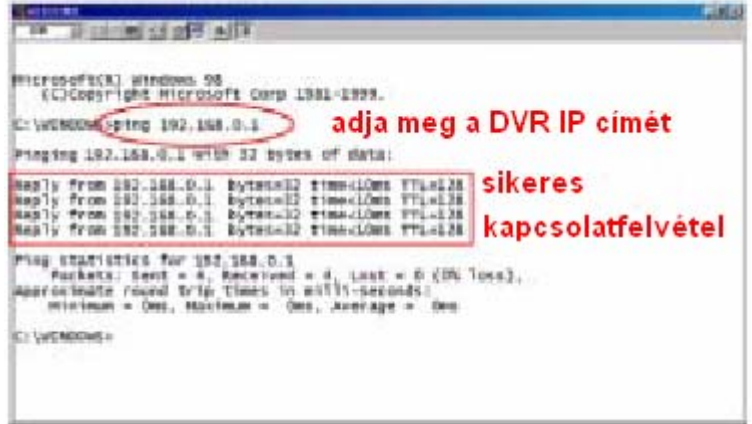

# **13. Microsoft Internet Explorer**

A fejezet célja a DVR-3014 készülékkel szállított Microsoft Internet Explorer program használatának ismertetése.

## **13.1 Csatlakozás a DVR-3014 rögzítőhöz**

Indítsa el a Microsoft Explorer Programot, majd kövesse az alábbi utasítások szerint csatlakozzon a DVR-3014 készülékhez.

1. Kattintson a képernyő alján látható URL mezőbe.

2. Gépelje be a DVR-3014 URL címét, majd az **Enter** gomb lenyomásával lépjen be a **Bejelentkezés** (LOGIN) képernyőbe. A bejelentkezéshez szükséges **Felhasználói név** (USER NAME) **admin,** a **Jelszó** (PASSWORD) **9999**, amennyiben a gyári értékeket még nem változtatta meg.

3. Gépelje be a Felhasználói nevet és a Jelszót.

4. Kattintson a **Login** (Bejelentkezés) gombra. Ha a Felhasználói nevet és a Jelszót helyesen adta meg, a program belép a DVR-3014 belső kezelői honlapjára.

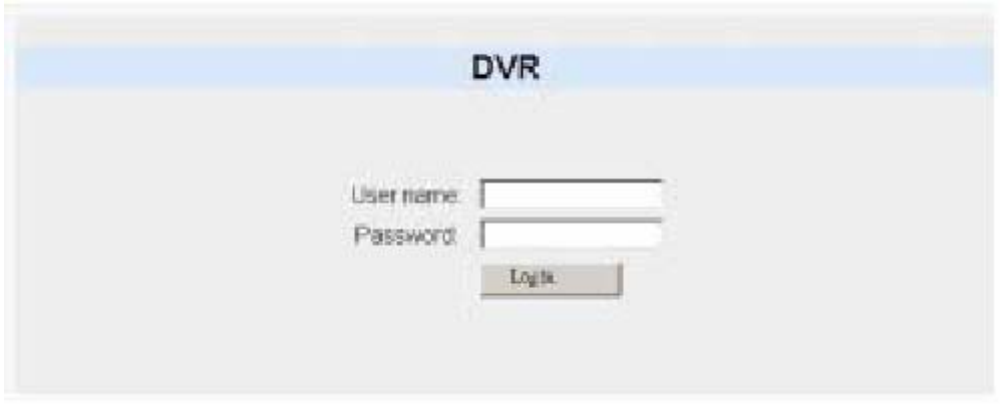

A **Bejelentkezés** képernyő elemei:

**User name** – Felhasználói név: Gépeljen be egy érvényes felhasználói azonosítót az üres mezőbe.

**Password** – Jelszó: Gépeljen be egy érvényes jelszót az üres mezőbe.

**Login** – Belépés: A gombra kattintva léphet be a DVR-3014 belső honlapjára.

#### **A DVR-3014-ben tárolt képek megtekintése a program használatával:**

A készülékben tárolt képek a készülék on-line (kapcsolódott) állapotában a belső honlapon keresztül tekinthetők meg. A honlap alsó részében található nyomógombok használatáról bővebben az alábbi ábrát követő táblázatban olvashat.

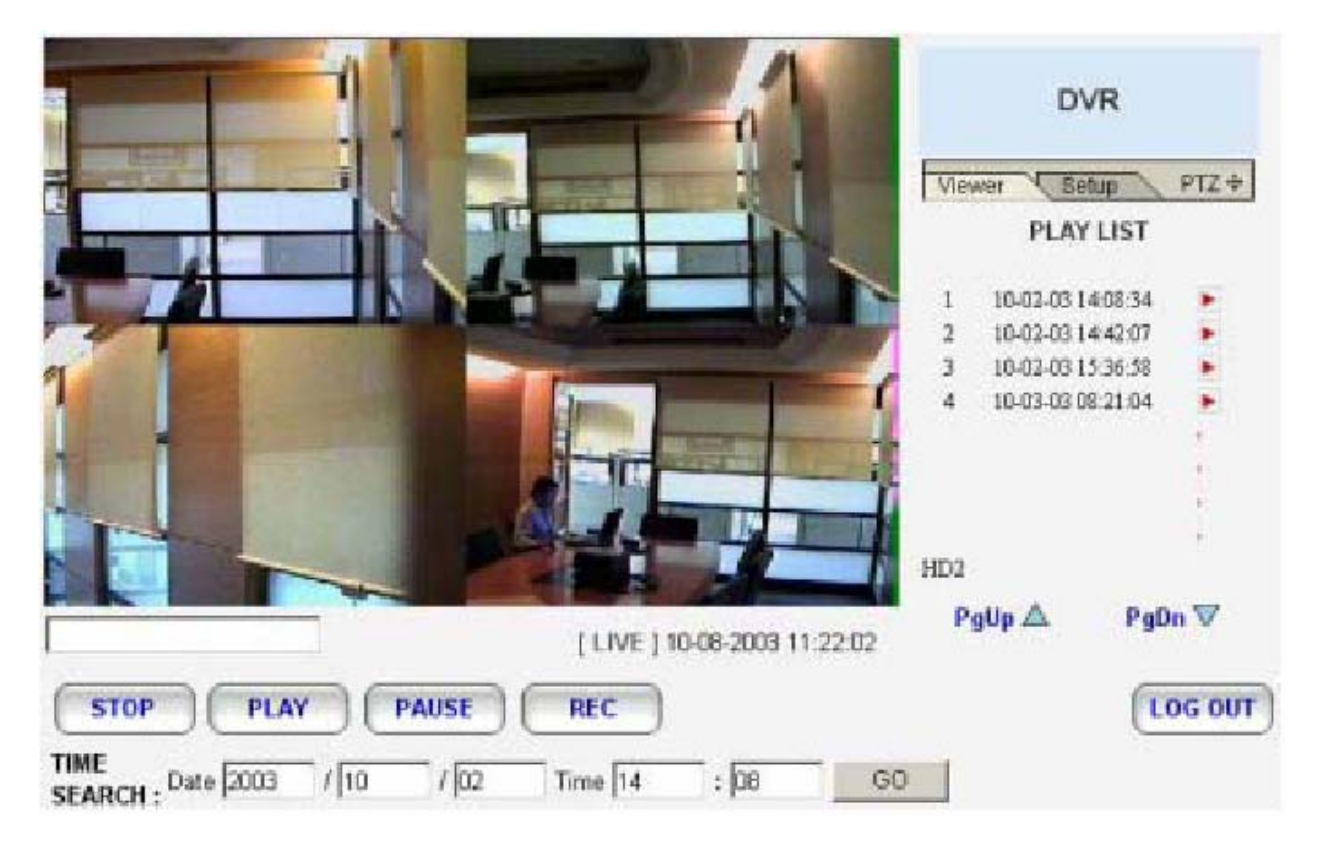

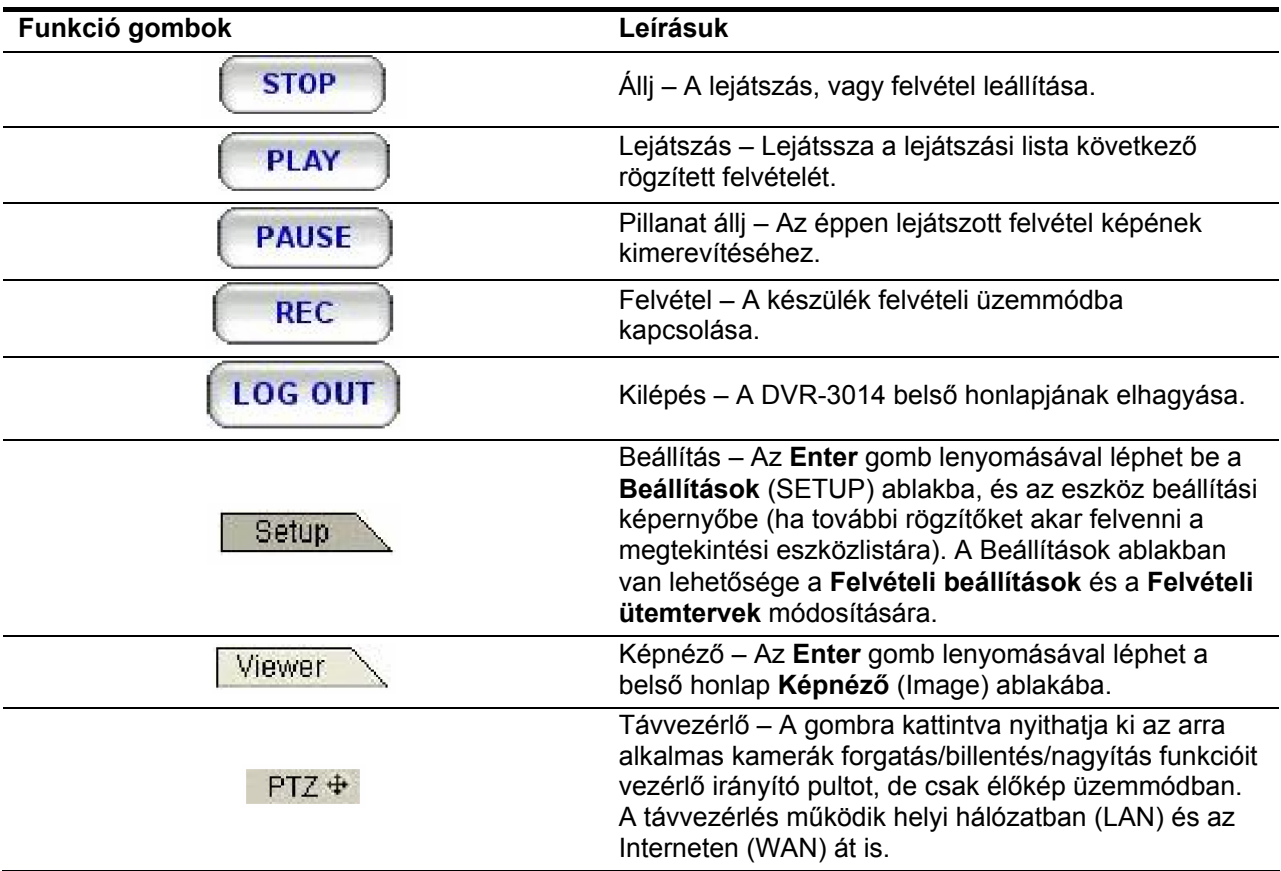

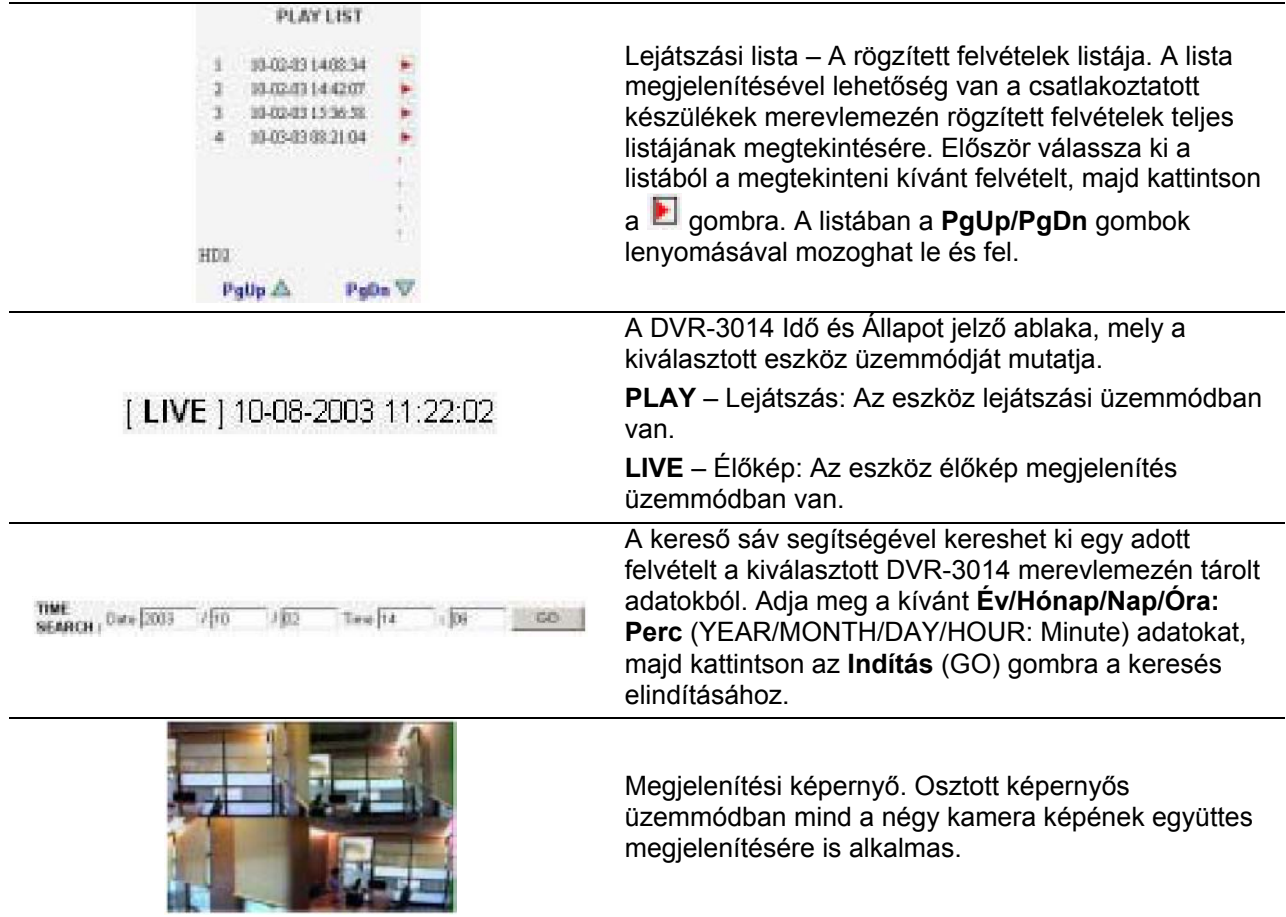

# **13.1 A Felvételi/Riasztási beállítások megváltoztatása**

A **Felvételi/Riasztási** beállításokat szükség esetén a hálózaton keresztül is megváltoztathatja. Kövesse az alábbi utasításokat.

1. Kattintson a DVR-3014 belső honlapjának nyomógombjára a **Felvételi/Riasztási** beállítások képernyőjébe való belépéshez.

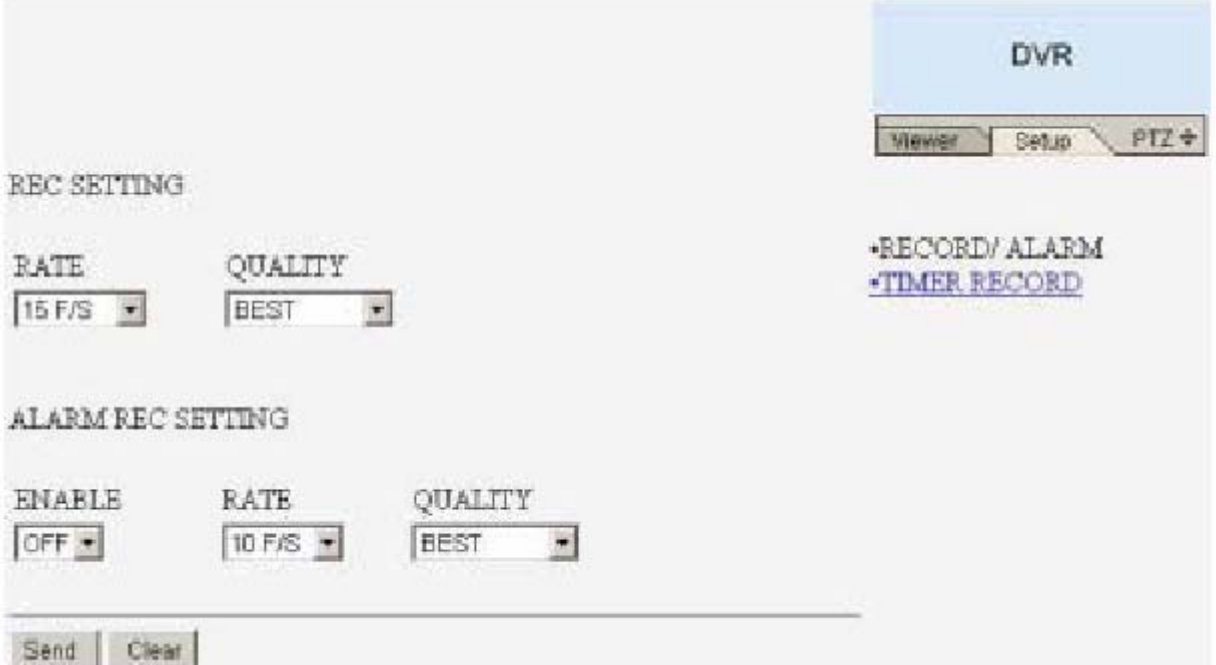

2. Hajtsa végre a szükséges módosításokat a **Felvételi/Riasztási** beállításokban:

**Rec rate** – Felvételi sebesség.

**Rec quality** – Felvételi minőség.

**Alarm Rec enable** – Riasztási felvételi üzemmód engedélyezése.

**Alarm Rec rate** – Riasztási felvételi sebesség.

**Alarm Rec quality** – Riasztási felvételi minőség.

3. Kattintson a Sand nyomógombra a beállítások mentéséhez.

4. A WIEWBER gomb lenyomásával térhet vissza a DVR-3014 belső honlapjához, miközben az új beállítások azonnal érvénybe lépnek. (Ha a korábbi beállításokat nem változtatta meg, a DVR-3014 belső honlapjára történő belépéskor a képek a korábbi – vagy az eredeti – beállítások szerint jelennek meg.)

## **13.3 A Felvételi időzítő beállításainak megváltoztatása**

Az időzítő beállításait szükség esetén a hálózaton keresztül is megváltoztathatja. Kövesse az alábbi utasításokat.

1. Kattintson a DVR-3014 belső honlapjának nyomógombjára a **Felvételi/Riasztási** beállítások képernyőjébe való belépéshez.

2. Kattintson a *ITMER RECORD* kapcsolatra az Időzítési beállítások oldalára történő belépéshez

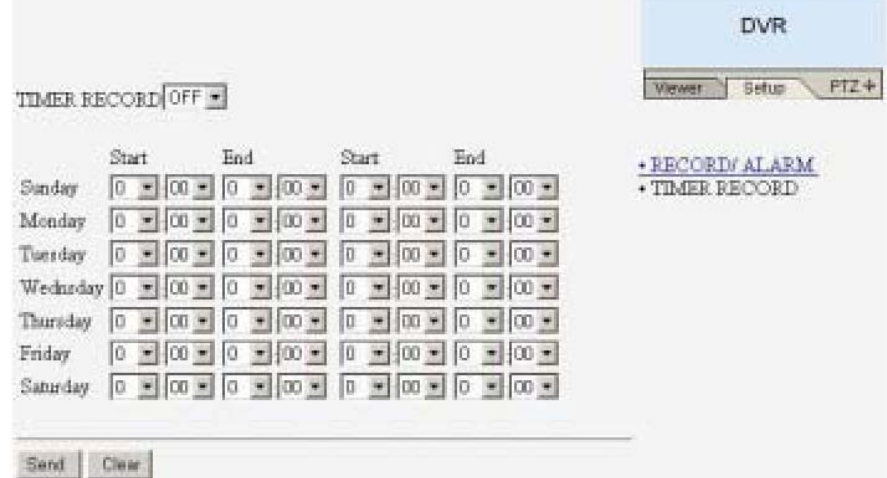

3. Állítsa a TIMER RECORD kapcsolót Be (ON) állásba.

4. Az időzített felvétel üzemmódban heti programozási táblázat segítségével napi két rögzítési időszak állítható be, amikor a rögzítő be és kikapcsol. Ily módon a DVR-3014 a beprogramozott időzítésnek megfelelően fogja elkezdeni és leállítani a felvételt. Az időpontok beállítása 24 órás óra formátumban történik. Ha két egymást követő beállítás között átfedés van, a készülék automatikusan egy időszak beállításra korrigálja a két időszak beállítását.

5. Kattintson a Sand nyomógombra a beállítások mentéséhez.

6. A WEWER gomb lenyomásával térhet vissza a DVR-3014 belső honlapjához, miközben az új beállítások azonnal érvénybe lépnek. (Ha a korábbi beállításokat nem változtatta meg, a DVR-3014 belső honlapjára történő belépéskor a képek a korábbi – vagy az eredeti – beállítások szerint jelennek meg.)

#### **13.4 A forgatható kameratartók beállításainak megváltoztatása**

Ha van olyan kamera a rendszerben melyet fogatható/billenthető zsámolyra szereltek (például úgynevezett Speed Dome kamera), a Forgatás/Billentés/Nagyítás beállításait szükség esetén a hálózaton keresztül is megváltoztathatja. Kövesse az alábbi utasításokat.

1. Kattintson a DVR-3014 belső honlapjának nyomógombjára a **Kamera forgató** (Speed Dome Controller) vezérlőpultjának megjelenítéséhez.

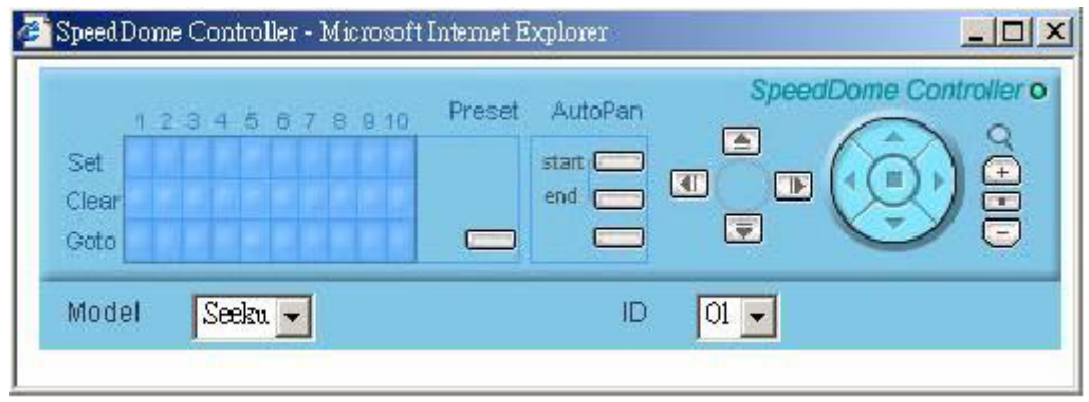

2. Kattintson a gombra a Kamera forgató **Nagyítás** (Zoom) beállításainak módosításához.

3. A vezérlő panel bal oldalán látható irányítópanel volt nyíllal jelölt gombjaira kattintva a kamera megállás nélkül fordul a kijelölt irányba, a forgózsámoly végállásáig. A középső gombbal a forgató mozgást a kívánt helyen leállíthatia.

4. Az előbbi irányító paneltől balra eső négy nyíl gombra **kattintva a kamera egy kis lépéssel fordul** a kijelölt irányba.

5. A **Típus** (Model) legördülő menüből <sup>Model</sup> Szeku y válassza ki a kameraforgató vezérlő típusát.

6. Az eszköz **Azonosító** (device ID) legördülő menüből <sup>iD | 01</sup> válassza ki a kameraforgató vezérlő azonosítóját.

7.

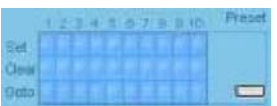

A **SET** sorban található 10 gomb mindegyikéhez tartozik egy elforgatási és egy billentési szög adat, mely a forgózsámoly pozícióját adja meg. Az egyes gombokra kattintva a kamera azonnal a gombhoz tartozó pozícióba fordul. A kívánt beállítási értékeket a **PRESET** gomb előzetes lenyomásával rögzítheti, míg a beállított értékeket a **CLEAR** gombok lenyomásával törölheti. Ha például törölni akarja a **#4 SET** gomb aktuális beállított értékeit, kattintson a **#4 CLEAR** gombra.

A **GOTO** sorban található 10 gomb lenyomásával a felettük található **SET** gombhoz tartozó beállítási értékek jeleníthetőek meg.

8. Az **Automata forgatás** (AUTOPAN) szekció a vezérlő panel közepén a Kamera forgatási mozgásának két végpontját jelöli ki, a harmadik (alsó) gomb engedélyezi az Automata forgató működését lejátszási üzemmódban.

# **14. Műszaki adatok**

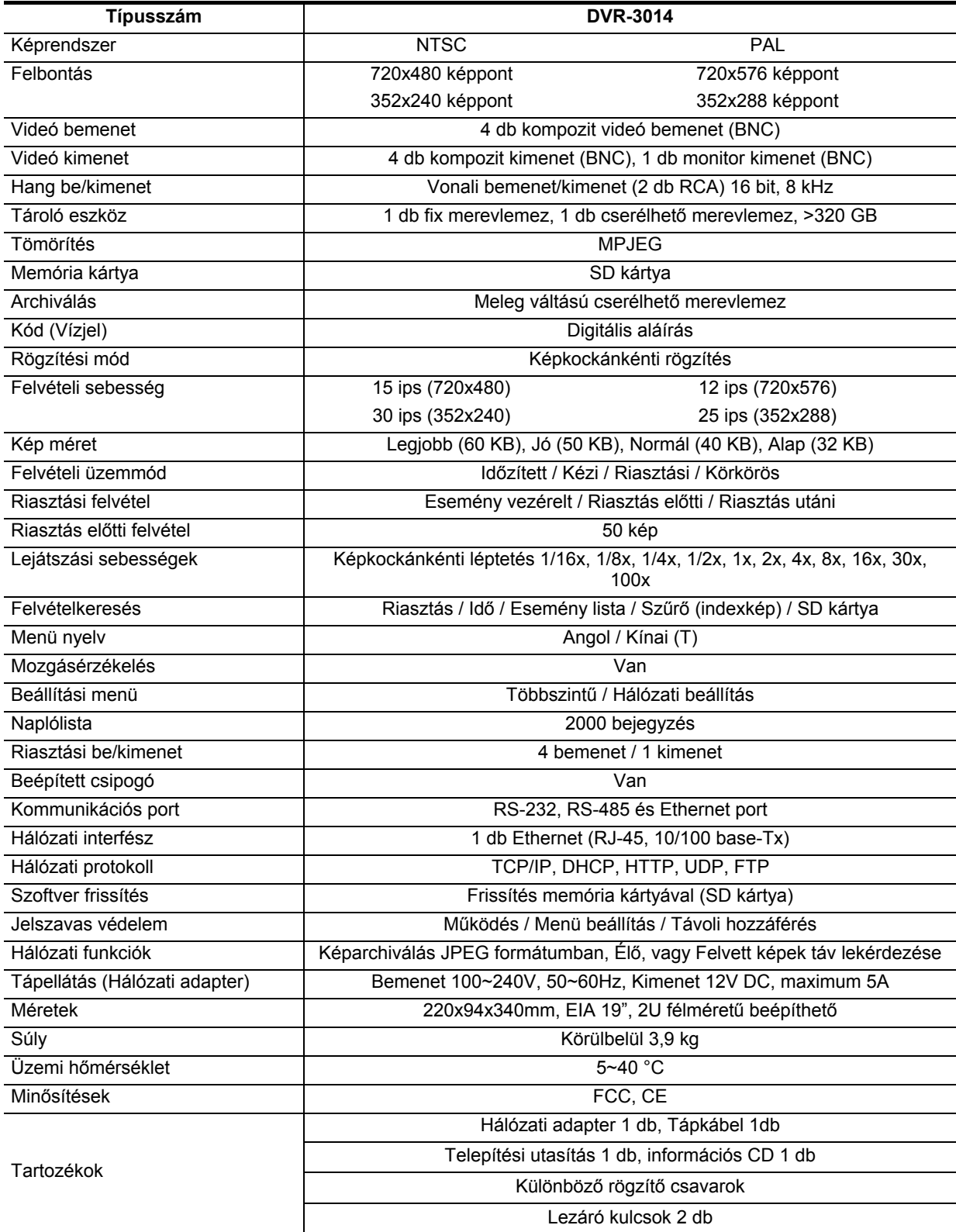

**\* A gyártó fenntartja a jogot a közölt adatok és paraméterek előzetes tájékoztatás nélküli módosítására.** 

# **1. Melléklet - SCANIP**

Az alábbiakban részletesen ismertetjük a SCANIP program használatát, mellyel a hálózaton telepített DVR-3014 készülékek azonosíthatók egyszerű módszerekkel.

1. Kattintson a  $\stackrel{\text{def}}{=}$  gombra a LAN hálózatra csatlakozó eszközök felismeréséhez és beazonosításához. A keresés eredménye az **Eszköz Listában** (Device List) látható.

2. Válassza ki a kívánt eszközt a listából.

3. A kívánt eszközre kattintva a készülékre vonatkozó információk azonnal megjelennek a képernyőn.

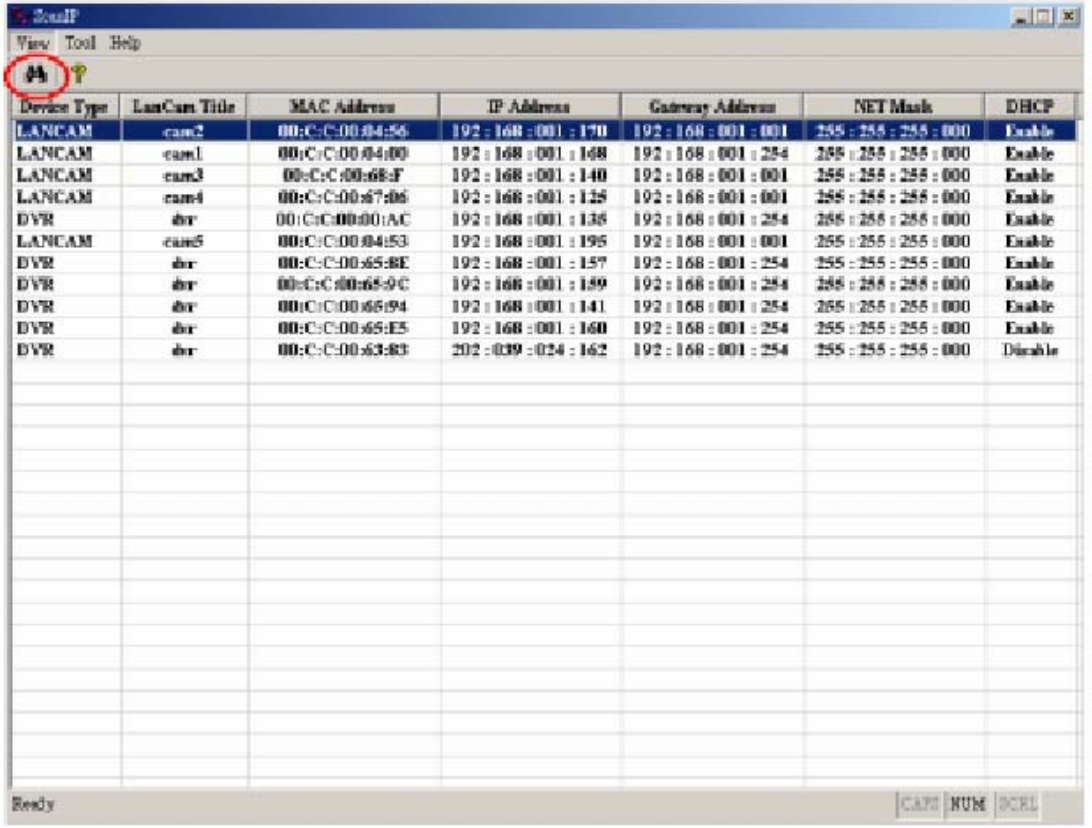

4. Szabad IP címek automatikus keresése.

Ha automta üzemmódban szeretné megkerestetni a rendszerrel a rendelkezésre álló szabad IP címeket, válaszoljon a kérdésre **Igen** vagy **Nem** (Yes/No) válasszal. **Igen** válasz esetén a program az ablak jobb oldalán egy szövegdobozban megjeleníti a **szabad** IP címeket. Ha a válasz **Nem**, a szövegdoboz nem jelenik meg.

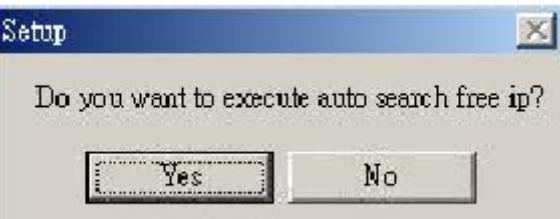

5. A szabad IP címek kézi bevitele.

Ha az előző kérdésre **Nemleges** választ adott, a program nem keresi meg a szabad IP címeket. Ilyen esetben a szükséges adatok begépelése a kezelő feladata. Ezek az adatok a következők: **IP Address** – IP cím, **Gateway Address** – Átjáró címe, **Net Mask** – Alhálózati maszk. A hálózati adatok begépelése után adja meg **Felhasználói azonosítóját** (Login name), és **Jelszavát** (Password), majd kattintson a **Frissítés** (UPDATE) gombra a beállításoknak a DVR-3014 készülékhez történő továbbításához.

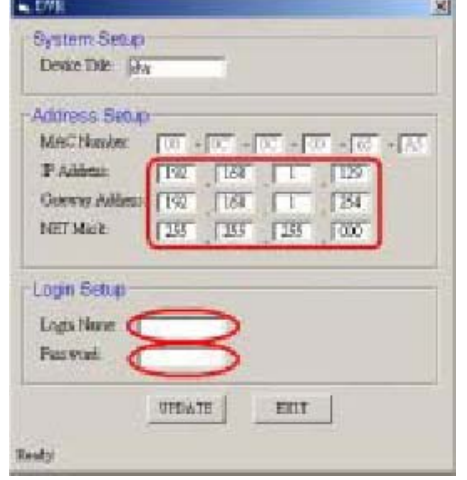

6. Szabad IP címek automatikus keresése.

Ha az előző kérdésre **Igen** választ adott, a **szabad** IP címek listája az ablak jobb oldalán egy szövegmezőben jelenik meg.

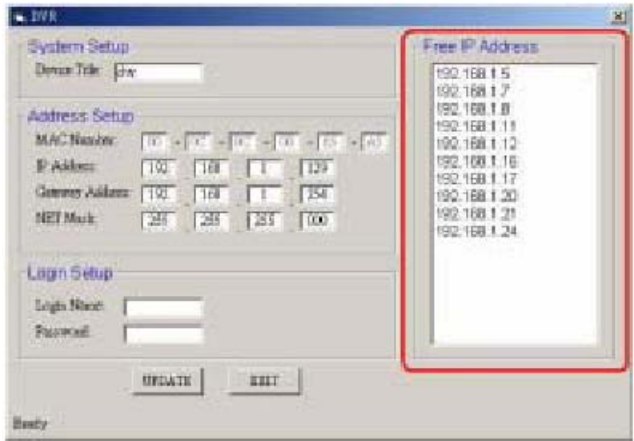

7. Válassza ki a kívánt címet, majd duplán rákattintva emelje be az IP cím számára fenntartott mezőbe az ablak bal oldalán.

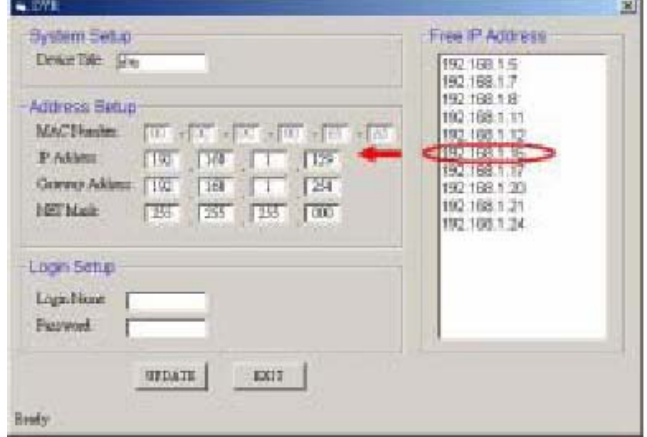

8. Egy adott IP cím megváltoztatásához gépelje be a kívánt új cím adatot a **szabad IP címek** jobb oldali szövegdobozába, töltse ki a **Felhasználói azonosító** (Login name), és **Jelszó** (Password) mezők tartalmát, majd kattintson a **Frissítés** (UPDATE) gombra a beállításoknak a DVR-3014 készülékhez történő továbbításához.

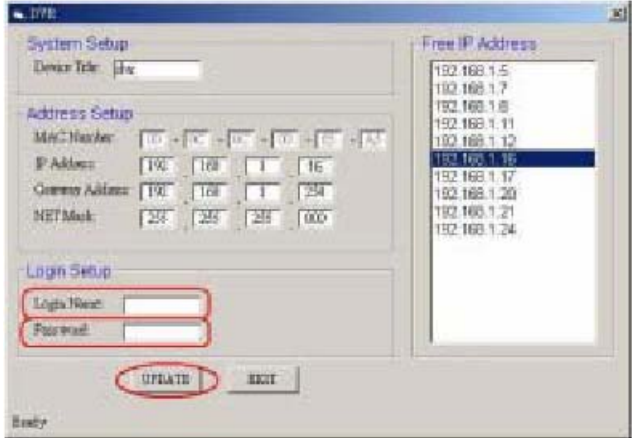

9. A beállítási ablakból való kilépéshez kattintson a képernyő alján látható **Kilépés** (EXIT) feliratú gombra.